# RAC Attack - Oracle Cluster Database 12c at Home

A Project of the Oracle Professional Community<sup>∗</sup>

Wikibooks.org

∗ Visit racattack.org/12c and racattack.org/list

September 17, 2013

On the 28th of April 2012 the contents of the English as well as German Wikibooks and Wikipedia projects were licensed under Creative Commons Attribution-ShareAlike 3.0 Unported license. An URI to this license is given in the list of figures on page [137.](#page-140-0) If this document is a derived work from the contents of one of these projects and the content was still licensed by the project under this license at the time of derivation this document has to be licensed under the same, a similar or a compatible license, as stated in section 4b of the license. The list of contributors is included in chapter Contributors on page [135.](#page-138-0) The licenses GPL, LGPL and GFDL are included in chapter Licenses on page [143,](#page-146-0) since this book and/or parts of it may or may not be licensed under one or more of these licenses, and thus require inclusion of these licenses. The licenses of the figures are given in the list of figures on page [137.](#page-140-0) This PDF was generated by the LATEX typesetting software. The LATEX source itself was generated by a program written by Dirk Hünniger with modifications by Jeremy Schneider. Dirk's original program is freely available under an open source license from  $http://de.wikipedia.org/wiki/Benutzer:$ [Dirk\\_Huenniger/wb2pdf](http://de.wikibooks.org/wiki/Benutzer:Dirk_Huenniger/wb2pdf). This distribution also contains a configured version of the pdflatex compiler with all necessary packages and fonts needed to compile the LAT<sub>EX</sub> source included in this PDF file. Full instructions (including Jeremy's modifications) for dynamically generating this print book using the RAC Attack wikibook contents are available at <http://racattack.org/book>.

# **Contents**

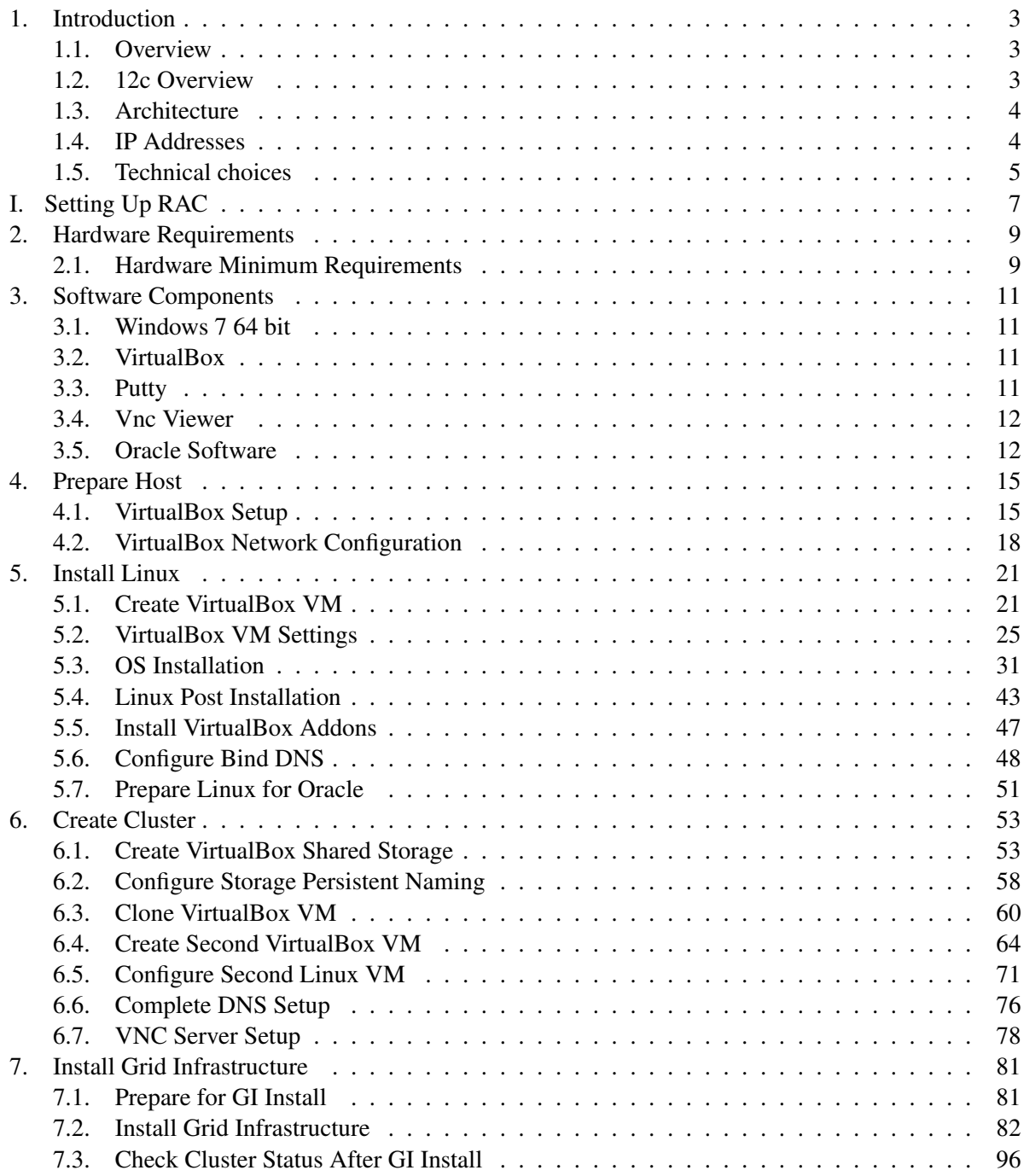

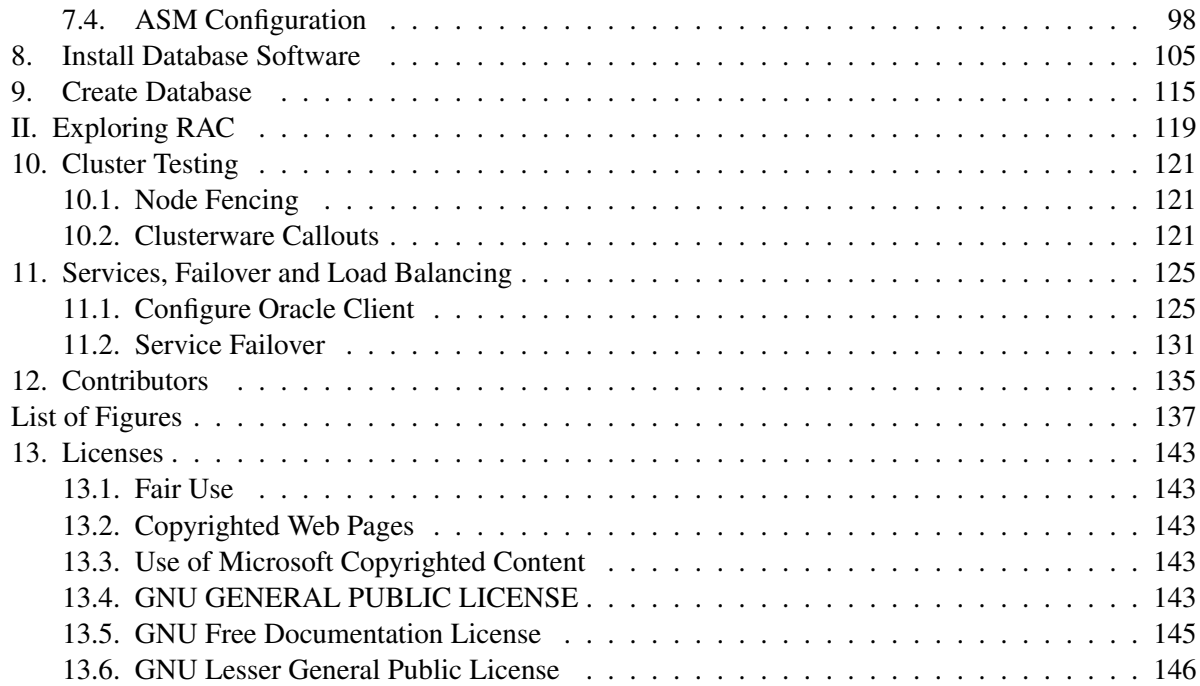

# <span id="page-6-0"></span>1. Introduction

#### <span id="page-6-1"></span>1.1. Overview

RAC Attack is a free curriculum and platform for hands-on learning labs related to Oracle RAC (cluster database), motivated by the belief that the best way to learn RAC is through lots of hands-on experience. The original contributors were Jeremy Schneider, Dan Norris and Parto Jalili. This curriculum has been used since 2008 by organizers of events, by instructors in classes and by individuals at home. Its goal is to help students learn about Oracle RAC cluster databases through guided examples.

RAC Attack differs in depth from other tutorials currently available.

- Every keystroke and mouse click is carefully documented here.
- The process is covered from the very beginning to the very end from the very first installation of the Virtual Hypervisor on your laptop to various experiments on your running cluster database... with everything in between.
- The labs in the main workbook have been tested thoroughly and repeatedly.

To learn about upcoming RAC Attack events or to organize one yourself, visit the Events page. You can use the shortcut <http://racattack.org/events> to access this page at any time.

#### <span id="page-6-2"></span>1.2. 12c Overview

The 12c version of RAC Attack was written collaboratively by many authors all around the world. A full list of contributors is available by clicking the "history" tab on any wiki page or at the end of the print book. Note that Seth Miller's contributions are undercounted; he wrote almost all of the original instructions up to the first node config but many of his initial edits were on a set of draft pages whose content was copied here. Ludovico Caldara and Bjoern Rost also made extraordinary contributions to the book as reflected in the contributor lists.

Additionally, credit goes to the many volunteer testers who reported issues with the first draft of instructions. Many of their names can be seen in the mailing list archives at [http://racattack.](http://racattack.org/list) [org/list](http://racattack.org/list) during August and September of 2013.

And most importantly, we can't give enough credit to the entire Oracle Openworld 2013 team. Especially Yury Velikanov who not only led the organization of officers and assignments but kept the energy and excitement level at stratospheric levels! Without the excitement of presenting at OpenWorld, we'd never have maintained such great momentum for finishing the first 12c revision so quickly!

## <span id="page-7-0"></span>1.3. Architecture

To better understand the RAC Installation, this picture illustrates the architecture that is implemented when following the book.

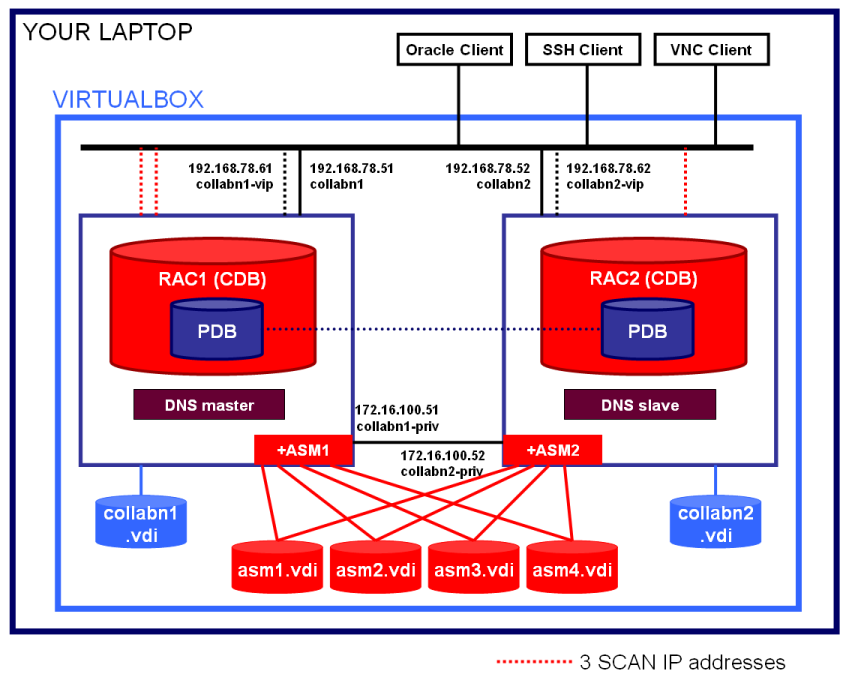

Figure 1 RAC Attack 12c architecture

## <span id="page-7-1"></span>1.4. IP Addresses

In order to install a fully functional RAC, the following IP addresses are required:

- 2 public IPs, one for each node, for the primary OS network interface
- 2 public IPs, one for each node, for the Virtual IP
- 3 public IPs, one for each SCAN listener
- 2 private IPs, one for each node, for the cluster private interconnect

In the book, the public addresses belong to the network 192.178.78.0/24, and the private addresses belong to the network 172.16.100.0/24.

### $\wedge$  Warning

If your laptop connects to networks using these IP addresses, replace every occurrence in the document with new addresses to avoid conflicts.

## <span id="page-8-0"></span>1.5. Technical choices

The book aims to provide instructions as simple as possible to get a basic RAC installation on your laptop. There are many, many advanced topologies and topics that are not covered here. If you are curious about technical possibilities, just ask a volunteer, he/she will be glad to explain you something more.

# Part I.

# <span id="page-10-0"></span>Setting Up RAC

# <span id="page-12-0"></span>2. Hardware Requirements

This handbook will walk you through the process of creating a two-node Oracle RAC cluster on your own laptop or desktop computer.

#### <span id="page-12-1"></span>2.1. Hardware Minimum Requirements

Most modern laptop and desktop computers should be powerful enough to run a two-node virtual RAC cluster. In a nutshell, these are the recommended minimums:

- Modern CPU (most of laptops produced after 2011 should be ok)
- 8Gb memory
- 40Gb of free disk space
	- 9Gb Software Staging
	- $\cdot$  29Gb 2VMs + 2 ASM disks
- Windows 64bit (XP, Vista or 7) *(Linux & Mac have been tested aswell and differences to the Windows instructions are included in the book)*

#### i Information

If your laptop or desktop does not meet these minimum requirements then it is not recommended to try completing the RAC Attack labs. Although it is possible to complete these labs with smaller configurations, there are many potential problems.

## <span id="page-14-0"></span>3. Software Components

Before starting you need to know what software will be installed. If attending an event, would be a good idea to download the software in advance to your laptop in order to avoid the download during the labs. The copyrighted software is not distributable so the volunteers will not be able to give you all the required software components. But organizers may have set up a proxy server to speed up downloads or provide at least the free software.

#### <span id="page-14-1"></span>3.1. Windows 7 64 bit

This book covers Windows 7 64 bit as host even if all operating systems that can run VirtualBox 64bit can be used. 64 bits are mandatory since Oracle 12c for Linux 32bit is not available.

#### i Information

The differences between Windows and OS X are highlighted in information boxes like this one.

#### <span id="page-14-2"></span>3.2. VirtualBox

This book uses VirtualBox as many Oracle specialists consider it as a mature and free virtualization solution, fully compatible with Oracle Software: <https://www.virtualbox.org/.> The VirtualBox versions from 4.2.12 up to 4.2.18 have been tested successfully with OEL6 and Oracle 12c.

#### <span id="page-14-3"></span>3.3. Putty

One of the preferred SSH clients for Windows. You can download it here:

```
http://the.earth.li/˜sgtatham/putty/latest/x86/putty.exe
```
#### i Information

OS X and Linux hosts can use their native ssh commandline command.

## <span id="page-15-0"></span>3.4. Vnc Viewer

The servers will be installed without X server, so you'll need VNC to get the graphics:

http://www.realvnc.com/download/get/1295/

#### **i** Information

OS X and Linux hosts can use XQuartz and X Windows respectively instead of VNC. You just need to connect to your servers using ssh -X to enable X tunneling. Windows can also use X Windows emulation programs like XMing, provided that you are comfortable to install it and use it. This book however covers VNC as the preferred method.

#### <span id="page-15-1"></span>3.5. Oracle Software

#### 3.5.1. Oracle Enterprise Linux 6.4

Can be downloaded from <http://edelivery.oracle.com/linux/.>

- 1. Login to: <http://edelivery.oracle.com/linux> with your Oracle Account
- 2. On the Media Pack Search page, select: Product pack: Oracle Linux Platform: x86 64 bit Click GO

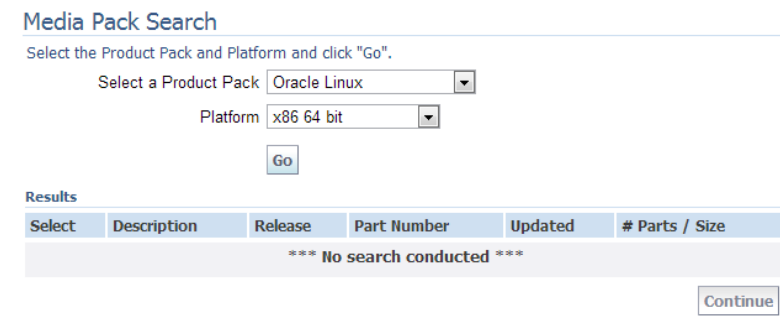

Figure 2 Linux Media Pack Search

3. Click on: Oracle Linux Release 6 Update 4 Media Pack for x86\_64 (64 bit)

| <b>Results</b> |           |                                                                   |                |             |                       |                |
|----------------|-----------|-------------------------------------------------------------------|----------------|-------------|-----------------------|----------------|
|                |           | Select Description                                                | <b>Release</b> | Part Number | <b>Updated</b>        | # Parts / Size |
|                | $\bullet$ | Oracle Linux Release 6 Update 4 Media<br>Pack for x86 64 (64 bit) | 6.4.0.0.0      |             | B72264-01 MAY-23-2013 | 5/<br>8.9G     |

Figure 3 Linux Media Pack Search Results

4. Click on the download button at the first line:<br> $10^{12}$  oracle Linux Release 6 Update 4 Media Pack v1 for x86\_64 (64 bit)

| <b>Readme</b>   | <b>View Digest</b>                                                                            |                       |                        |
|-----------------|-----------------------------------------------------------------------------------------------|-----------------------|------------------------|
| <b>Select</b>   | <b>Name</b>                                                                                   | Part<br><b>Number</b> | <b>Size</b><br>(Bytes) |
| <b>Download</b> | Oracle Linux Release 6 Update 4 for x86 64 (64 Bit)                                           | V37084-01             | 3.5G                   |
| <b>Download</b> | Oracle Linux Release 6 Update 4 Boot iso image for x86 64 (64<br>bit)                         | V37088-01             | 197M                   |
| <b>Download</b> | Oracle Linux Release 6 Update 4 UEK Boot ISO image for x86 64 V37090-01<br>$(64 \text{ bit})$ |                       | 196M                   |
| <b>Download</b> | Oracle Linux Release 6 Update 4 source DVD 1                                                  | V37086-01             | 3.1G                   |
| <b>Download</b> | Oracle Linux Release 6 Update 4 source DVD 2                                                  | V37087-01             | 1.9G                   |
| Total: 5        |                                                                                               |                       |                        |
|                 |                                                                                               |                       |                        |

Figure 4 Linux Media Pack Download

5. Once the download of the file V37084-01.iso is finished, rename it to Oracle\_Linux\_- 6\_64.iso to distinguish it easily from other Oracle files.

#### 3.5.2. Oracle Grid Infrastructure and Database 12c (12.1.0.1)

Can be downloaded from <http://edelivery.oracle.com/.>

- 1. Login to: <http://edelivery.oracle.com/> with your Oracle Account
- 2. On the Media Pack Search page, select: Product pack: Oracle Database Platform: Linux x86-64 Click GO

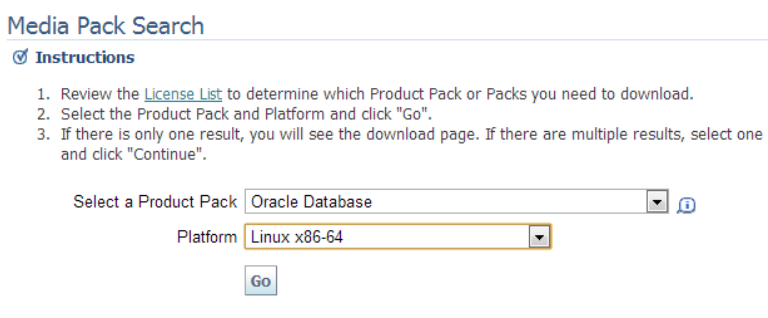

Figure 5 Database Media Pack Search

3. Click on: Oracle Database 12c Release 1 (12.1.0.1.0) Media Pack for Linux x86-64

| Results        |                                                                                |                |             |                       |                |
|----------------|--------------------------------------------------------------------------------|----------------|-------------|-----------------------|----------------|
| Select         | <b>Description</b>                                                             | <b>Release</b> | Part Number | <b>Updated</b>        | # Parts / Size |
| $\circ$        | Oracle Audit Vault and Database Firewall<br>12.1.1 Media Pack for Linux x86-64 | 12.1.1.0.0     |             | B73420-01 JUN-17-2013 | 3/<br>5.2G     |
| $\circledcirc$ | Oracle Database 12c Release 1<br>(12.1.0.1.0) Media Pack for Linux x86-64      | 12.1.0.1.0     |             | B73458-02 JUL-26-2013 | 24/<br>23G     |
| $\circ$        | Oracle Audit Vault and Database Firewall<br>12.1.0 Media Pack for Linux x86-64 | 12.1.0.0.0     |             | B71269-01 DEC-18-2012 | 3/<br>6.4G     |
| $\circ$        | Oracle Retail Data Model 11,3,2,0,0<br>Media Pack                              | 11.3.2.0.0     |             | B72133-01 FFB-11-2013 | 1/<br>2.0G     |
| $\circ$        | Oracle Airlines Data Model 11.3.1.0.0<br>Media Pack for Linux x86-64           | 11.3.1.0.0     |             | B65618-01 DEC-15-2011 | 1/<br>173M     |
|                | Oracle Communications Data Model                                               | 113100         |             | R67443-01 MAY-20-2012 | 1/             |

Figure 6 Database Media Pack Search Results

- 4. Click on the download button for the following four packs:
	- Oracle Database 12c Release 1 (12.1.0.1.0) for Linux x86-64 (Part 1 of 2)
	- Oracle Database 12c Release 1 (12.1.0.1.0) for Linux x86-64 (Part 2 of 2)
	- Oracle Database 12c Release 1 Grid Infrastructure (12.1.0.1.0) for Linux x86-64 (Part 1 of 2)
	- Oracle Database 12c Release 1 Grid Infrastructure (12.1.0.1.0) for Linux x86-64 (Part 2 of 2)

```
Oracle Database 12c Release 1 (12.1.0.1.0) Media Pack v2 for Linux x86-64
```
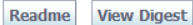

| <b>Select</b>   | <b>Name</b>                                                                                      | Part<br><b>Number</b>    | <b>Size</b><br>(Bytes) |
|-----------------|--------------------------------------------------------------------------------------------------|--------------------------|------------------------|
| <b>Download</b> | Oracle Database 12c Release 1 (12.1.0.1.0) for Linux x86-64<br>(Part 1 of 2)                     | V38500-01<br>Part 1 of 2 | 1.3G                   |
| <b>Download</b> | Oracle Database 12c Release 1 (12.1.0.1.0) for Linux x86-64<br>(Part 2 of 2)                     | V38500-01<br>Part 2 of 2 | 1.1G                   |
| <b>Download</b> | Oracle Database 12c Release 1 Grid Infrastructure (12.1.0.1.0) for<br>Linux x86-64 (Part 1 of 2) | V38501-01<br>Part 1 of 2 | 1.7 <sub>G</sub>       |
| <b>Download</b> | Oracle Database 12c Release 1 Grid Infrastructure (12.1.0.1.0) for<br>Linux x86-64 (Part 2 of 2) | V38501-01<br>Part 2 of 2 | 192M                   |
|                 |                                                                                                  |                          |                        |

Figure 7 Database Media Pack Download

- 5. The following files are downloaded:
	- V38501-01\_1of2.zip
	- V38501-01\_2of2.zip
	- V38500-01\_1of2.zip
	- V38500-01 2of2.zip

After uncompressing them, there will be two folders: "grid" and "database" containing the full installation.

# <span id="page-18-0"></span>4. Prepare Host

## <span id="page-18-1"></span>4.1. VirtualBox Setup

#### **i** Information

The procedure for installing a new VirtualBox or updating an existing installation is the same. If updating, close your Virtualbox Windows and stop the virtual machines.

- 1. Run Oracle VM VirtualBox 4.2.16 Setup.
- 2. On the welcome page, click Next:

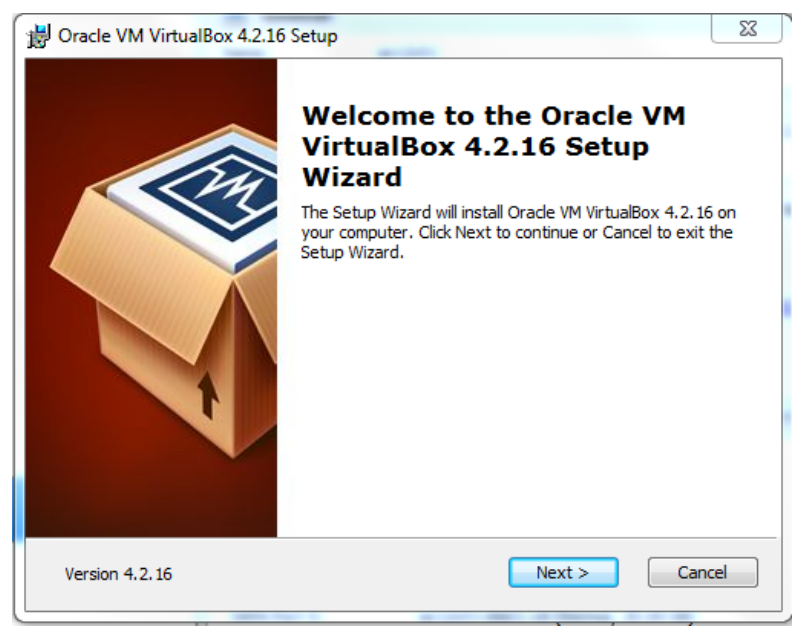

Figure 8 Vbox install welcome

3. Leave the default component selection, click Next:

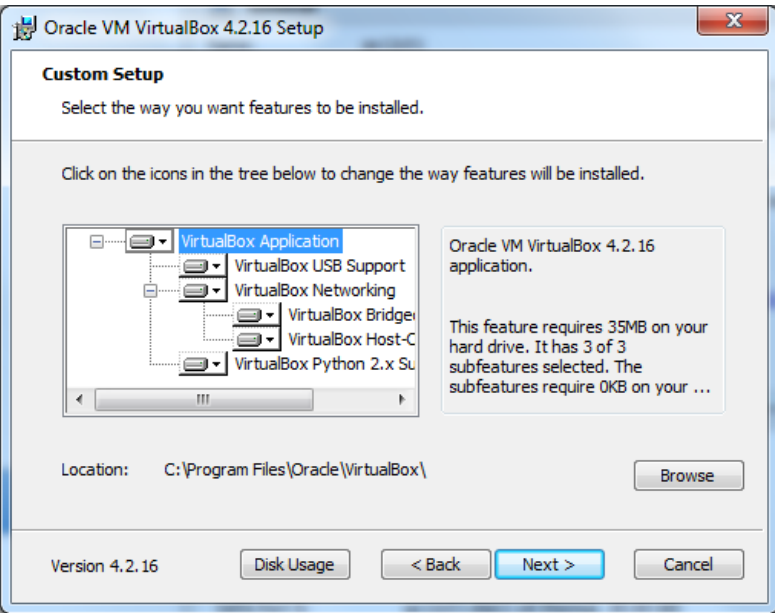

Figure 9 Vbox install component selection

4. Click Next:

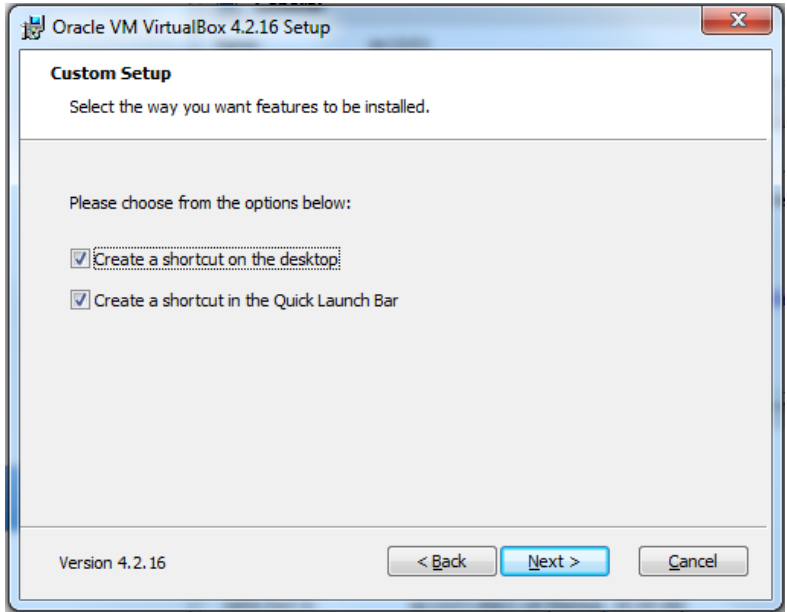

Figure 10 Vbox install create shortcuts

5. Unless you have pending downloads or batches over the network, click Yes:

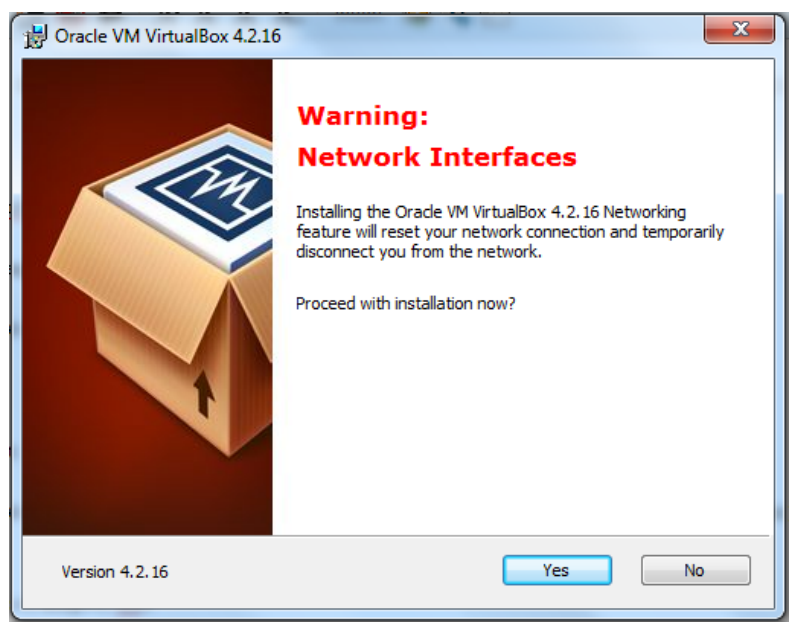

Figure 11 Vbox install network reset

6. Click Install:

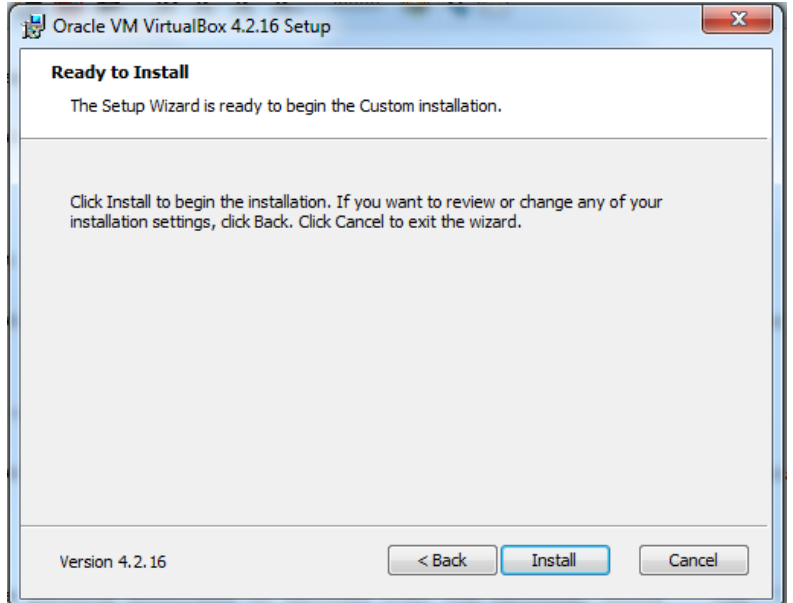

Figure 12 Vbox install ready to install

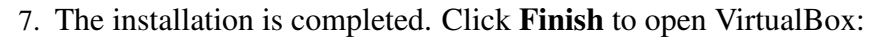

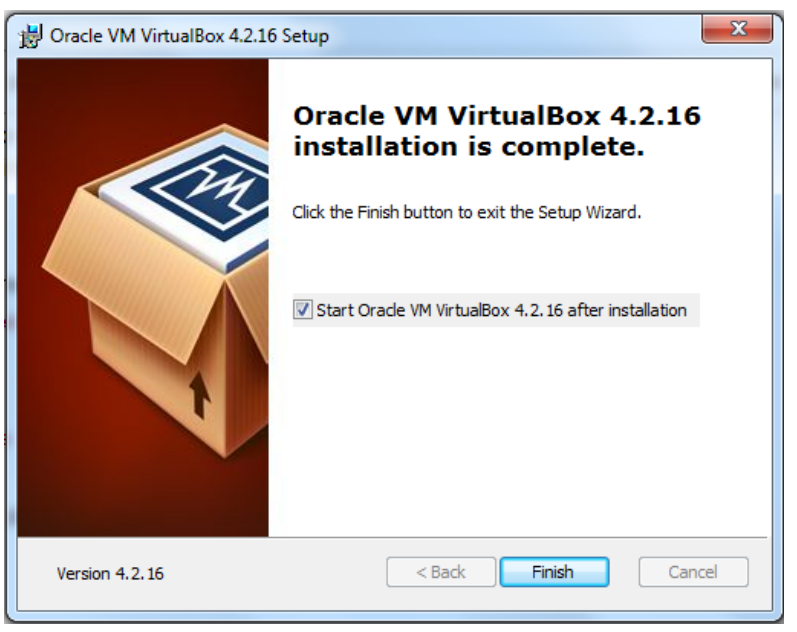

Figure 13 Vbox install completed

## <span id="page-21-0"></span>4.2. VirtualBox Network Configuration

1. Run VirtualBox Manager.

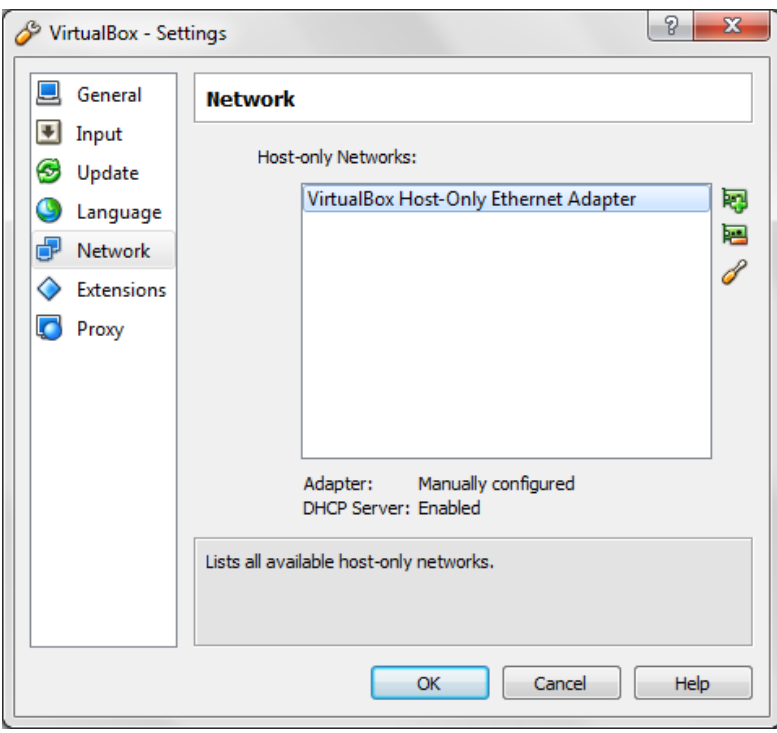

2. From the main screen, choose File > Preferences > Network.

Figure 14 Network adapter preferences

3. Double click on VirtualBox Host-Only Ethernet Adapter. Update the settings as shown and click Ok twice.

IPv4 Address: 192.168.78.1 IPv4 Network Mask: 255.255.255.0

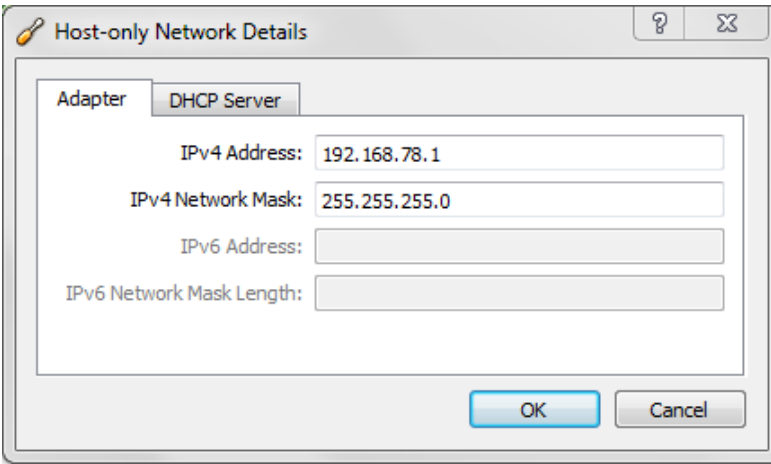

Figure 15 Network adapter 1 address

#### **i** Information

On OS X and Linux the VirtualBox Host-Only Ethernet Adapter is called vboxnet0.

# <span id="page-24-0"></span>5. Install Linux

### <span id="page-24-1"></span>5.1. Create VirtualBox VM

1. On your computer, create a new folder racattack12c on a location of your choice that will contain all the virtual disks.

At the end of the installation the files will look like this:

| Share with $\mathbf{v}$<br>New folder<br>Burn |                 |                    |               |
|-----------------------------------------------|-----------------|--------------------|---------------|
| ≖<br>Name                                     | Date modified   | Type               | <b>Size</b>   |
| $\blacksquare$ asm $1.vdi$                    | 8/14/2013 20:41 | Virtual Disk Image | 5.242.904 KB  |
| asm2.vdi                                      | 8/14/2013 20:41 | Virtual Disk Image | 5.242.904 KB  |
| asm3.vdi                                      | 8/14/2013 20:41 | Virtual Disk Image | 5,242,904 KB  |
| $a$ sm4.vdi                                   | 8/14/2013 20:41 | Virtual Disk Image | 5.242.904 KB  |
| collabn1.vdi                                  | 8/14/2013 20:40 | Virtual Disk Image | 17,282,172 KB |
| collabn <sub>2</sub> .vdi                     | 8/14/2013 20:41 | Virtual Disk Image | 15.170.684 KB |

Figure 16 RA-Windows\_7-Create Directory

2. In VirtualBox, from the main screen, click the New icon in the upper left hand corner.

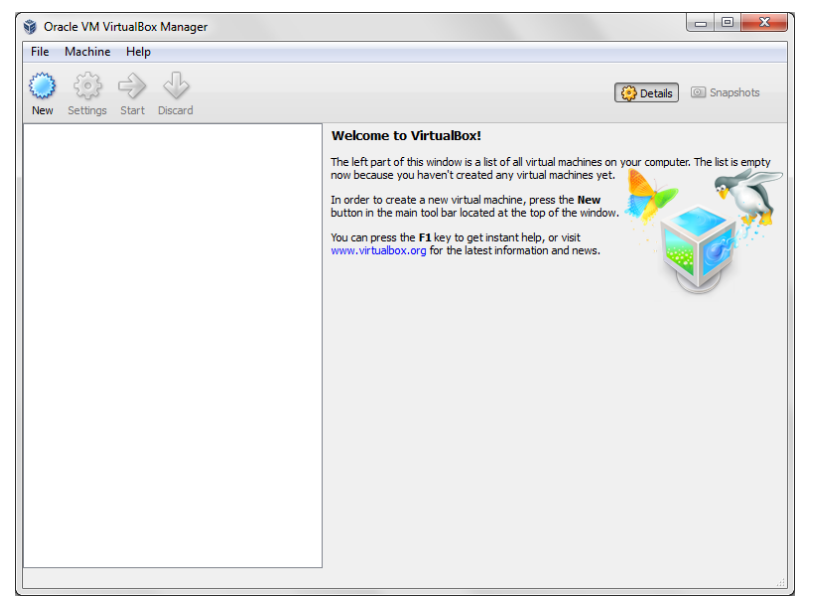

Figure 17 VirtualBox Manager Home

3. Type in collabn1 for the Name of the VM. Choose Linux for the Type and Oracle (64 bit) for the Version and click Next.

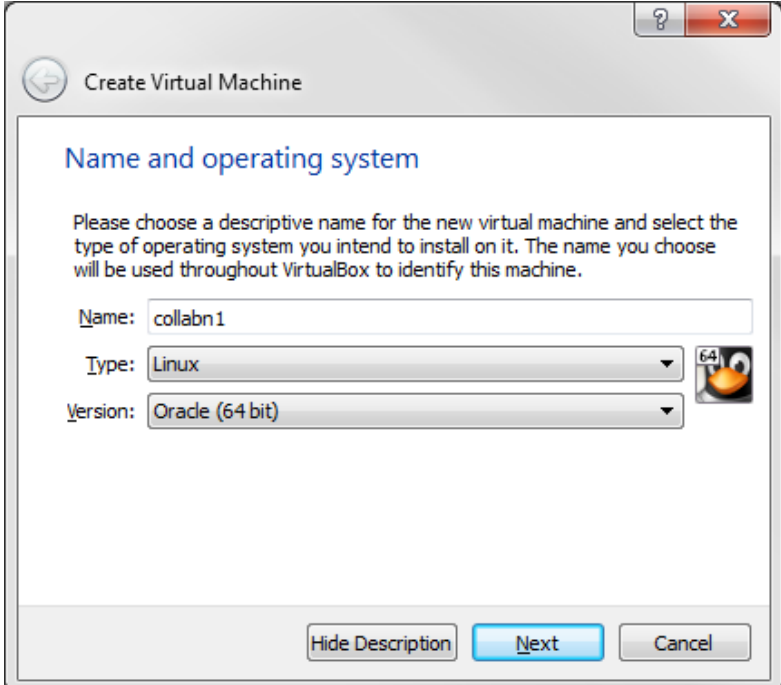

Figure 18 RA-vbox 4214-create vm-name and os

4. Type 3072 in the Size field and click Next.

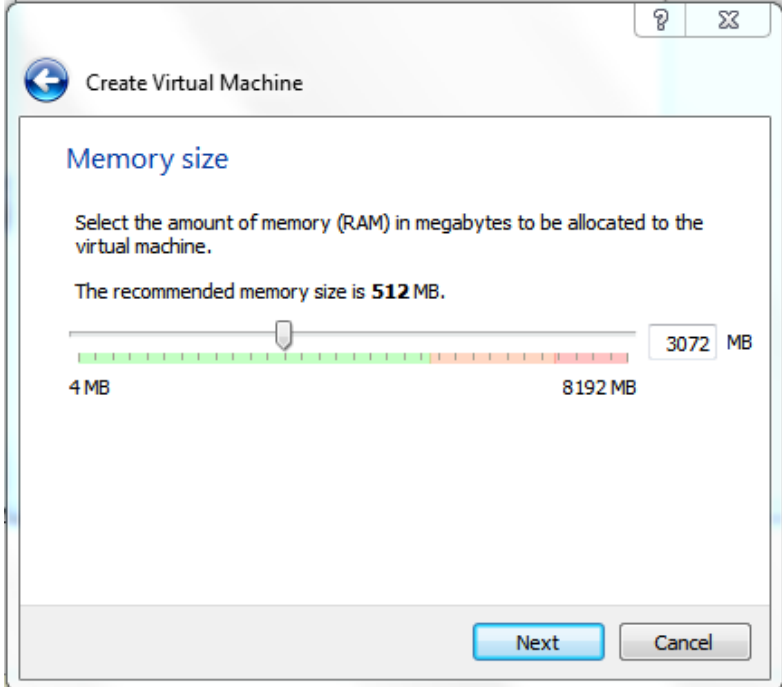

Figure 19 RA-vbox 4214-create vm-vm memory

5. Leave Create a virtual hard drive now selected and click Create.

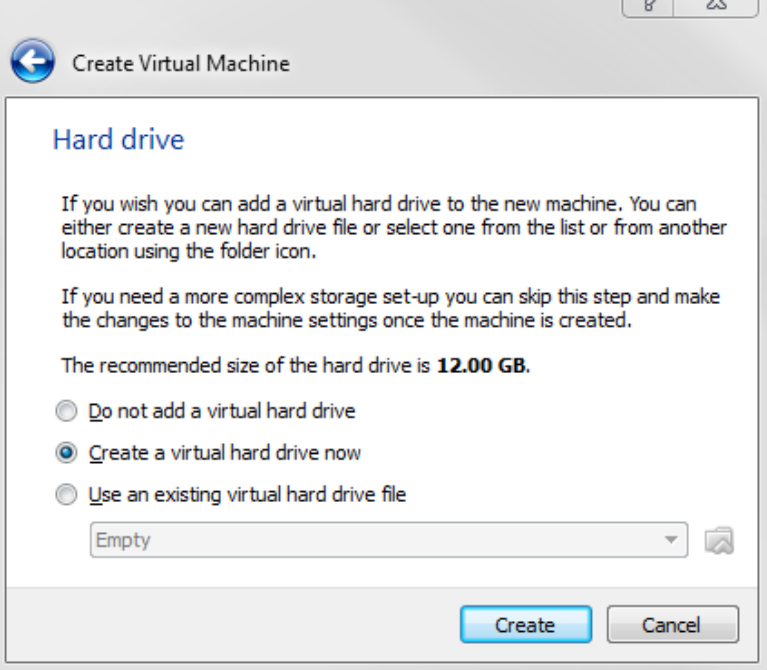

Figure 20 RA-vbox 4214-create vm-create primary hard disk

6. Leave VDI (VirtualBox Disk Image) selected and click Next.

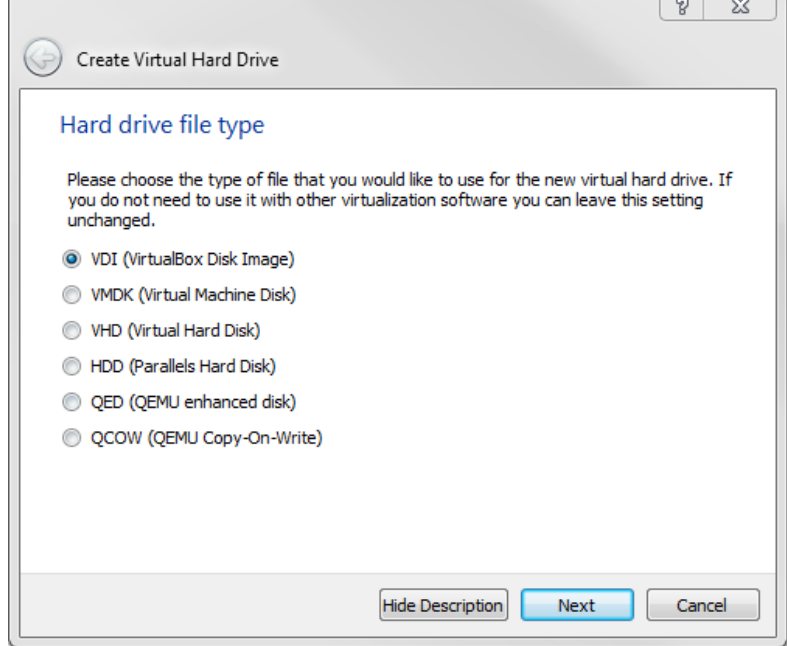

Figure 21 RA-vbox 4214-create vm-primary hard disk type

7. Leave Dynamically allocated selected and click Next.

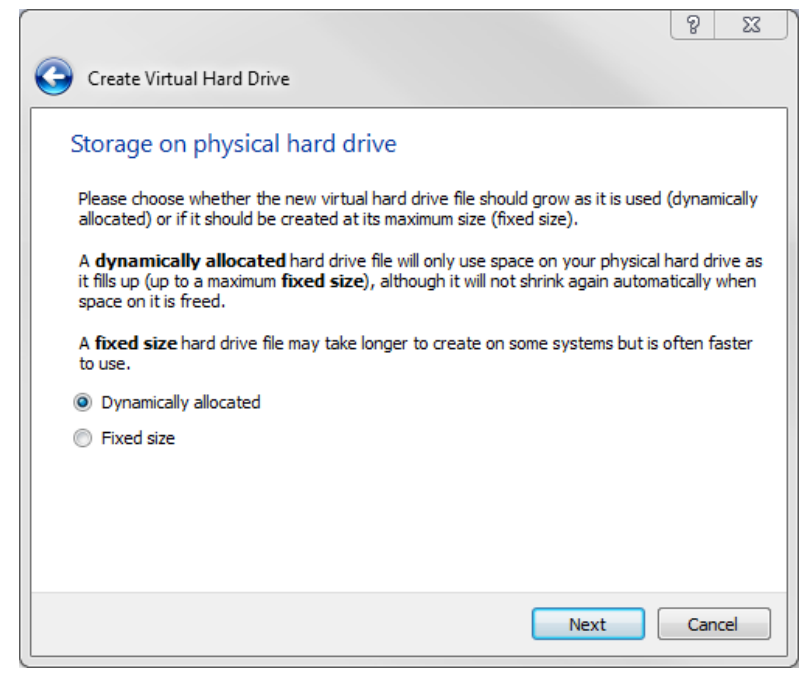

Figure 22 RA-vbox 4214-create vm-storage on drive

8. Type in the full path or choose through the browse icon the Location for the disk file to be created.

It's better to use the common folder racattack12c previously created for all the virtual disks.

The file should be named **collabn1.vdi**.

Type in 30.00 GB in the Size field and click Create.

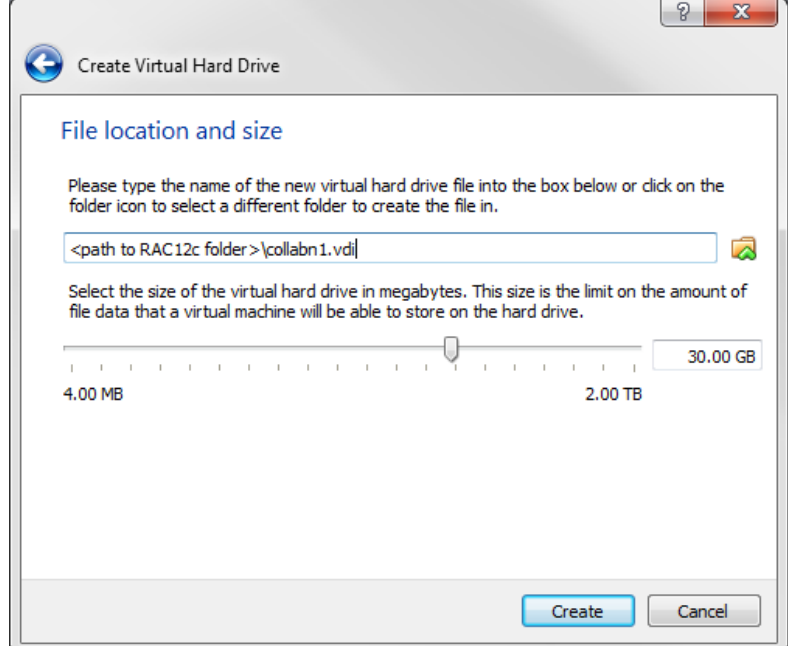

Figure 23 RA-vbox 4214-create vm-file location and size

#### <span id="page-28-0"></span>5.2. VirtualBox VM Settings

1. From the main screen, select the virtual machine collabn1 and click the Settings icon in the upper left hand corner.

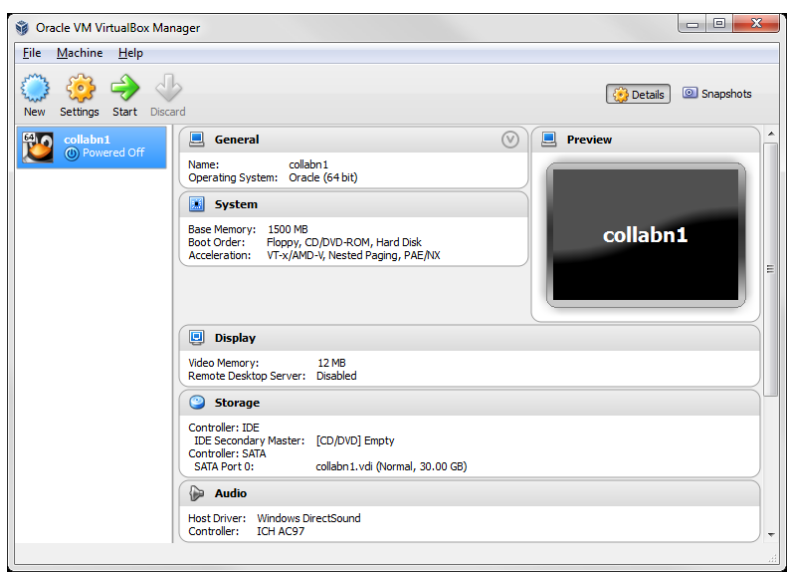

Figure 24 RA-vbox 4214-create vm-finished vm

2. Open the USB sub-menu. Uncheck the Enable USB Controller check box.

On OS X the sub-menu is Ports and you will need to select the USB tab there.

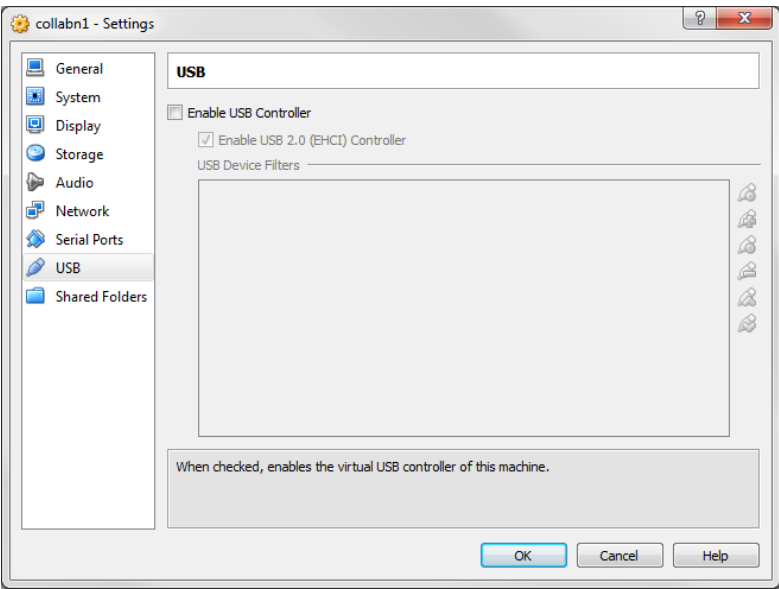

Figure 25 RA-vbox 4214-create vm-usb settings

3. Open the Storage sub-menu. Delete the Empty disk under the IDE Controller.

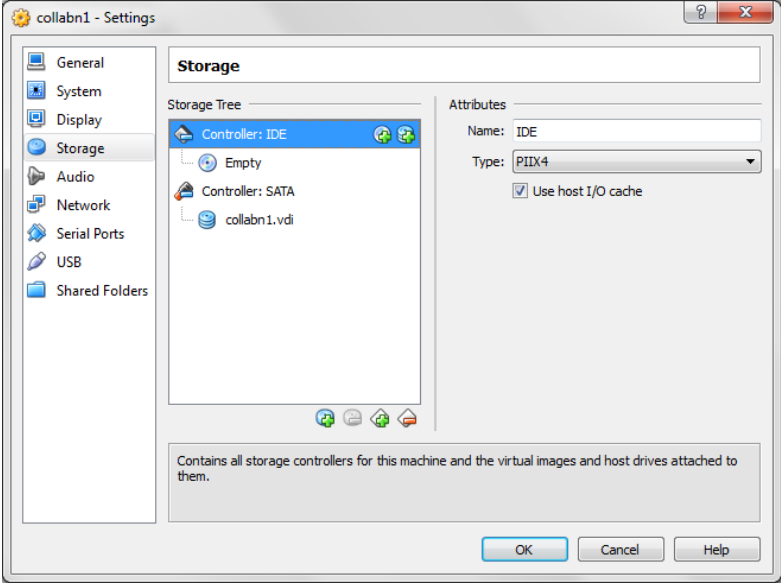

Figure 26 RA-vbox 4214-create vm-delete empty ide

4. Click on Remove to confirm.

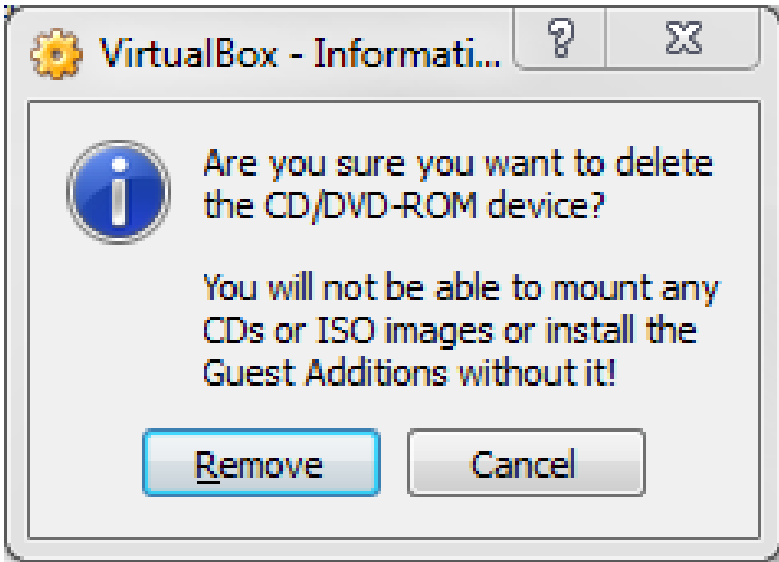

Figure 27 RA-vbox 4214-create vm-delete ide

5. Click on the Add CD/DVD Device.

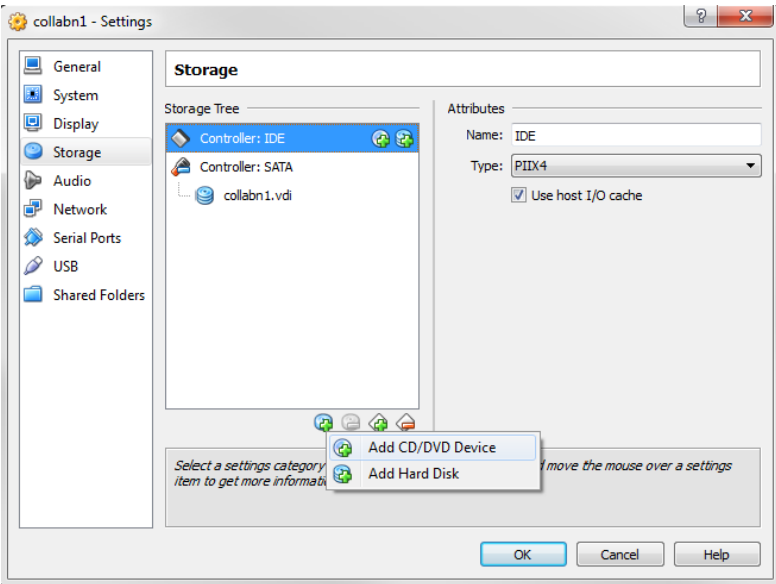

Figure 28 RA-vbox 4214-create vm-add iso

6. Click on the Choose disk.

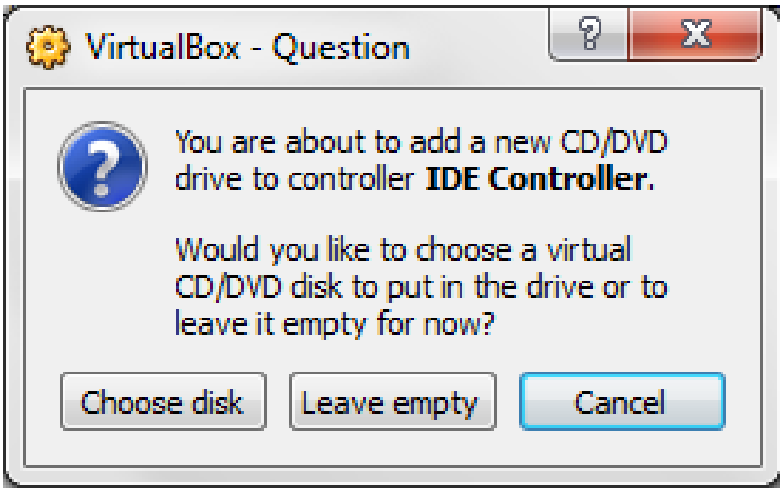

Figure 29 VirtualBox New VM Settings New IDE

7. Locate and open the Oracle\_Linux\_6\_64.iso file.

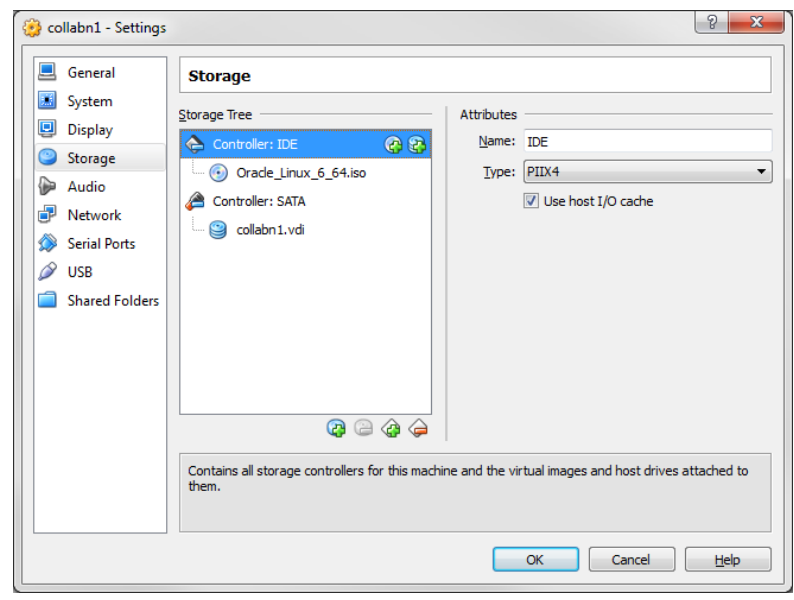

Figure 30 RA-vbox 4214-create vm-oracle linux 6 iso added

8. Open the Network sub-menu. Under the Adapter 1 tab, change the Attached to: dropdown to Host-only Adapter.

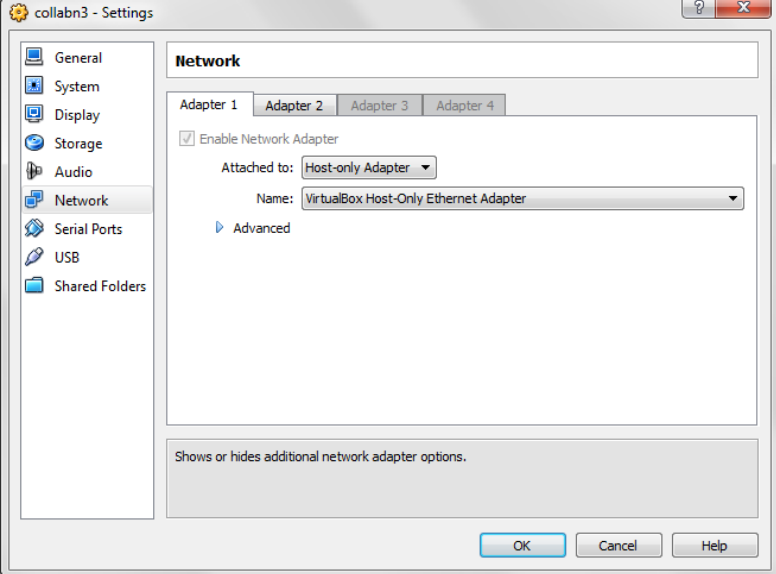

Figure 31 VirtualBox\_Settings\_Network\_Adapter\_1

9. Choose the Adapter 2 tab. Check the box for Enable Network Adapter. Change the Attached to: dropdown to Internal Network and type the name rac-priv in the Name field.

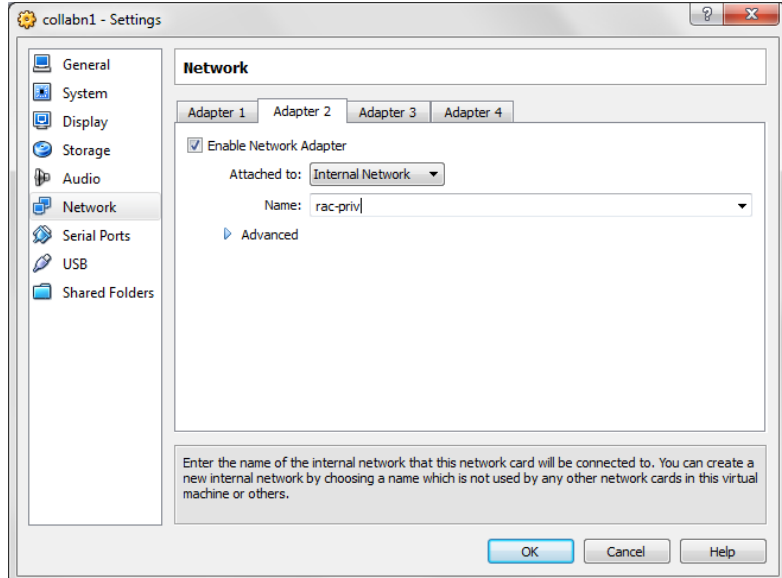

Figure 32 VirtualBox\_New\_VM\_Settings\_Network\_Adapter\_2

10. Choose the Adapter 3 tab. Check the box for Enable Network Adapter. Change the Attached to: dropdown to NAT.

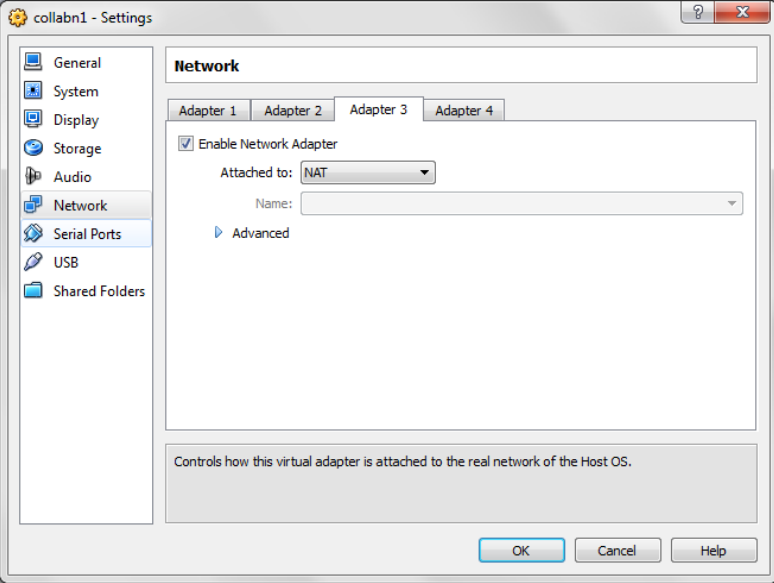

Figure 33 VirtualBox\_New\_VM\_Settings\_Network\_Adapter\_3

11. Select the Shared Folders tab. Click Add Shared Folder.

Enter the path where you have downloaded the Oracle installation media and enter a name for your folder.

Check Auto-mount and click OK.

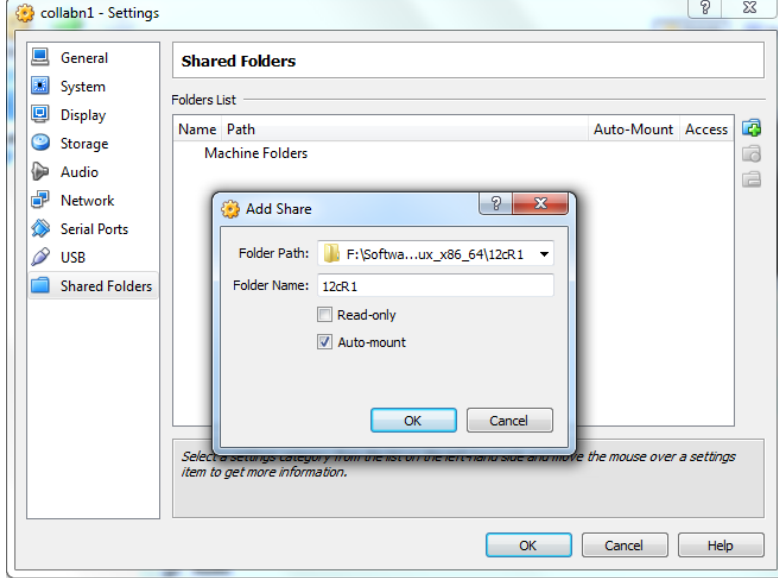

Figure 34 VirtualBox\_New\_VM\_Settings\_Shared folder

12. Click on Ok to save the modifications.

- 13. Review the summary of the new virtual machine.
	- Oracle VM VirtualBox Manager File Machine Help 第一 小 Details **Details** Snapshots (1) New Settings Start Discard  $\Box$  General  $\Box$  Preview Name: collabn1<br>Operating System: Oracle (64 bit) System Base Memory: 1500 MB<br>Boot Order: CD/DVD-ROM, Hard Disk<br>Acceleration: VT-x/AMD-V, Nested Paging, PAE/NX collabn1  $\boxed{\Box}$  Display Video Memory: 12 MB<br>Remote Desktop Server: Disabled Storage  $\bigoplus$  Audio Disabled

Figure 35 RA-vbox 4214-create vm-complete vm settings

#### <span id="page-34-0"></span>5.3. OS Installation

1. Click on Start to boot the virtual machine. If asked to select a start-up disk, choose Oracle\_Linux\_6\_64.iso and click Start again.

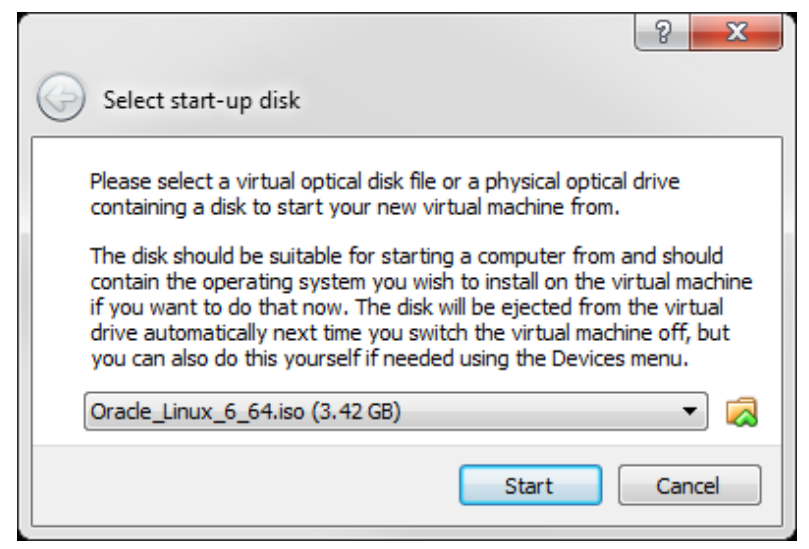

Figure 36 RA-Oracle\_Linux\_6\_64bit-Install\_OS-select boot iso

2. The Oracle Linux install screen will automatically come up. Hit enter to begin the install.

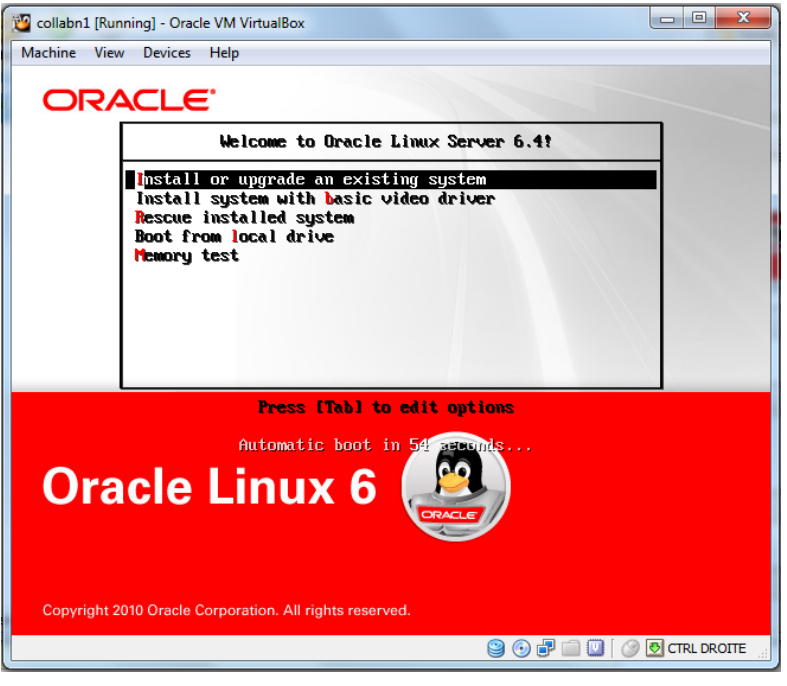

Figure 37 RA-Oracle\_Linux\_6\_64bit-Install\_OS-boot menu

3. Skip the CD testing by pressing the right arrow key and press enter.

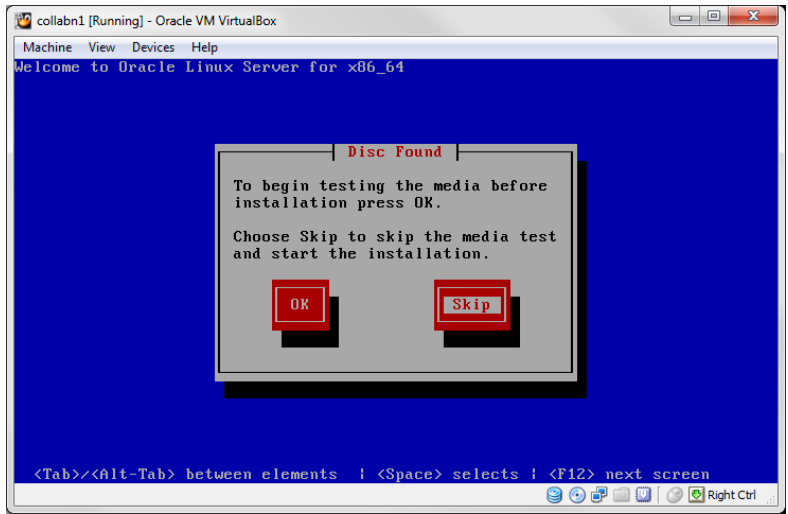

Figure 38 RA-Oracle\_Linux\_6\_64bit-Install\_OS-media test

4. From this point on you can use the mouse to navigate. To unlock the mouse and keyboard from the VM, hit the right Ctrl key. Click Next.

#### i Information

On OS X you unlock the mouse with the command or apple key.
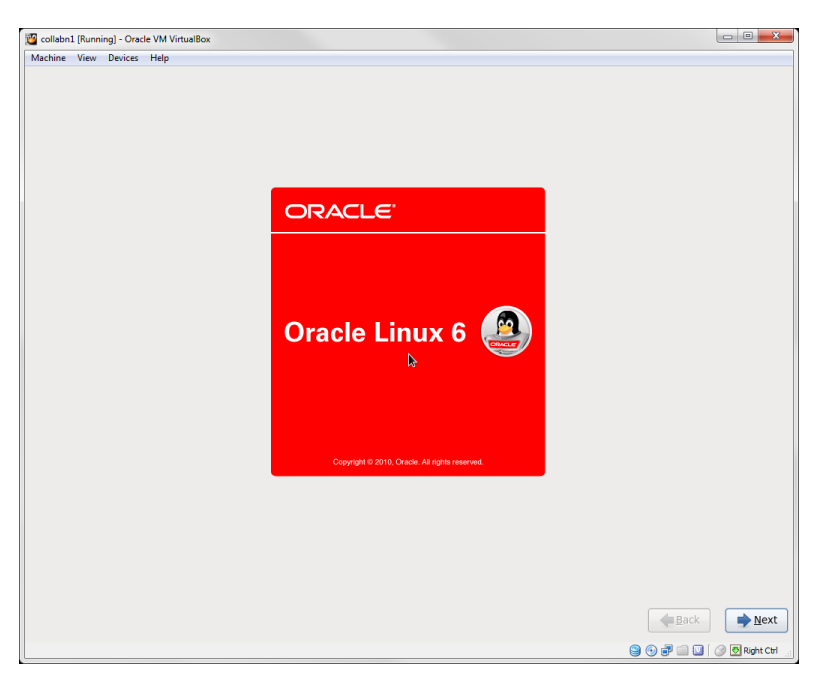

Figure 39 RA-Oracle\_Linux\_6\_64bit-Install\_OS-splash start

5. Leave English (English) selected and click Next.

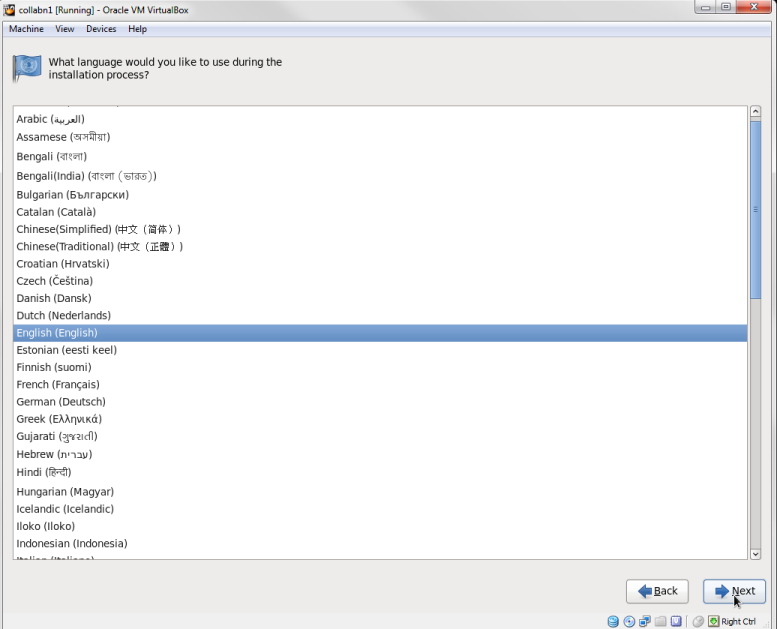

Figure 40 RA-Oracle\_Linux\_6\_64bit-Install\_OS-choose language

6. Leave U.S. English selected and click Next (unless you have another preferred keyboard layout).

| collabn1 [Running] - Oracle VM VirtualBox          | $\mathbf{x}$   |
|----------------------------------------------------|----------------|
| Machine View Devices Help                          |                |
| Select the appropriate keyboard for<br>the system. |                |
| Italian                                            | $\overline{a}$ |
| Italian (IBM)                                      |                |
| Italian (it2)                                      |                |
| Japanese                                           |                |
| Korean                                             |                |
| Latin American                                     |                |
| Macedonian                                         |                |
| Norwegian                                          |                |
| Polish                                             |                |
| Portuguese                                         |                |
| Romanian                                           |                |
| Russian                                            |                |
| Serbian                                            |                |
| Serbian (latin)                                    |                |
| Slovak (qwerty)                                    |                |
| Slovenian                                          |                |
| Spanish                                            |                |
| Swedish                                            |                |
| Swiss French                                       |                |
| Swiss French (latin1)                              |                |
| Swiss German                                       |                |
| Swiss German (latin1)                              |                |
| Turkish                                            |                |
| U.S. English                                       |                |
| U.S. International                                 |                |
| Ukrainian                                          |                |
| United Kingdom                                     |                |
|                                                    |                |
| Back                                               | Next           |
| <b>90000 00 NahtCtl</b>                            |                |

Figure 41 RA-Oracle\_Linux\_6\_64bit-Install\_OS-choose keyboard

7. Leave Basic Storage Devices selected and click Next.

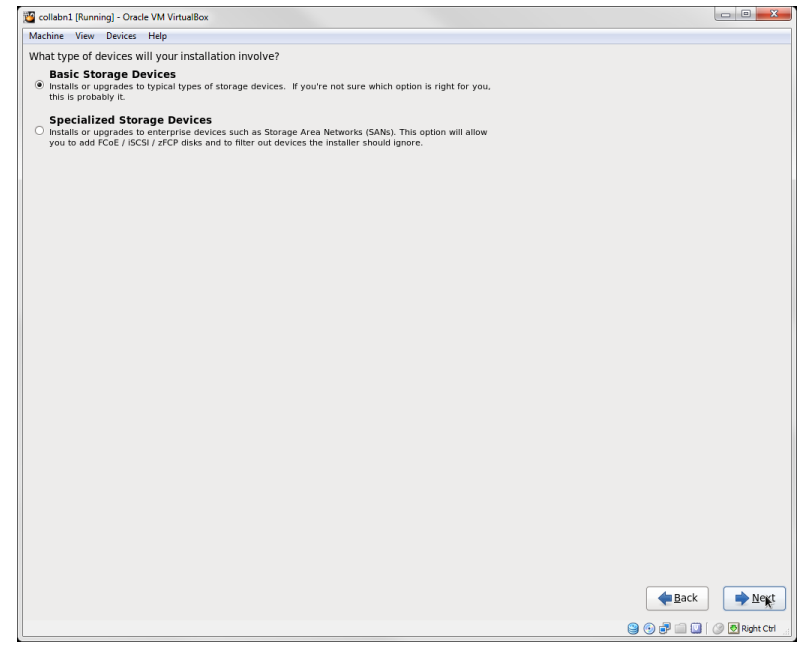

Figure 42 RA-Oracle\_Linux\_6\_64bit-Install\_OS-install device

8. Click Yes, discard any data for the warning box stating The storage device below may contain data.

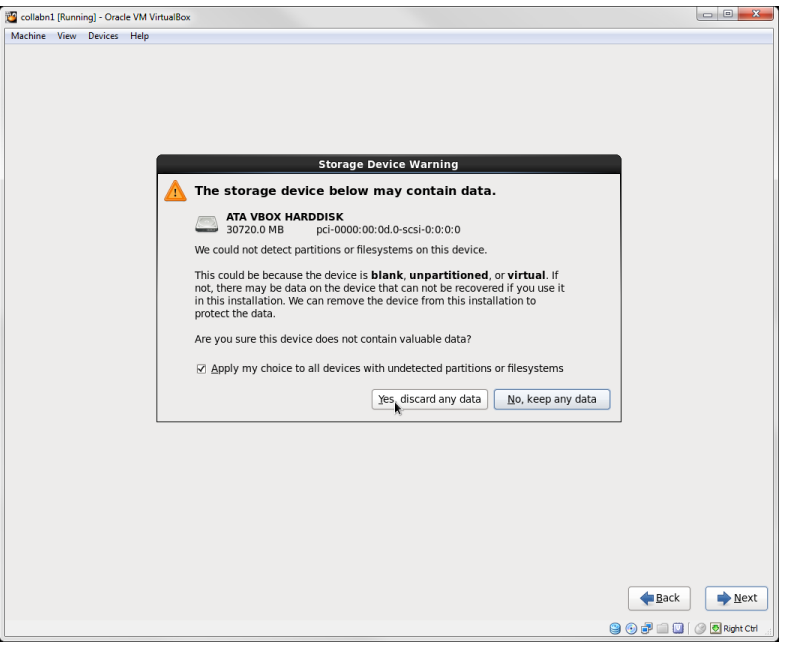

Figure 43 RA-Oracle\_Linux\_6\_64bit-Install\_OS-storage device warning

- 9. In the hostname field, type collabn1.racattack.
	- Click Configure Network in the bottom left corner.
	- Highlight System eth0 and click the Edit... button.
	- Click the Connect automatically checkbox.
	- Click the IPv4 Settings tab.
	- Click the Method: dropdown and select Manual.
	- Click Add and type 192.168.78.51 for the address.
	- Leave Netmask at 24.
	- In the DNS servers: box, type 192.168.78.51, 192.168.78.52.
	- In the Search domains: box, type racattack.
	- Click the **Apply** button.

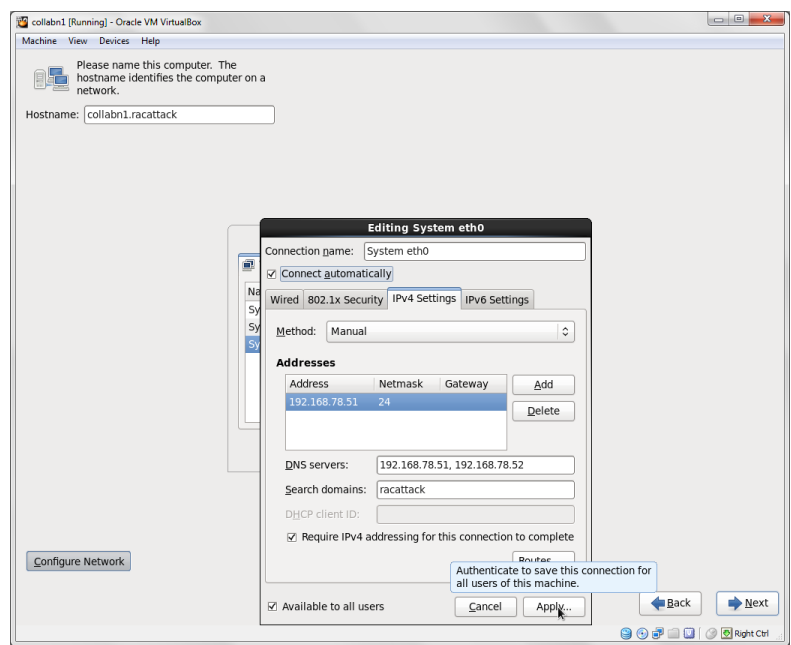

Figure 44 RA-Oracle\_Linux\_6\_64bit-Install\_OS-eth0 ipv4 settings

- 10. Highlight System eth1 and click the Edit... button.
	- Click the Connect automatically checkbox.
	- Click the IPv4 Settings tab.
	- Click the Method: dropdown and select Manual.
	- Click **Add** and type **172.16.100.51**.
	- Change Netmask to 24.
	- Click the Apply button.

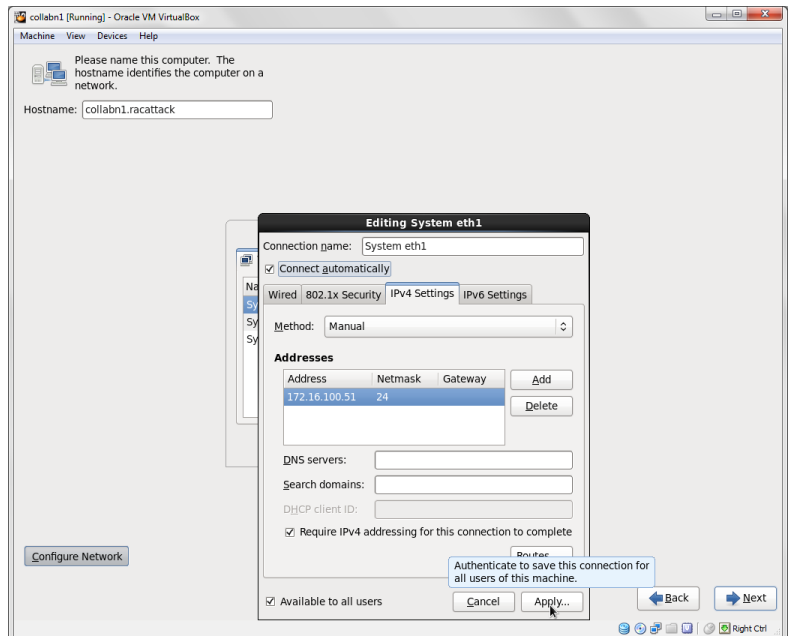

Figure 45 RA-Oracle\_Linux\_6\_64bit-Install\_OS-eth1 ipv4 settings

- 11. Highlight System eth2 and click the Edit... button.
	- Click the Connect automatically checkbox.
	- Click the IPv4 Settings tab.
	- Click the Method: dropdown and select Automatic (DHCP) addresses only.
	- Click the Apply button.
	- Click Close to close the network configuration menu and click Next.

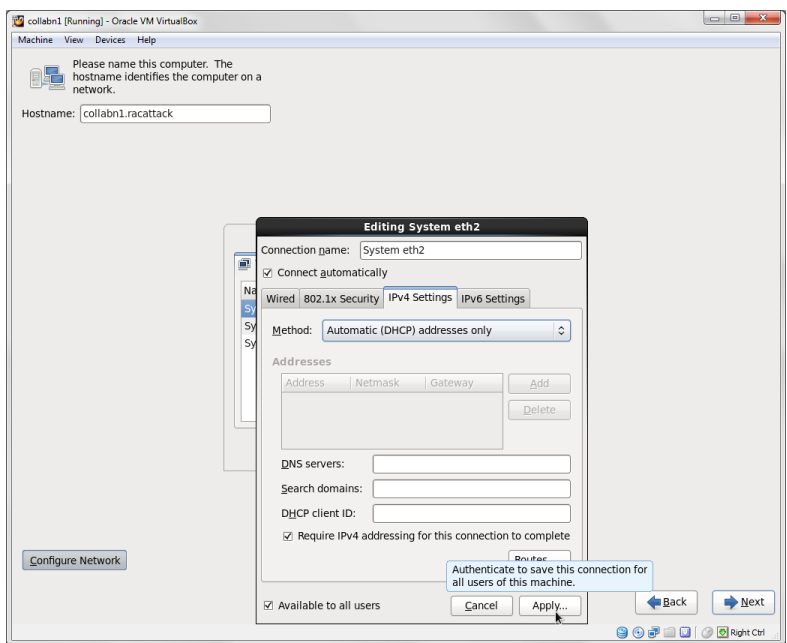

Figure 46 RA-Oracle\_Linux\_6\_64bit-Install\_OS-eth2 ipv4 settings

12. Leave the timezone settings as they are and click Next.

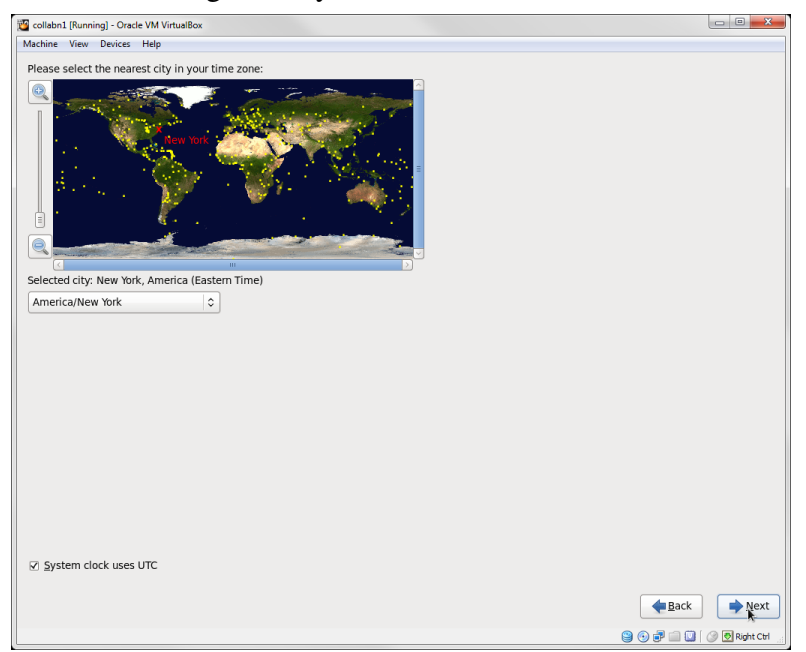

Figure 47 RA-Oracle\_Linux\_6\_64bit-Install\_OS-time zone

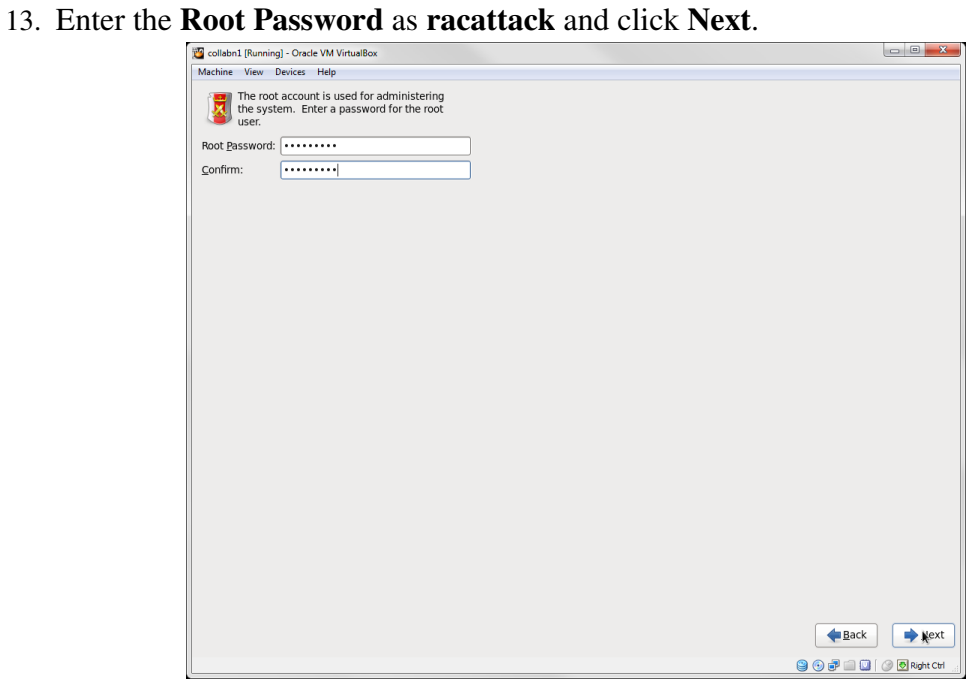

Figure 48 RA-Oracle\_Linux\_6\_64bit-Install\_OS-root password

14. Click Use Anyway when warned about the weak password.

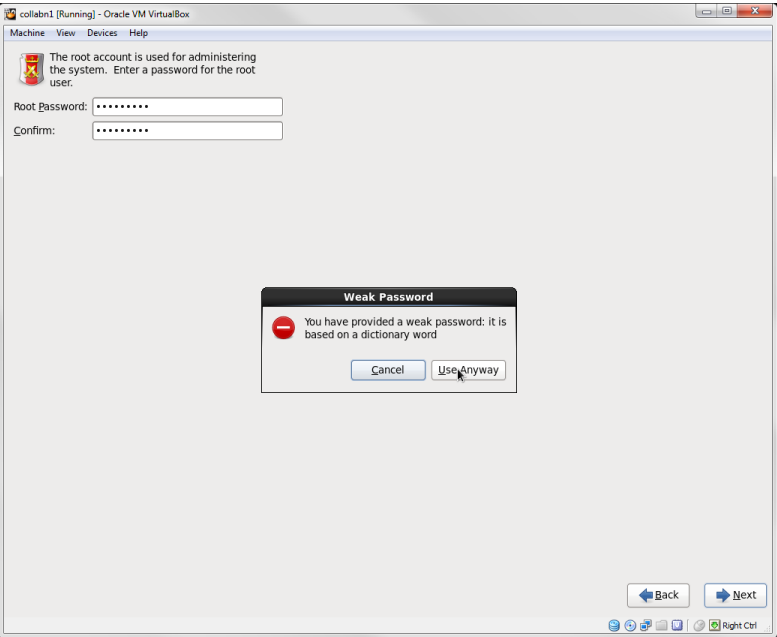

Figure 49 RA-Oracle\_Linux\_6\_64bit-Install\_OS-root password confirm

15. Click Use All Space for the installation type and click Next.

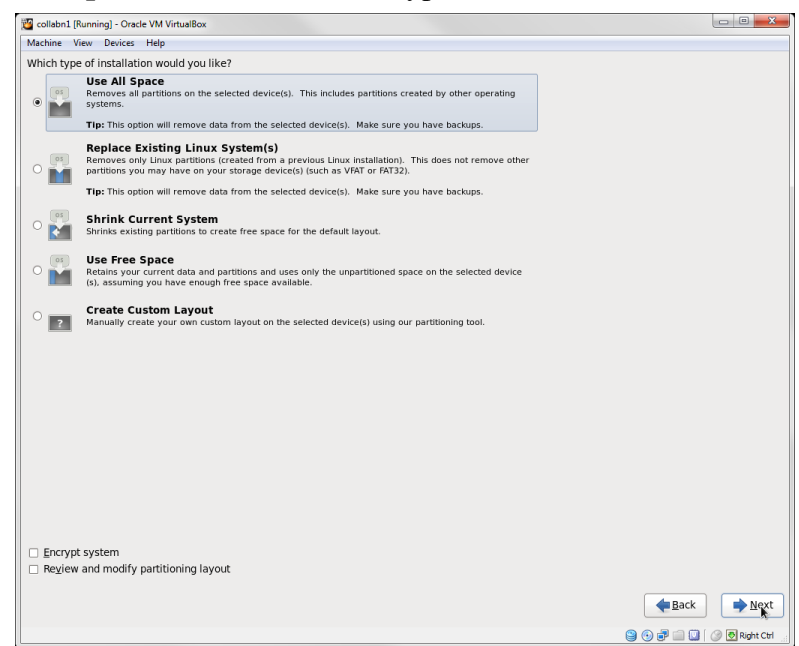

Figure 50 RA-Oracle\_Linux\_6\_64bit-Install\_OS-use all disk space

16. Click Write changes to disk when warned about Writing storage configuration to disk.

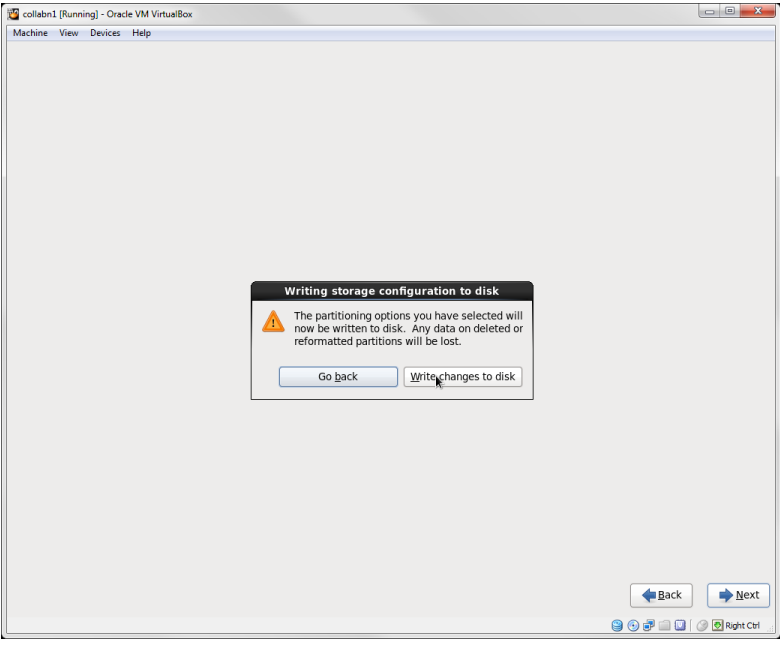

Figure 51 RA-Oracle\_Linux\_6\_64bit-Install\_OS-write changes to disk confirm

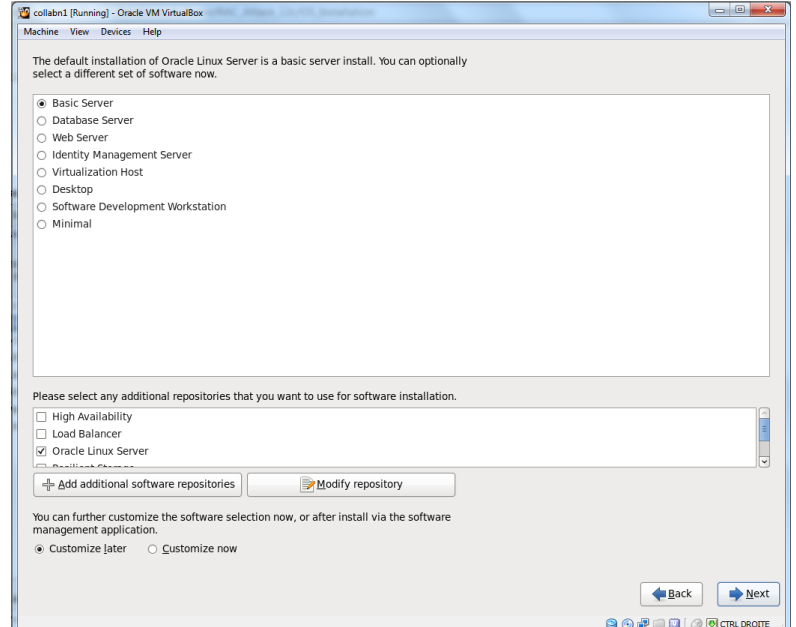

17. Leave Basic Server as the default installation type. Click Next.

Figure 52 RA-Oracle\_Linux\_6\_64bit-Install\_OS-default installation type

18. The operating system will take a while to install.

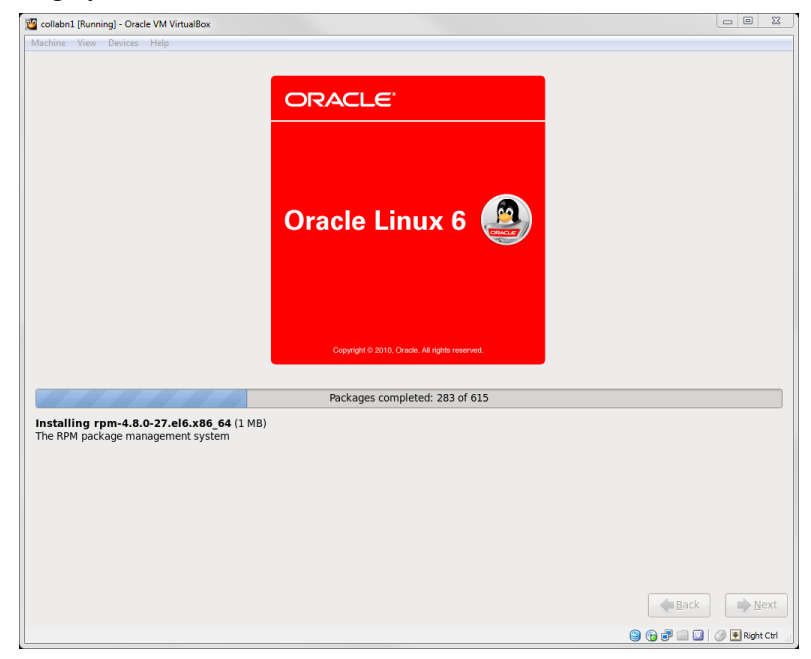

Figure 53 RA-Oracle\_Linux\_6\_64bit-Install\_OS-install progressing

19. When the installation is complete, click Reboot.

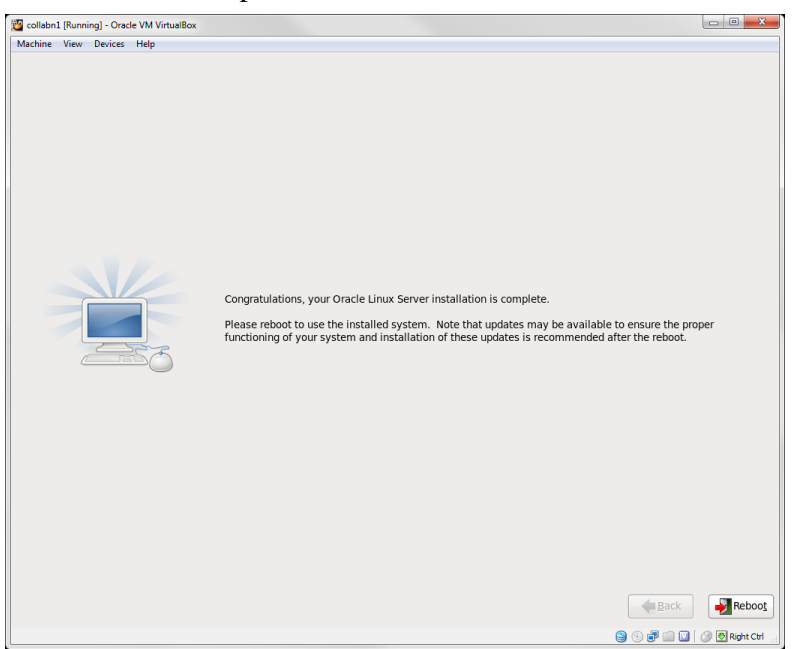

Figure 54 RA-Oracle\_Linux\_6\_64bit-Install\_OS-complete congrats

- 20. The reboot no longer shows messages, just a progress bar.
	- You can see the progress by hitting F8 while the server is booting.
	- The system should boot to a command line login prompt.

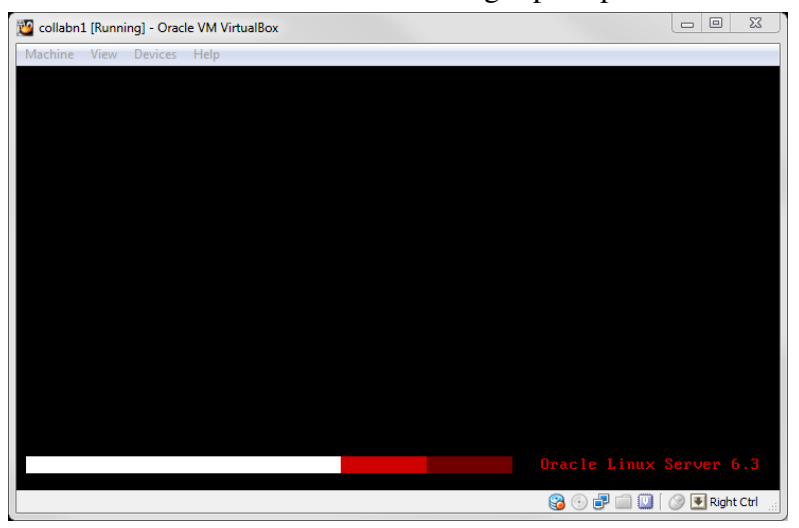

Figure 55 RA-Oracle\_Linux\_6\_64bit-Install\_OS-post install reboot progress

# 5.4. Linux Post Installation

1. To connect to the new created virtual machine, create a connection in Putty for the new VM called collabn1 with the IP Address of 192.168.78.51.

# i Information

On OS X open a Terminal from Applications->Utilities and enter ssh root@192.168.78.51 on the commandline. Answer yes to import the host key when you connect to each host for the first time.

• Optionally, create another connection for collabn2 with the IP Address of 192.168.78.52 that will be created later as a clone of **collabn1**.

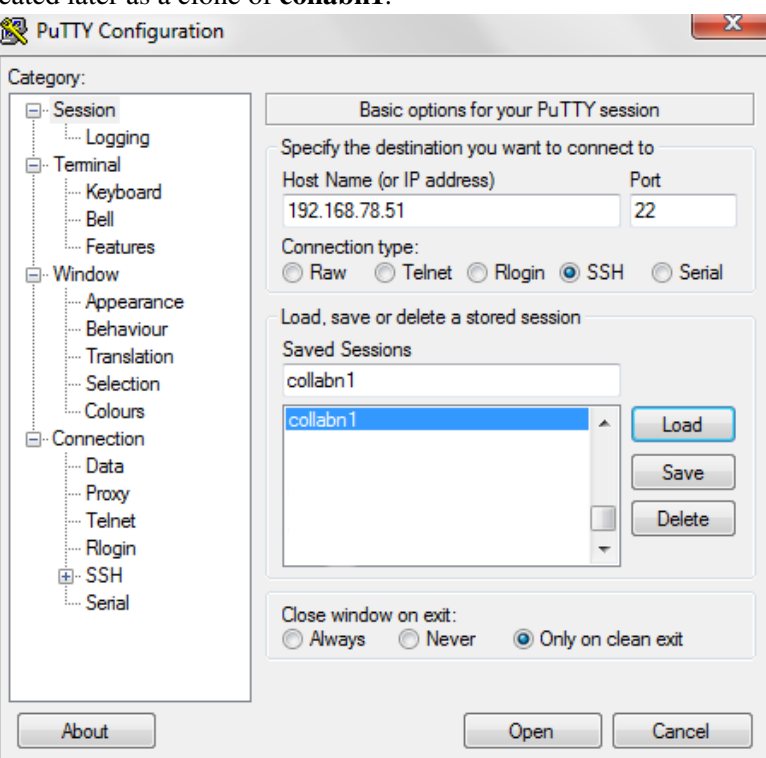

Figure 56 Putty connection screen

- 2. Open the collabn1 connection by clicking Open.
	- Click Yes on the Security Alert dialog box.

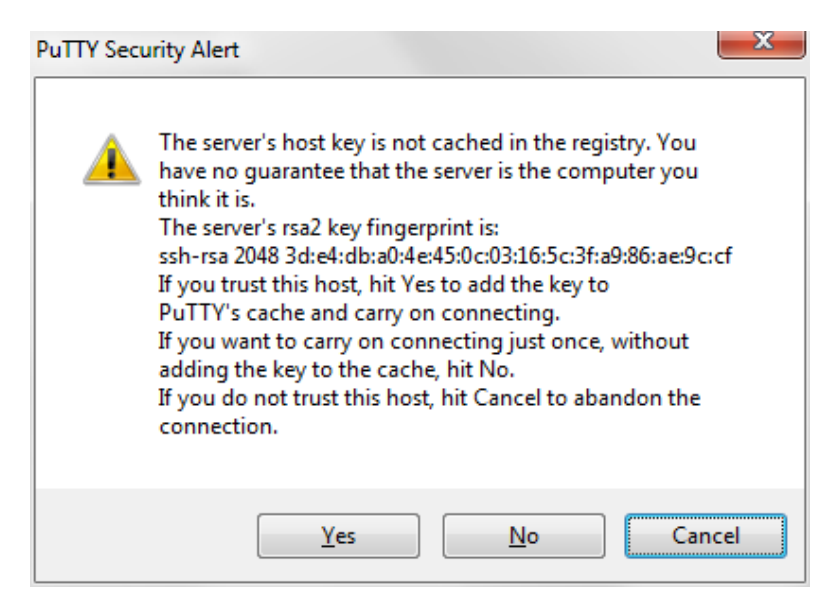

Figure 57 Putty security alert

3. Enter root at the login as: prompt and racattack at the password: prompt.

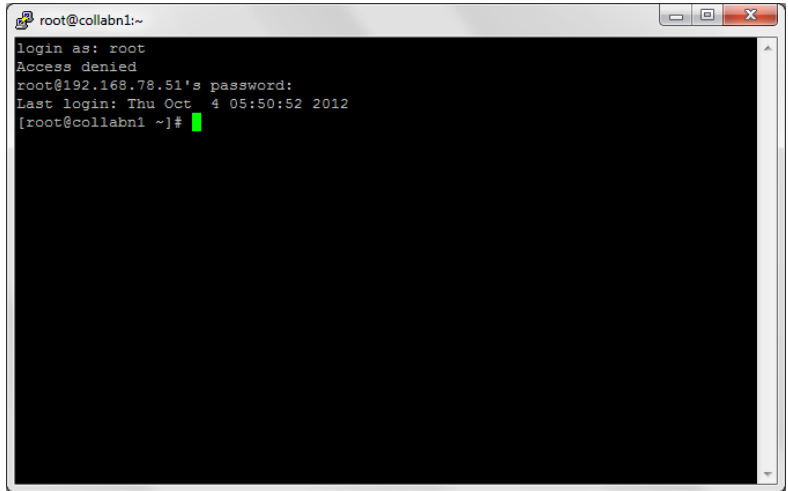

Figure 58 Putty connected

4. Turn off and disable the firewall IPTables.

```
[root@collabn1 ˜]# service iptables stop
iptables: Flushing firewall rules: [ OK ]<br>iptables: Setting chains to policy ACCEPT: filter [ OK ]
iptables: Setting chains to policy ACCEPT: filter
iptables: Unloading modules: [ OK ]
[root@collabn1 ˜]# chkconfig iptables off
[root@collabn1 ˜]# chkconfig --list iptables
iptables 0:off 1:off 2:off 3:off 4:off 5:off
6:off
```
5. Disable SELinux. Open the config file and change the SELINUX variable from enforcing to disabled.

```
[root@collabn1 ˜]# vim /etc/selinux/config
# This file controls the state of SELinux on the system.
# SELINUX= can take one of these three values:
      enforcing - SELinux security policy is enforced.
# permissive - SELinux prints warnings instead of enforcing.
# disabled - No SELinux policy is loaded.
SELINUX=disabled
# SELINUXTYPE= can take one of these two values:
      targeted - Targeted processes are protected,
     mls - Multi Level Security protection.
SELINUXTYPE=targeted
```
#### 6. Verify that all the network interfaces are up.

```
[root@collabn1 ˜]# ip l
1: lo: <LOOPBACK,UP,LOWER_UP> mtu 16436 qdisc noqueue state UNKNOWN
   link/loopback 00:00:00:00:00:00 brd 00:00:00:00:00:00
2: eth0: <BROADCAST,MULTICAST,UP,LOWER_UP> mtu 1500 qdisc pfifo_fast
state UP qlen 1000
   link/ether 08:00:27:4f:8a:0b brd ff:ff:ff:ff:ff:ff
3: eth1: <BROADCAST,MULTICAST,UP,LOWER_UP> mtu 1500 qdisc pfifo_fast
state UP qlen 1000
   link/ether 08:00:27:99:7e:95 brd ff:ff:ff:ff:ff:ff
4: eth2: <BROADCAST,MULTICAST,UP,LOWER_UP> mtu 1500 qdisc pfifo_fast
state UP qlen 1000
    link/ether 08:00:27:e2:63:7f brd ff:ff:ff:ff:ff:ff
```
7. If you have configured eth2 to connect to the internet, verify that you can ping a website on the internet.

```
[root@collabn1 ˜]# ping www.racattack.org
PING www.racattack.org (173.236.152.108) 56(84) bytes of data.
64 bytes from apache2-goo.seoul.dreamhost.com (173.236.152.108):
icmp_seq=1 ttl=48 time=204 ms
64 bytes from apache2-goo.seoul.dreamhost.com (173.236.152.108):
icmp_seq=2 ttl=48 time=225 ms
64 bytes from apache2-goo.seoul.dreamhost.com (173.236.152.108):
icmp_seq=3 ttl=48 time=247 ms
64 bytes from apache2-goo.seoul.dreamhost.com (173.236.152.108):
icmp_seq=4 ttl=48 time=272 ms
```
8. If you are connecting to the internet with a proxy, you need to add these lines in your /etc/yum.conf file:

```
proxy=http://<yourproxyaddress>:<port>
proxy_username=<value>
proxy_password=<value>
```
9. If you cannot connect to the internet (because of network restrictions), you will need to add the DVD as repository.

Add the DVD device to the server Device -> CD/DVD Devices -> Oracle\_Linux\_6\_- 41.iso

Run the following commands:

```
mount -o loop -t iso9660 /dev/sr0 /media/
cd /etc/yum/yum.repos.d
mkdir /tmp/old.yum.repos.d
mv * /tmp/old.yum.repos.d
cat <<EOF > ol64.repo
[OL64]
name=Oracle Linux 6.4 x86_64
baseurl=file:///media
gpgkey=file:///etc/pki/rpm-gpg/RPM-GPG-KEY
gpgcheck=1
enabled=1
EOF
```
10. Install the database preinstall package oracle-rdbms-server-12cR1-preinstall.

- This package installs all the **package requirements** for Oracle 12c, configures **kernel param**eters, creates oracle user and groups and sets the user limits.
- The total download size is 43M for the packages plus 40M for the package list update from the yum repository. The time taken depends on how fast is the internet connection.

## $\wedge$  Warning

If you're using the DVD repository you may not find the  $12cR1$  package. Install instead the  $11gR2$ version (replace 12cR1 with 11gR2 in the name of the package).

```
[root@collabn1 ˜]# yum install -y oracle-rdbms-server-12cR1-preinstall
....
Transaction Summary
===================
Install 21 Package(s)
Upgrade 2 Package(s)
Total download size: 43 M
....
Installed:
  oracle-rdbms-server-12cR1-preinstall.x86_64 0:1.0-8.el6
....
Complete!
```
11. Install additional RPMs that will be used to install and administer the servers.

## $\wedge$  Warning

If you're using the DVD repository you must install the kernel-uek-devel package manually with: rpm -ivh /media/Packages/kernel-uek-devel-\$(uname -r).rpm.

```
[root@collabn1 ˜]# yum install -y tigervnc-server.x86_64 xclock man
kernel-uek-devel-$(uname -r) parted.x86_64 unzip.x86_64 xterm lsof bind
xorg-x11-twm
Install 12 Package(s)
 ....
Total download size: 22 M
```
.... Complete!

12. Uninstall NTP.

```
[root@collabn1 ˜]# yum remove -y ntp
....
Removed:
ntp.x86_64 0:4.2.4p8-3.el6
....
Complete!
```
13. Optionally, update all your packages to the latest version. Don't do it during a RAC Attack event, it may take too much time to be completed within the session.

```
[root@collabn1 ˜]# yum update -y
....
Install 5 Package(s)
Upgrade 117 Package(s)
Total download size: 199 M
....
Complete!
```
14. If you've used the DVD repository to install the packages, you need to umount the DVD before continue with the next steps.

[root@collabn1 ˜]# **umount /media**

## 5.5. Install VirtualBox Addons

1. Make the VirtualBox guest additions available to the OS by clicking Devices->Install Guest Additions.

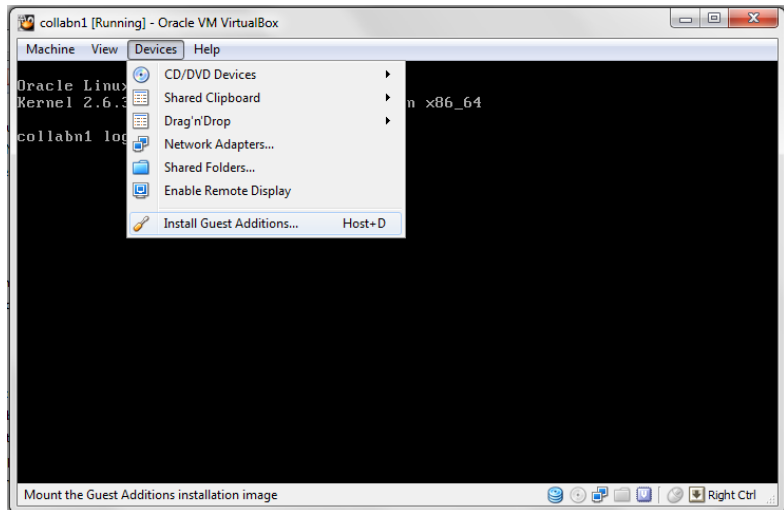

Figure 59 RA-Oracle\_Linux\_6\_64bit-Configure\_OS-install guest additions

#### 2. Mount the virtual CD-Rom created by VirtualBox.

```
[root@collabn1 ˜]# mount /dev/cdrom /media
mount: block device /dev/sr0 is write-protected, mounting read-only
```
3. Install the VirtualBox Guest Additions. The error related to the step Installing the Window System drivers is ok to ignore.

```
[root@collabn1 ˜]# sh /media/VBoxLinuxAdditions.run
Verifying archive integrity... All good.
Uncompressing VirtualBox 4.2.14 Guest Additions for
Linux............
VirtualBox Guest Additions installer
Removing installed version 4.2.14 of VirtualBox Guest Additions...
Copying additional installer modules ...
Installing additional modules ...
Removing existing VirtualBox non-DKMS kernel modules [ OK ]
Building the VirtualBox Guest Additions kernel modules
The headers for the current running kernel were not found. If the
following
module compilation fails then this could be the reason.
The missing package can be probably installed with
yum install kernel-uek-devel-2.6.39-400.17.1.el6uek.x86_64
Building the main Guest Additions module [ OK ]
Building the shared folder support module [ OK ]
Building the OpenGL support module [ OK ]
Doing non-kernel setup of the Guest Additions [ OK ]
You should restart your guest to make sure the new modules are
actually used
Installing the Window System drivers [FAILED]
 (Could not find the X.Org or XFree86 Window System.)
```
#### 4. Dismount the cdrom.

[root@collabn1 ˜]# **umount /media**

## 5.6. Configure Bind DNS

1. Enable BIND DNS to start at boot time.

[root@collabn1 ˜]# **chkconfig named on**

2. Change named directory permissions.

```
[root@collabn1 ˜]# touch /var/named/racattack
[root@collabn1 ˜]# chmod 664 /var/named/racattack
[root@collabn1 ˜]# chgrp named /var/named/racattack
[root@collabn1 ˜]# chmod g+w /var/named
[root@collabn1 ˜]# chmod g+w /var/named/racattack
```
3. Backup the BIND configuration file.

[root@collabn1 ˜]# **cp /etc/named.conf /etc/named.conf.org**

4. Run the following command or edit the **/etc/named.conf** file to change the **named** configuration manually.

```
sed -i -e 's/listen-on .*/listen-on port 53 { 192.168.78.51; };/' \<br>-e 's/allow-query .*/allow-query { 192.168.78.0\/24; localhost;
-e 's/allow-query .*/allow-query<br>};\n allow-transfer { 192.
            allow-transfer { 192.168.78.0\{\24; \} };/' \
-e '$azone "racattack" {\n type master;\n file
"racattack";\n};\n\nzone "in-addr.arpa" {\n type master;\n file
"in-addr.arpa";\n};' \
/etc/named.conf
```
• In bold the lines that have been modified from the default.

```
options {
      listen-on port 53 { 192.168.78.51; };
      listen-on-v6 port 53 { ::1; };
      directory "/var/named";
      dump-file "/var/named/data/cache_dump.db";
       statistics-file "/var/named/data/named_stats.txt";
      memstatistics-file "/var/named/data/named_mem_stats.txt";
      allow-query { 192.168.78.0/24; localhost; };
       allow-transfer { 192.168.78.0/24; };
       recursion yes;
      dnssec-enable yes;
       dnssec-validation yes;
       dnssec-lookaside auto;
       /* Path to ISC DLV key */
      bindkeys-file "/etc/named.iscdlv.key";
       managed-keys-directory "/var/named/dynamic";
};
logging {
       channel default_debug {
               file "data/named.run";
               severity dynamic;
      };
};
zone "." IN {
      type hint;
      file "named.ca";
};
include "/etc/named.rfc1912.zones";
include "/etc/named.root.key";
zone "racattack" {
type master;
file "racattack";
};
zone "in-addr.arpa" {
type master;
file "in-addr.arpa";
};
```
5. Create the zone file for the racattack domain on collabn1.

echo '\$TTL 3H @ IN SOA collabn1 hostmaster (

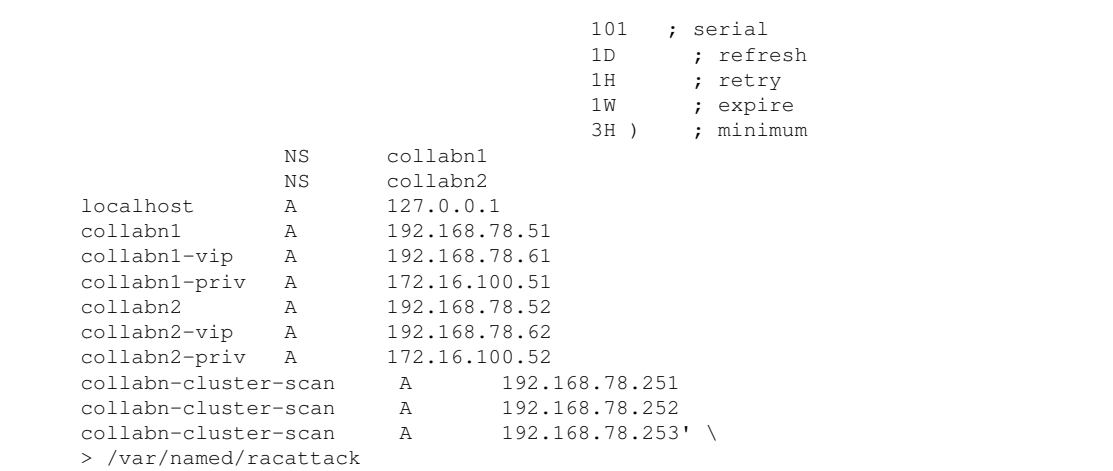

#### 6. Create the reverse zone file on collabn1.

```
echo '$TTL 3H
@ IN SOA collabn1.racattack. hostmaster.racattack.
 (
                                         101 ; serial
                                         1D ; refresh
                                         1H ; retry
                                         1W ; expire
                                         3H ) ; minimum
                NS collabn1.racattack.
                NS collabn2.racattack.
51.78.168.192 PTR collabn1.racattack.
                     collabn1-vip.racattack.
51.100.16.172 PTR collabn1-priv.racattack.
52.78.168.192 PTR<br>62.78.168.192 PTR<br>52.100.16.172 PTR
                       collabn2-vip.racattack.
52.100.16.172 PTR collabn2-priv.racattack.<br>251.78.168.192 PTR collabn-cluster-scan.rac
                       collabn-cluster-scan.racattack.
252.78.168.192 PTR collabn-cluster-scan.racattack.
                        collabn-cluster-scan.racattack.'> /var/named/in-addr.arpa
```
#### 7. Generate the rndc.key file.

```
[root@collabn1 ˜]# rndc-confgen -a -r /dev/urandom
wrote key file "/etc/rndc.key"
chgrp named /etc/rndc.key
chmod g+r /etc/rndc.key
```
#### 8. Restart the named service.

```
[root@collabn1 ˜]# service named restart
 Stopping named: [ OK ] [ OK ] [ OK ] [ OK ] [ OK ] [ OK ] [ OK ] [ OK ] [ OK ] [ OK ] [ OK ] [ OK ] [ OK ] [ OK ] [ OK ] [ OK ] [ OK ] [ OK ] [ OK ] [ OK ] [ OK ] [ OK ] [ OK ] [ OK ] [ OK ] [ OK ] [ OK ] [ OK ] [ OK ] [ O
 Starting named:
```
9. Check that the parameter PEERDNS is set to no in /etc/sysconfig/networking/devices/ifcfg-eth2 (or /etc/sysconfig/network-scripts/ifcfgeth2) to prevent the resolv.conf from being overwritten by the dhcp client:

- DEVICE=eth2 TYPE=Ethernet UUID=xxxxxxxx-xxxx-xxxx-xxxx-xxxxxxxxxx ONBOOT=yes NM\_CONTROLLED=yes BOOTPROTO=dhcp HWADDR=xx:xx:xx:xx:xx DEFROUTE=yes **PEERDNS=no** PEERROUTES=yes IPV4\_FAILURE\_FATAL=yes IPV6INIT=no NAME="System eth2" USERCTL=no
- 10. If it was set to yes previously, restart the network and verify that the file /etc/resolv.conf contains now the correct nameservers:

```
[root@collabn1 ˜]# service network restart
Shutting down interface eth0: [ OK ]
Shutting down interface eth1: [ OK ]
Shutting down interface eth2: [ OK ]
Shutting down loopback interface: [OK]Bringing up loopback interface: [ OK ]
Bringing up interface eth0: [ OK ]
Bringing up interface eth1: [ OK ]
Bringing up interface eth2:
Determining IP information for eth2... done.
                                     [ OK ]
```
11. /etc/resolv.conf should contain:

```
[root@collabn1 ˜]# cat /etc/resolv.conf
; generated by /sbin/dhclient-script
nameserver 192.168.78.51
nameserver 192.168.78.52
search racattack
```
### 12. Check that the master DNS on collabn1 is working.

```
[root@collabn1 ˜]# nslookup collabn-cluster-scan.racattack
Server: 192.168.78.51
Address: 192.168.78.51#53
Name: collabn-cluster-scan.racattack
Address: 192.168.78.251
Name: collabn-cluster-scan.racattack
Address: 192.168.78.252
Name: collabn-cluster-scan.racattack
Address: 192.168.78.253
```
## 5.7. Prepare Linux for Oracle

1. Modify the pam.d login file to use limits.

```
sed -i -e '/session required pam_selinux.so open/i\
session required \/lib64\/security\/pam_limits.so\
session required pam_limits.so' /etc/pam.d/login
```
#### 2. Change the password for the oracle user to racattack.

```
[root@collabn1 ˜]# passwd oracle
Changing password for user oracle.
New password:
BAD PASSWORD: it is based on a dictionary word
Retype new password:
passwd: all authentication tokens updated successfully.
```
3. Create and change the ownership of the directories for Clusterware and the Database installations.

```
[root@collabn1 ˜]# mkdir -p /u01/app
[root@collabn1 ˜]# chown oracle:oinstall /u01/app
```
4. Modify the Oracle user so that it belongs to the vboxsf group.

```
[root@collabn1 ˜]# usermod -G oinstall,dba,vboxsf oracle
[root@collabn1 ˜]# id oracle
uid=54321(oracle) gid=54321(oinstall)
groups=54321(oinstall),54322(dba),54323(vboxsf)
```
# 6. Create Cluster

# 6.1. Create VirtualBox Shared Storage

1. Shutdown the server:

```
[root@collabn1 ˜]# shutdown -h now
Broadcast message from root@collabn1.racattack
      (/dev/pts/0) at 9:06 ...
The system is going down for halt NOW!
```
2. In the VirtualBox Manager, select the machine collabn1, click Settings -> Storage. Select Controller SATA and click on the Add Hard Disk button:

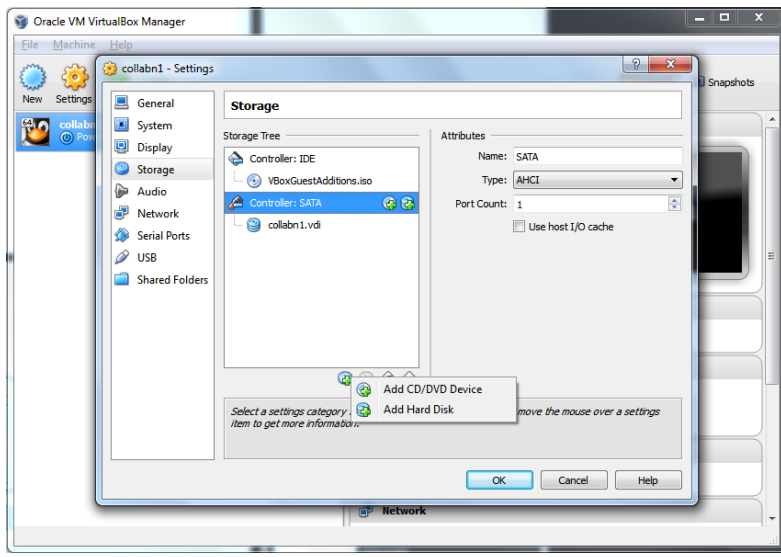

Figure 60 Virtualbox 4: Create Shared Storage - Add Hard Disk

Click on Create New Disk:

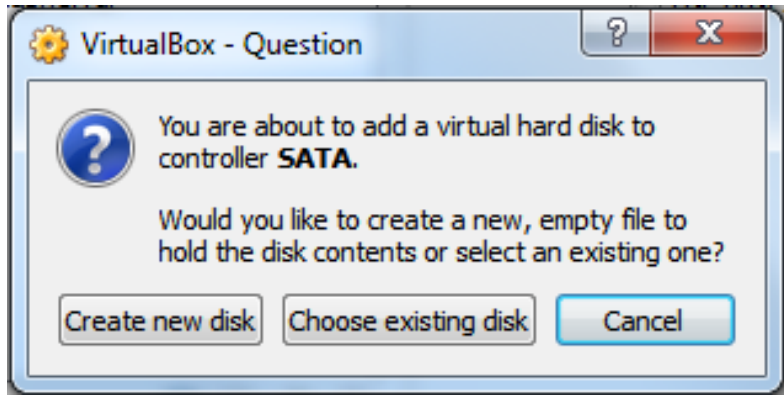

Figure 61 Virtualbox 4: Create Shared Storage - Select New Disk

3. Leave VDI (VirtualBox Disk Image) selected and click Next.

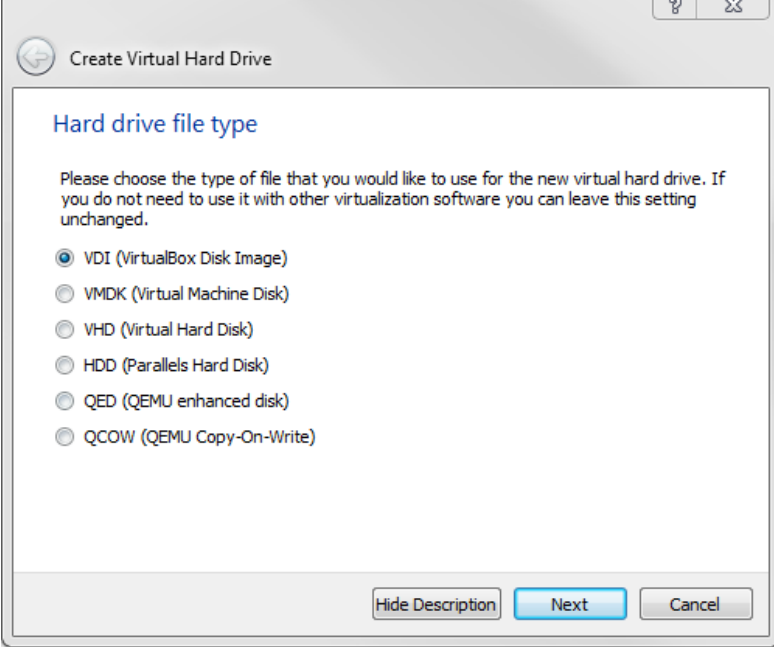

Figure 62 RA-vbox 4214-create vm-primary hard disk type

4. For the shared storage, select Fixed size and click Next.

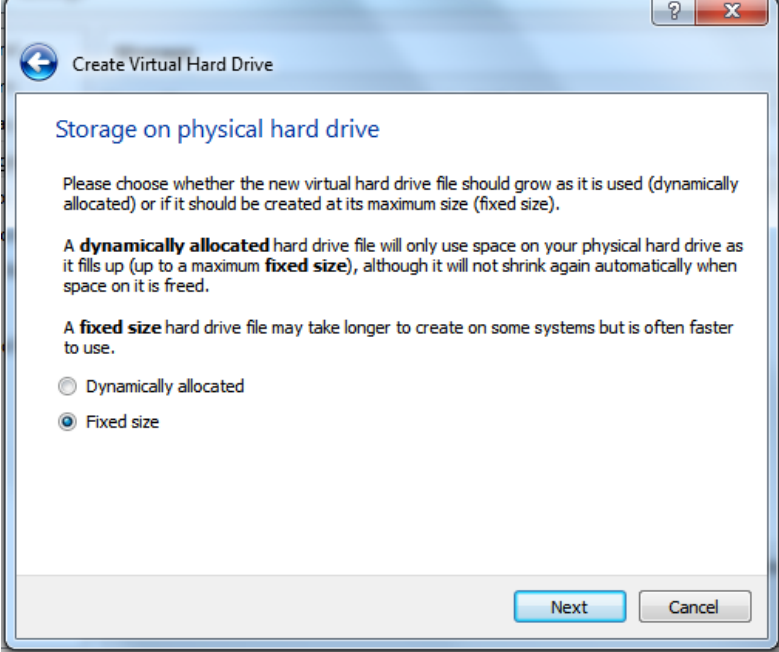

Figure 63 Virtualbox 4: Create Shared Storage - Fixed Size

5. Change the location of the file to the folder racattack12 previously created. Enter asm1.vdi as disk name. Enter 5.00Gb as disk size.

Click Create.

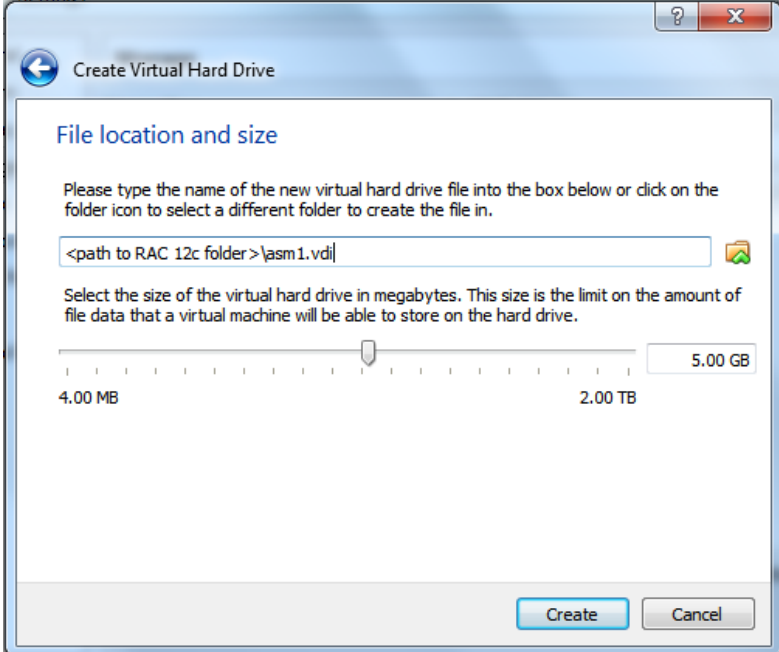

Figure 64 Virtualbox 4: Create Shared Storage - Disk Name and Size

6. Now the disk is physically created with a size of 5Gb, so it can take more time to complete.

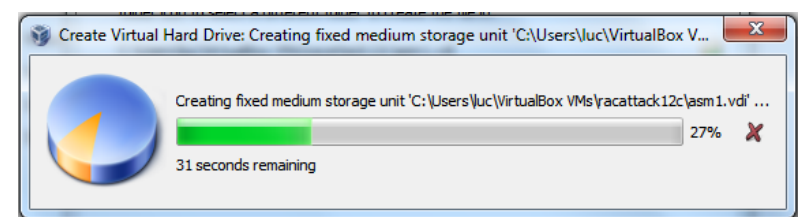

Figure 65 Virtualbox 4: Create Shared Storage - Creation in progress

- 7. Repeat the steps to create three more disks:
	- asm2.vdi (5.00GB)
	- asm3.vdi (5.00GB)
	- asm4.vdi (5.00GB)
- 8. Finally, four virtual disks should have been created for asm. Click OK.

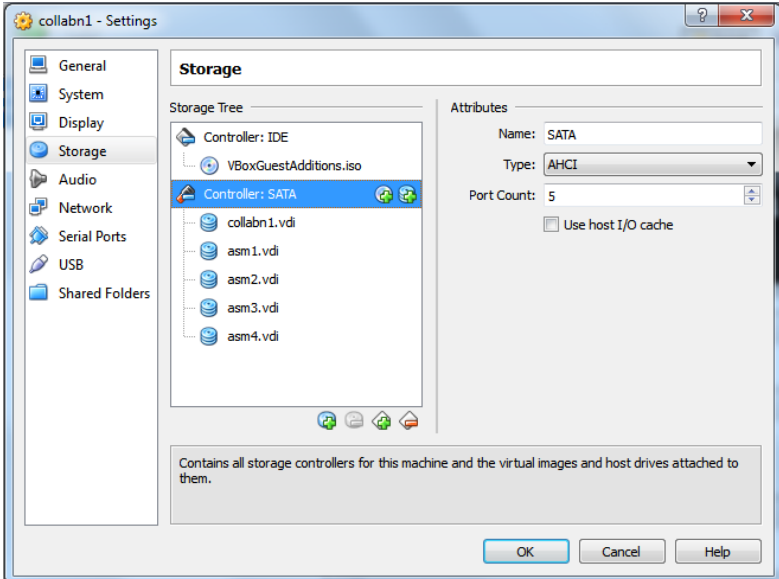

Figure 66 Virtualbox 4: Create Shared Storage - 4 disks created

9. Make all the asm devices sharable: from VirtualBox Manager, click File -> Virtual Media Manager.

| Virtual Media Manager<br><b>Actions</b>                                                                                                    |                     | $\overline{\mathbf{x}}$<br>▣<br>$\equiv$ |
|----------------------------------------------------------------------------------------------------|---------------------|------------------------------------------|
| Modify<br>Remove Release Refresh<br>Copy<br>Floppy disks<br><b>Hard drives</b><br>$\odot$<br>Optical disks                                                             |                     |                                          |
| ≖<br>Name                                                                                                    | <b>Virtual Size</b> | <b>Actual Size</b>                       |
| asm1.vdi                                                                                                    | 5.00 GB             | 5.00 GB                                  |
| asm <sub>2.vdi</sub>                                                                                                    | 5.00 GB             | 5.00 GB                                  |
| asm3.vdi                                                                                                    | 5.00 GB             | 5.00 GB                                  |
| asm4.vdi                                                                                                    | 5.00 GB             | 5.00 GB                                  |
| collabn1.vdi                                                                                                    | 30.00 GB            | 2.83 GB<br>ш<br>Ш                        |
| Normal<br>Type:<br>VirtualBox VMs\racattack12c\asm1.vdi<br>Location:<br>C:\Users\<br>VDI<br>Format:<br>Storage details: Fixed size storage<br>Attached to:<br>collabn1 |                     |                                          |
|                                                                                                    |                     | Close<br>Help                            |

Figure 67 Virtualbox 4: Create Shared Storage - virtual media manager

10. For each asm devices: right-click -> Modify:

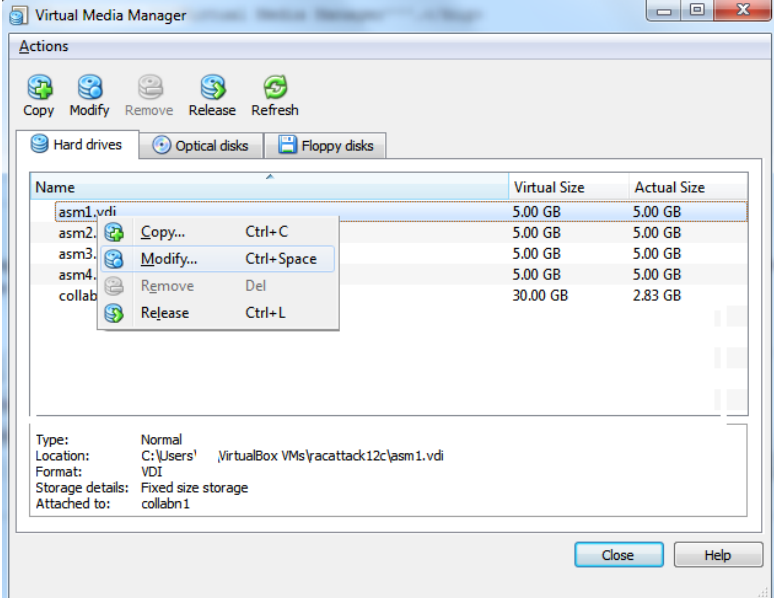

Figure 68 Virtualbox 4: Create Shared Storage - virtual media manager modify

11. Select **Shareable** and click **OK**. Do it for the four asm devices.

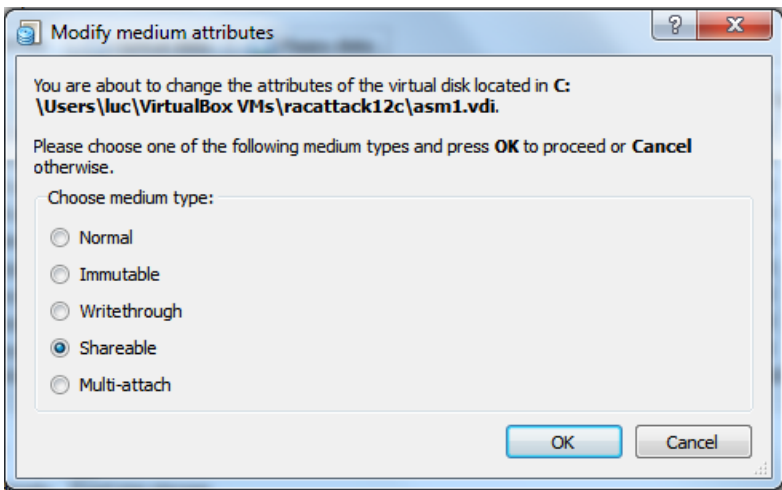

Figure 69 Virtualbox 4: Create Shared Storage - virtual media manager shareable

12. Start the machine collabn1.

You should see now four more disks named /dev/sd\*:

```
[root@collabn1 ˜]# ls -l /dev/sd*
brw-rw----. 1 root disk 8, 0 Jul 28 10:16 /dev/sda
brw-rw----. 1 root disk 8, 1 Jul 28 10:16 /dev/sda1
brw-rw----. 1 root disk 8, 2 Jul 28 10:16 /dev/sda2
brw-rw----. 1 root disk 8, 16 Jul 28 10:16 /dev/sdb
brw-rw----. 1 root disk 8, 32 Jul 28 10:16 /dev/sdc
brw-rw----. 1 root disk 8, 48 Jul 28 10:16 /dev/sdd
brw-rw----. 1 root disk 8, 64 Jul 28 10:16 /dev/sde
```
# 6.2. Configure Storage Persistent Naming

1. Once the new disks are visible by the server, add a primary partition on each of them with fdisk.

```
[root@collabn1 ˜]# fdisk /dev/sdb
Device contains neither a valid DOS partition table, nor Sun, SGI or
OSF disklabel
Building a new DOS disklabel with disk identifier 0x97cc9f57.
Changes will remain in memory only, until you decide to write them.
After that, of course, the previous content won't be recoverable.
Warning: invalid flag 0x0000 of partition table 4 will be corrected
by w(rite)
WARNING: DOS-compatible mode is deprecated. It's strongly
recommended to
        switch off the mode (command 'c') and change display units
```

```
to
        sectors (command 'u').
Command (m for help): n
Command action
 e extended
 p primary partition (1-4)
p
Partition number (1-4): 1
First cylinder (1-652, default 1): <enter>
Using default value 1
Last cylinder, +cylinders or +size{K, M, G} (1-652, default 652): < enter>
Using default value 652
Command (m for help): w
The partition table has been altered!
Calling ioctl() to re-read partition table.
Syncing disks.
```
2. Repeat the same step for sdc, sdd and sde. When finished, all disks have at least a partition:

```
[root@collabn1 ˜]# ls -l /dev/sd?1
brw-rw----. 1 root disk 8, 1 Jul 28 10:16 /dev/sda1
brw-rw----. 1 root disk 8, 17 Jul 28 10:23 /dev/sdb1
brw-rw----. 1 root disk 8, 33 Jul 28 10:27 /dev/sdc1
brw-rw----. 1 root disk 8, 49 Jul 28 10:27 /dev/sdd1
brw-rw----. 1 root disk 8, 65 Jul 28 10:27 /dev/sde1
```
3. Configure the option -g for the scsi\_id command to expect an UUID from the shared devices.

```
[root@collabn1 ˜]# ls -l /etc/scsi_id.config
ls: cannot access /etc/scsi_id.config: No such file or directory
[root@collabn1 ˜]# echo "options=-g" > /etc/scsi_id.config
```
4. Prepare the file /etc/udev/rules.d/99-oracle-asmdevices.rules by running the following script:

```
i=1cmd="/sbin/scsi_id -g -u -d"
for disk in sdb sdc sdd sde ; do
        cat <<EOF >> /etc/udev/rules.d/99-oracle-asmdevices.rules
KERNEL=="sd?1", BUS=="scsi", PROGRAM=="$cmd /dev/\$parent", \
RESULT=="'$cmd /dev/$disk'", NAME="asm-disk$i", OWNER="oracle",
GROUP="dba", MODE="0660"
EOF
         i=$(($i+1))
done
```
5. Once completed, the file should like the following (except for the scsi UUID). Note: The lines beginning with "KERNEL" should not be splitted.

```
[root@collabn1 ˜]# cat /etc/udev/rules.d/99-oracle-asmdevices.rules
KERNEL=="sd?1", BUS=="scsi", PROGRAM=="/sbin/scsi_id -q -u -d
/dev/$parent", RESULT=="1ATA_VBOX_HARDDISK_VB2216c54a-825b4598",
```

```
NAME="asm-disk1", OWNER="oracle", GROUP="dba", MODE="0660"
KERNEL=="sd?1", BUS=="scsi", PROGRAM=="/sbin/scsi_id -g -u -d
/dev/$parent", RESULT=="1ATA_VBOX_HARDDISK_VB83dd4d7f-d052e72c",
NAME="asm-disk2", OWNER="oracle", GROUP="dba", MODE="0660"
KERNEL=="sd?1", BUS=="scsi", PROGRAM=="/sbin/scsi_id -g -u -d
/dev/$parent", RESULT=="1ATA_VBOX_HARDDISK_VB636da22f-87dc2f88",
NAME="asm-disk3", OWNER="oracle", GROUP="dba", MODE="0660"
KERNEL=="sd?1", BUS=="scsi", PROGRAM=="/sbin/scsi_id -g -u -d
/dev/$parent", RESULT=="1ATA_VBOX_HARDDISK_VB86aaf297-60dcda74",
NAME="asm-disk4", OWNER="oracle", GROUP="dba", MODE="0660"
```
6. Reload the udev rules and restart udev:

```
[root@collabn1 ˜]# /sbin/partprobe /dev/sdb1 /dev/sdc1 /dev/sdd1 /dev/sde1
[root@collabn1 ˜]# /sbin/udevadm test /block/sdb/sdb1
[root@collabn1 ˜]# /sbin/udevadm test /block/sdc/sdc1
[root@collabn1 ˜]# /sbin/udevadm test /block/sdd/sdd1
[root@collabn1 ˜]# /sbin/udevadm test /block/sde/sde1
[root@collabn1 ˜]# /sbin/udevadm control --reload-rules
[root@collabn1 ˜]# /sbin/start_udev
Starting udev: [OK]
```
7. The new disks are ready for use:

```
[root@collabn1 ˜]# ls -l /dev/asm*
brw-rw----. 1 oracle dba 8, 17 Jul 30 16:17 /dev/asm-disk1
brw-rw----. 1 oracle dba 8, 33 Jul 30 16:17 /dev/asm-disk2
brw-rw----. 1 oracle dba 8, 49 Jul 30 16:17 /dev/asm-disk3
brw-rw----. 1 oracle dba 8, 65 Jul 30 16:17 /dev/asm-disk4
```
# 6.3. Clone VirtualBox VM

#### 1. Shutdown the VM.

```
[root@collabn1 ˜]# shutdown -h now
Broadcast message from root@collabn1.racattack
         (/dev/pts/0) at 8:42 ...
The system is going down for halt NOW!
```
2. Clone the disk collabn1.vdi: from VirtualBox Manager, click File -> Virtual Media Manager.

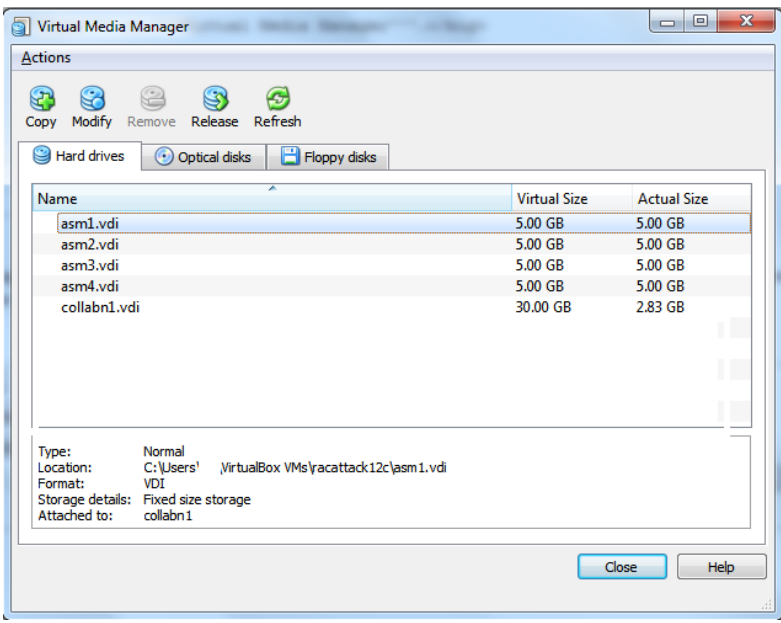

Figure 70 Virtualbox 4: Virtual box manager

3. Right-click on the disk collabn1.vdi and click Copy...

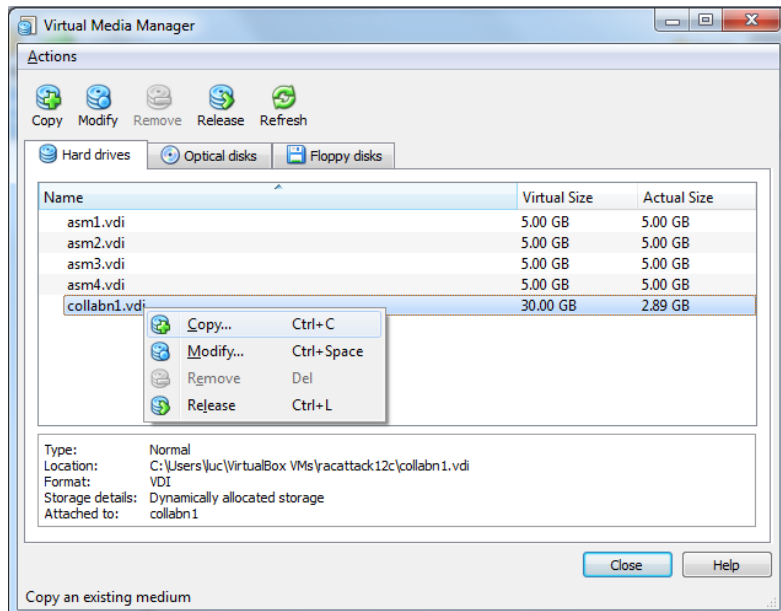

Figure 71 Virtualbox 4: Clone Disk - Virtual Media Manager copy

4. Leave the file collabn1.vdi, click Next.

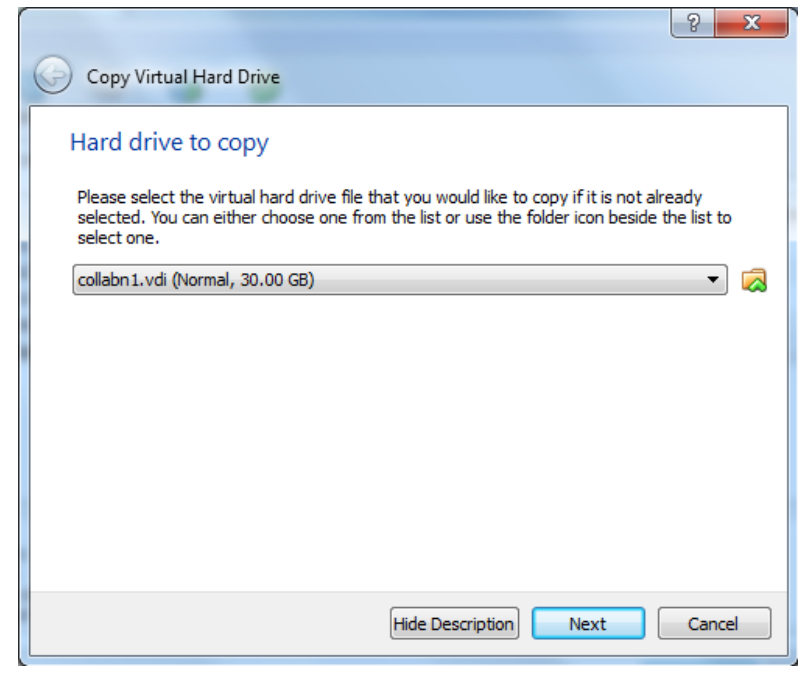

Figure 72 Virtualbox 4: Clone Disk - Virtual Media Manager HD to copy

5. Leave VDI as file type. Click Next.

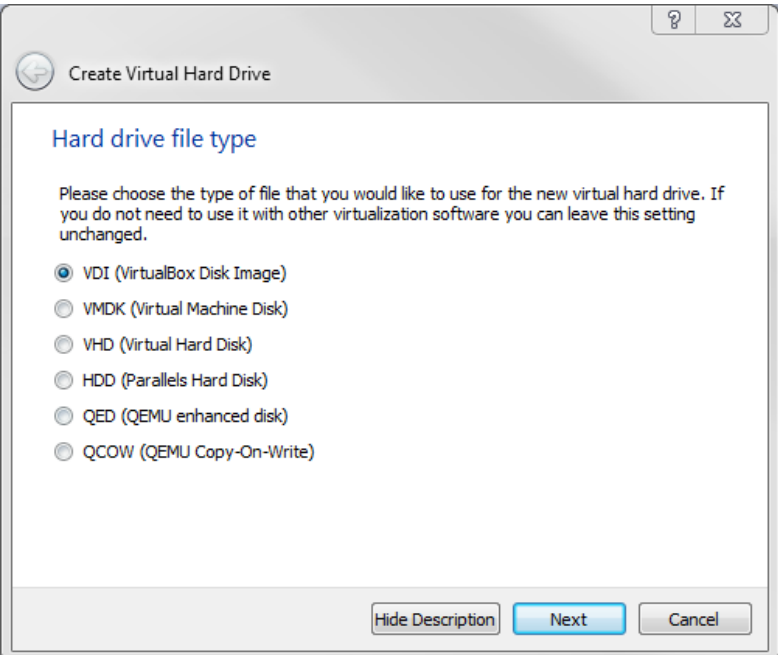

Figure 73 Virtualbox 4: Clone Disk - HD type

6. Leave Dinamically allocated. Click Next.

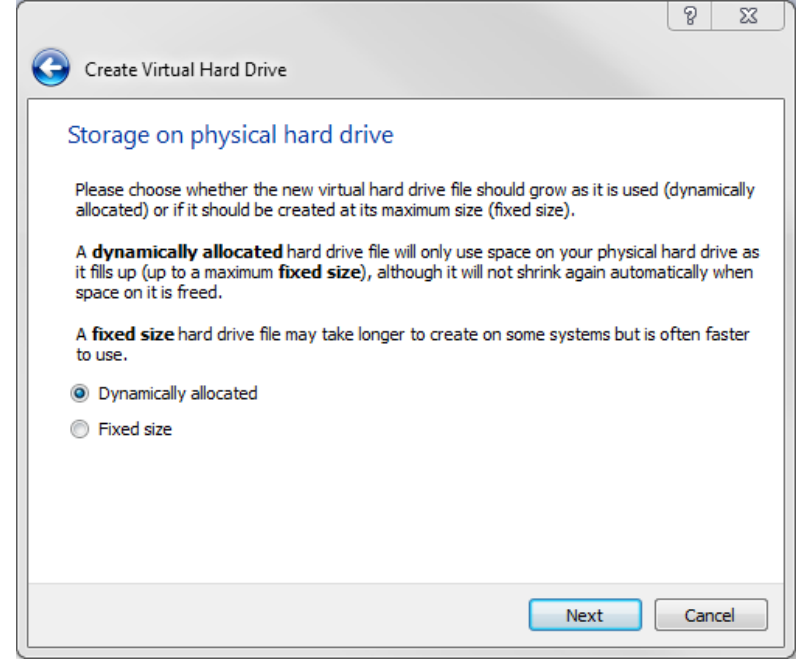

Figure 74 Virtualbox 4: Clone Disk - allocation type

7. Type in the full path or choose through the browse icon the Location for the disk file to be created.

Again, it's better to use the common folder racattack12c previously created for all the virtual disks.

The file should be named collabn2.vdi.

Click Copy.

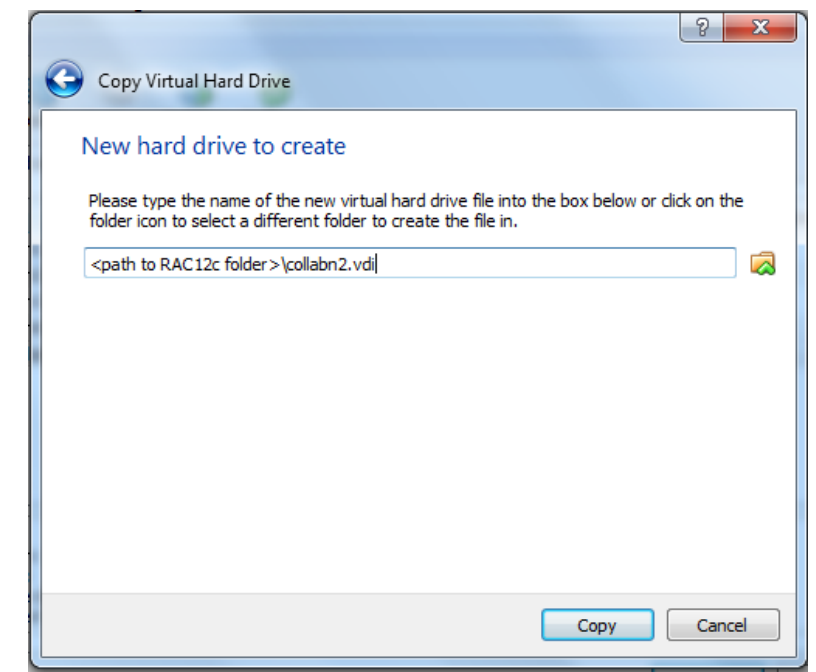

Figure 75 Virtualbox 4: Clone Disk - new disk name

8. Click Close to exit from the Virtual Media Manager.

# 6.4. Create Second VirtualBox VM

1. In VirtualBox, click New icon in the upper left corner to create the new VM.

2. Type in collabn2 for the Name of the VM. Choose Linux for the Type and Oracle (64 bit) for the Version and click Next.

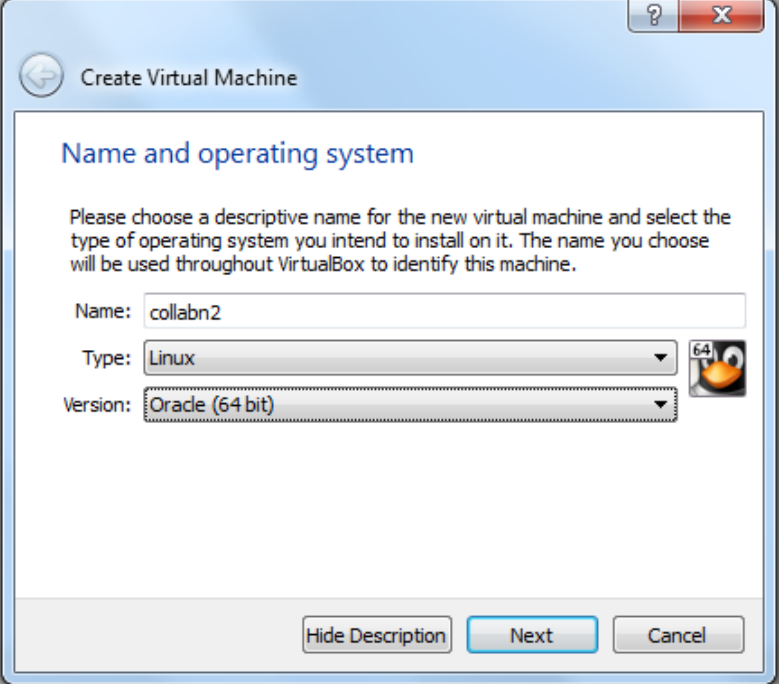

Figure 76 Virtualbox 4: Second VM Name and OS

3. Type 3072 in the Size field and click Next.

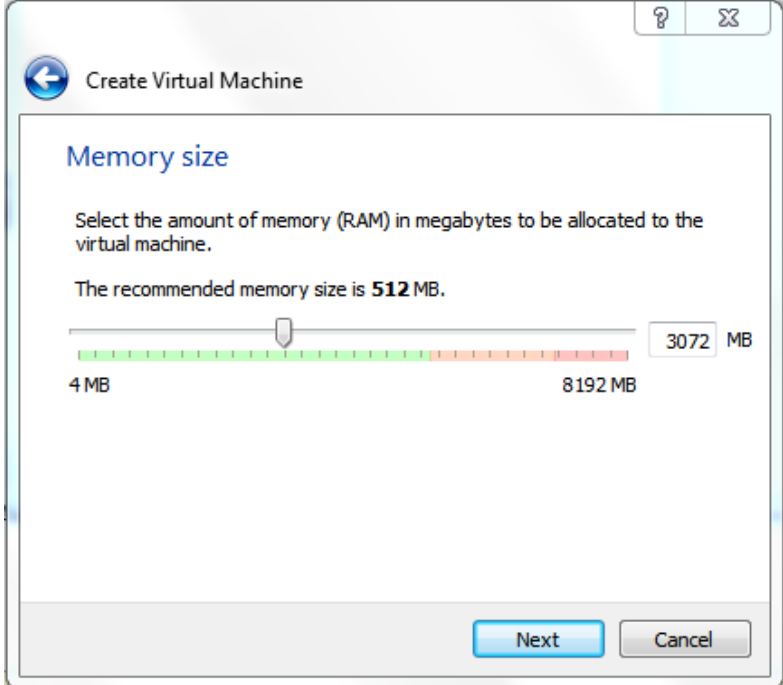

Figure 77 RA-vbox 4214-create vm-vm memory

4. Select Use an existing virtual hard drive file and use the folder icon to locate the file collabn2.vdi previously created.

Click Create to complete the creation of the second VM.

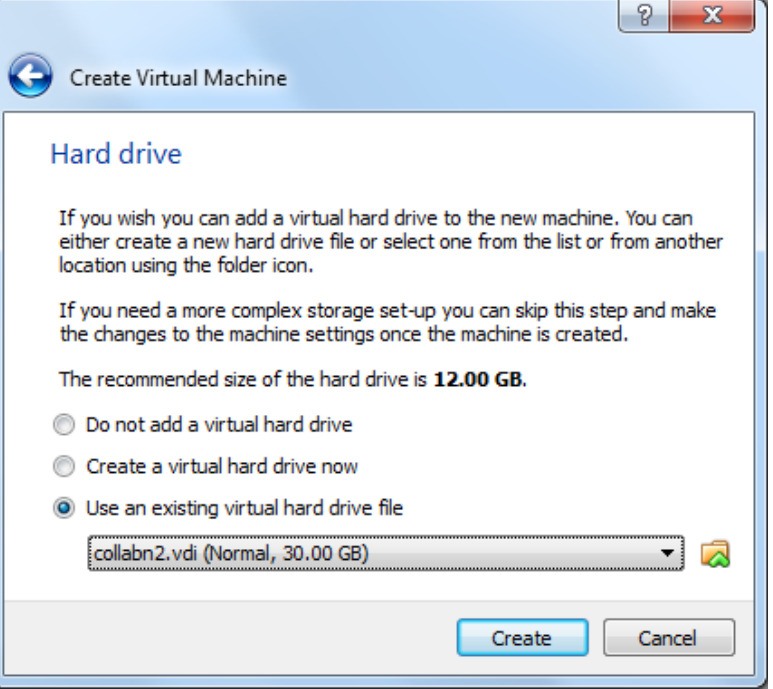

Figure 78 Virtualbox 4: Create second vm - Use existing HD

5. There are now two virtual machines; collabn2 being a clone of collabn1. From the main screen, select the virtual machine collabn2 and click the Settings icon in the upper left hand corner.

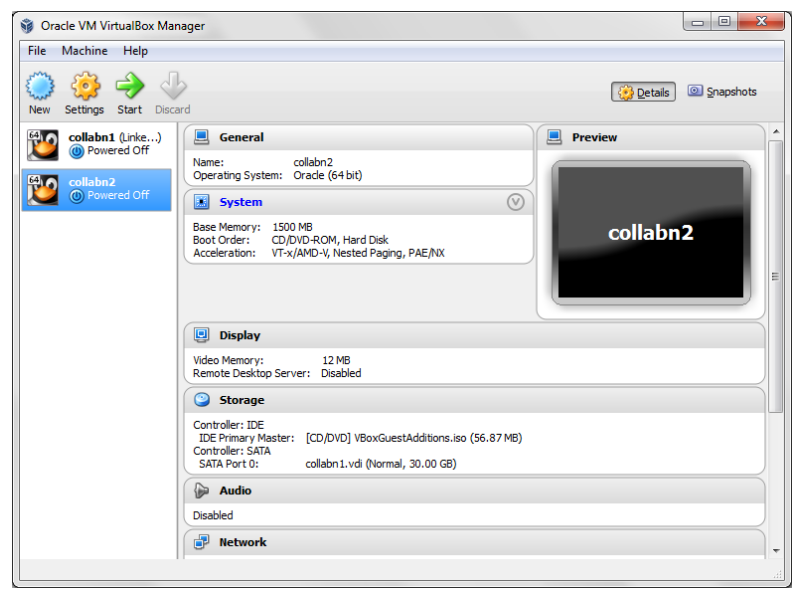

Figure 79 RA-Oracle\_Linux\_6\_64bit-Configure\_OS-finished cloning

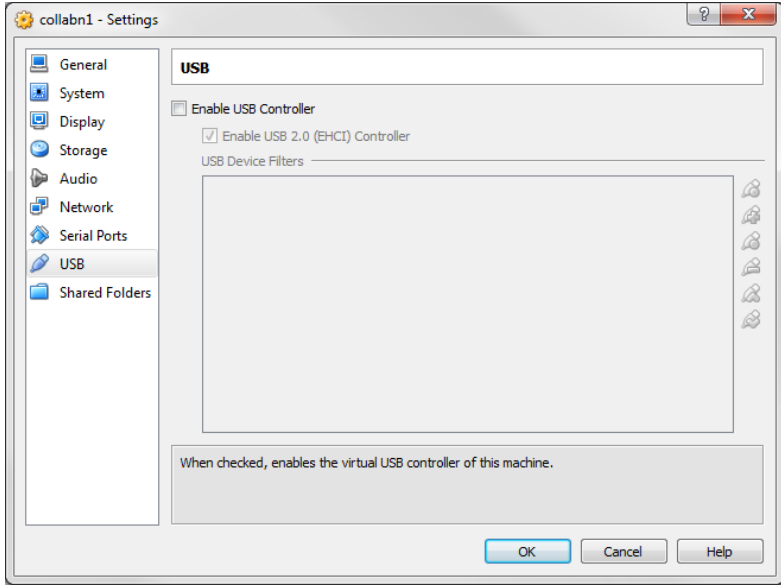

6. Open the USB sub-menu. Uncheck the Enable USB Controller check box.

Figure 80 RA-vbox 4214-create vm-usb settings

7. Open the Network sub-menu. Under the Adapter 1 tab, change the Attached to: dropdown to Host-only Adapter.

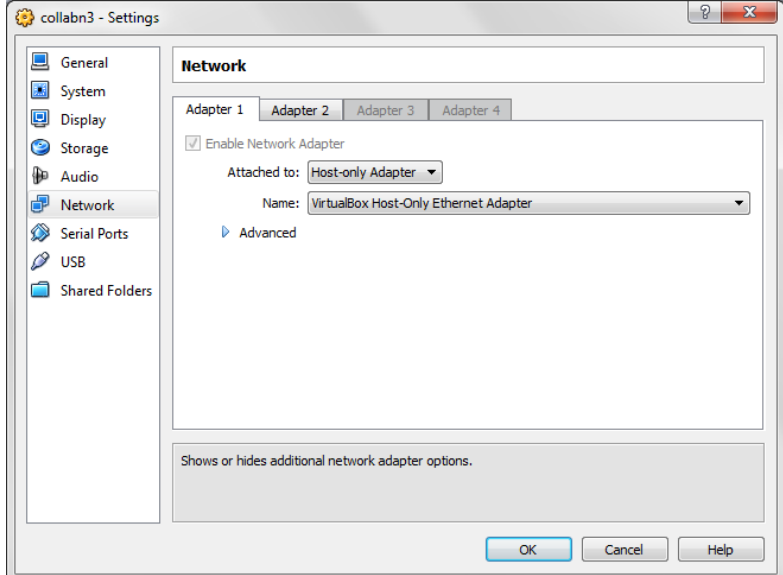

Figure 81 VirtualBox\_Settings\_Network\_Adapter\_1

8. Choose the Adapter 2 tab. Check the box for Enable Network Adapter. Change the Attached to: dropdown to Internal Network and type the name rac-priv in the Name field.

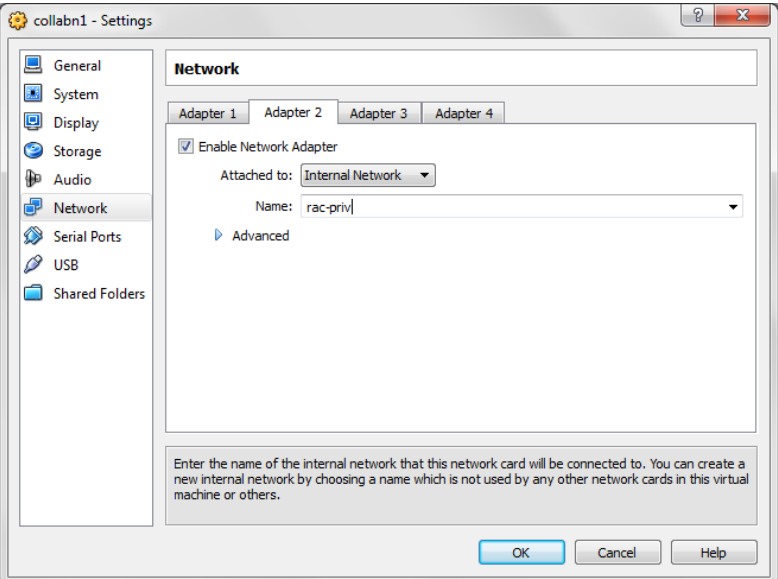

Figure 82 VirtualBox\_New\_VM\_Settings\_Network\_Adapter\_2

9. Choose the Adapter 3 tab. Check the box for Enable Network Adapter. Change the Attached to: dropdown to NAT.

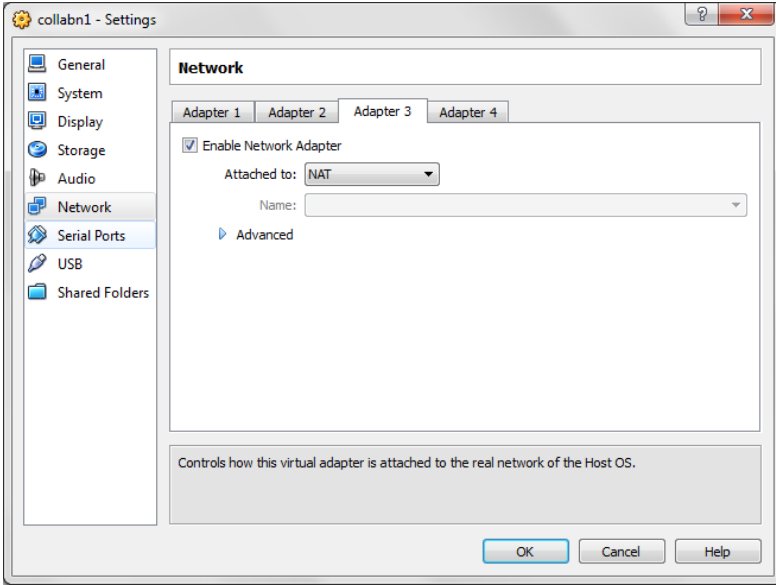

Figure 83 VirtualBox\_New\_VM\_Settings\_Network\_Adapter\_3

10. Select the Shared Folders tab. Click Add Shared Folder.

Enter the path where you've downloaded the Oracle installation media and enter a name for your folder.
collabn1 - Settings  $8$   $8$  $\Box$  General **Shared Folders** System Folders List  $\boxed{ \Box \quad}$  Display  $\mathcal{L}$ Name Path Auto-Mount Access Storage Machine Folders ra, **Audio** a **P** Network  $\begin{array}{|c|c|} \hline 0 & \mathbf{x} \ \hline \end{array}$ Add Share Serial Ports Folder Path: | | F:\Softwa...ux\_x86\_64\12cR1 - $\circ$  usB Shared Folders Folder Name: 12cR1 Read-only Auto-mount  $\overline{\phantom{a}}$  ok he mouse over a settings Select a setunys category me<br>item to get more information.  $\overline{\mathsf{OK}}$ Cancel | Help

Check Auto-mount and click OK.

Figure 84 VirtualBox\_New\_VM\_Settings\_Shared folder

11. Open the Storage sub-menu. Click on Controller SATA and then on Add Disk:

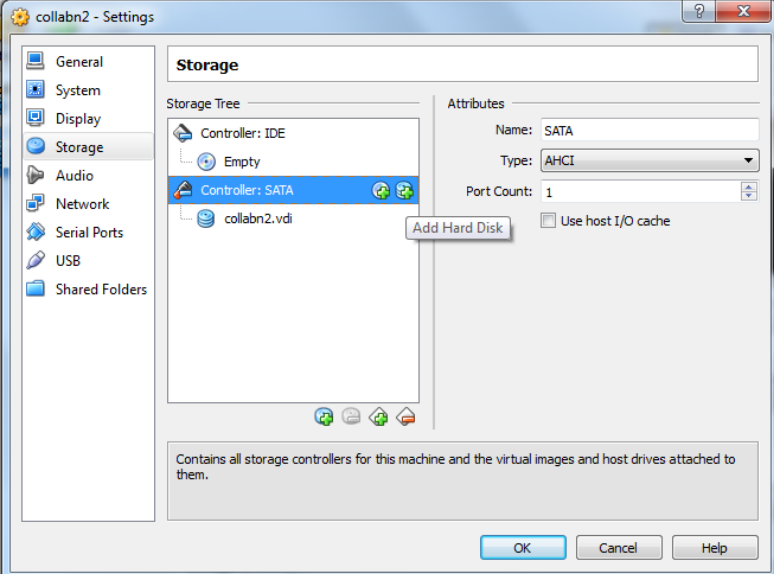

Figure 85 VirtualBox New VM Settings - Add shared storage

12. Click on Choose existing disk:

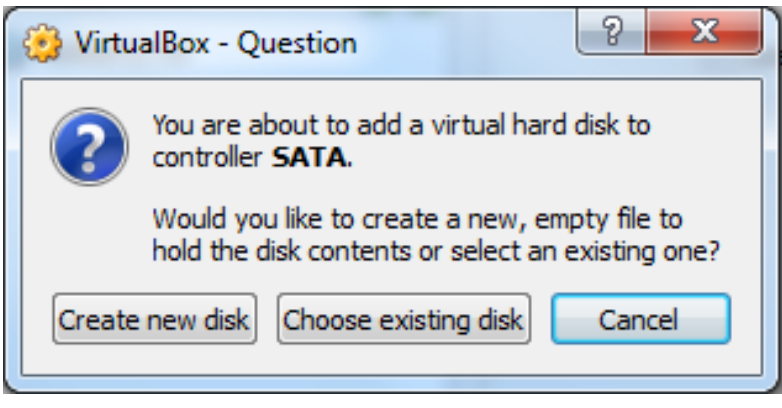

Figure 86 VirtualBox New VM Settings - Choose existing disk

13. Select the disk asm1.vdi and click Open.

| Organize $\blacktriangledown$<br>New folder |                 |                    |              |
|---------------------------------------------|-----------------|--------------------|--------------|
| ≖<br><b>Name</b>                            | Date modified   | Type               | <b>Size</b>  |
| asm1.vdi<br>×                               | 8/5/2013 20:41  | Virtual Disk Image | 5,242,904 KB |
| asm2.vdi                                    | 8/5/2013 20:41  | Virtual Disk Image | 5.242.904 KB |
| asm3.vdi                                    | 8/5/2013 20:41  | Virtual Disk Image | 5.242.904 KB |
| $\bullet$ asm4.vdi                          | 8/5/2013 20:41  | Virtual Disk Image | 5,242,904 KB |
| collabn1.vdi                                | 8/5/2013 20:41  | Virtual Disk Image | 3.032.188 KB |
| collabn2.vdi                                | 7/30/2013 23:39 | Virtual Disk Image | 3,032,188 KB |
|                                             |                 |                    |              |

Figure 87 VirtualBox New VM Settings - Choose existing disk ASM

14. Repeat the operation to add all remaining asm disks.

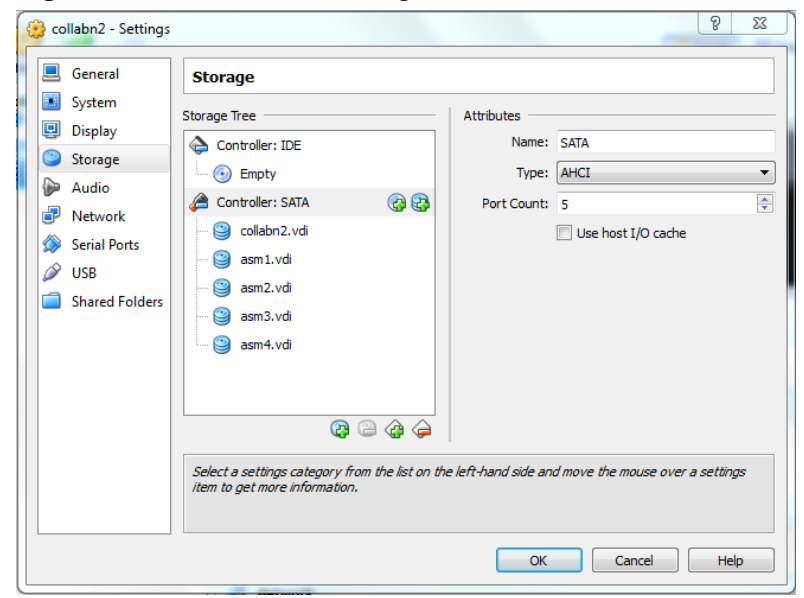

Figure 88 VirtualBox New VM Settings - Storage added

- 15. Click on Ok to save the modifications.
- 16. Review the summary of the new virtual machine.

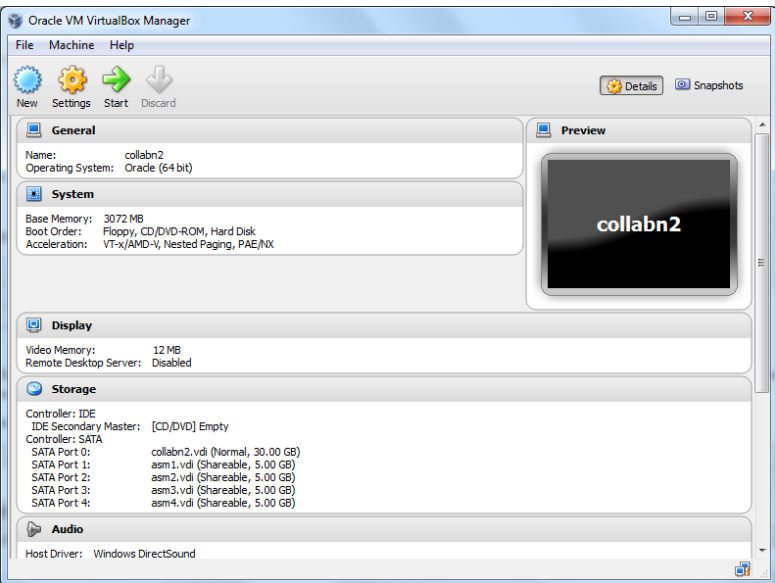

Figure 89 Vbox 4: Create Second VM - complete VM settings

17. Start the collabn2 VM.

# 6.5. Configure Second Linux VM

1. The network won't be available yet because we reinitialized the network adapters so the following changes will need to be done in the VM. Log in as root/racattack. Type the command system-config-network. Device configuration is already highlighted. Press Enter.

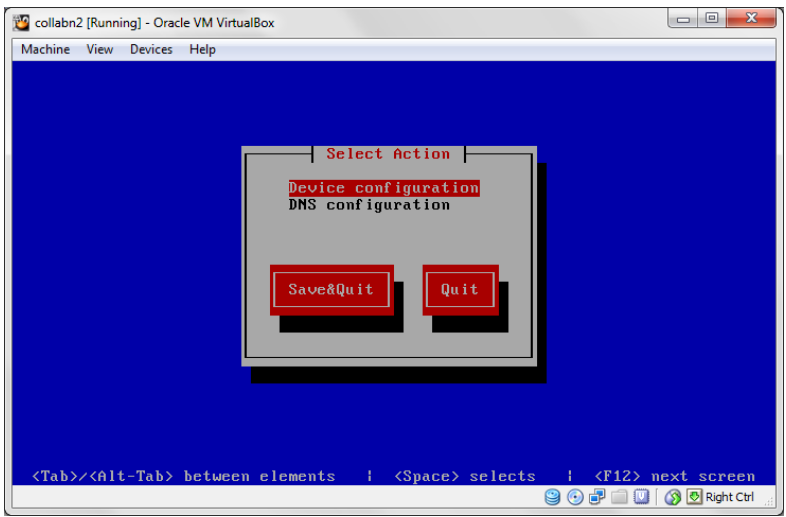

Figure 90 RA-Oracle\_Linux\_6\_64bit-Configure\_OS-post clone network change

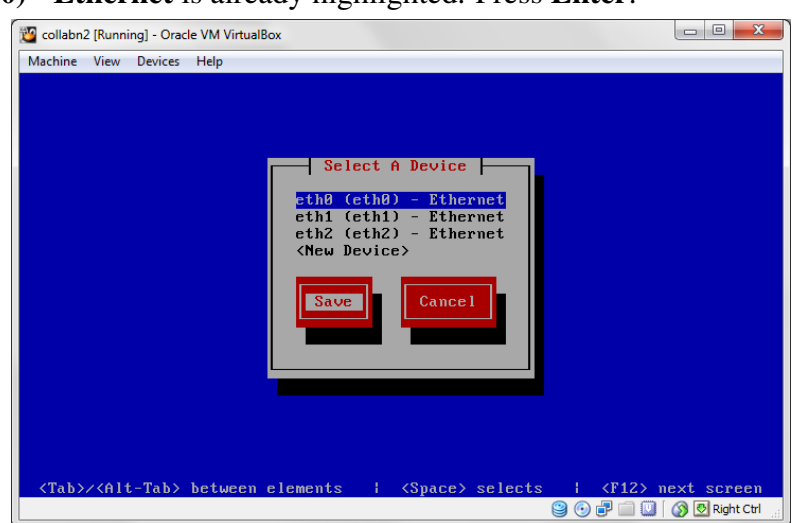

2. eth0 (eth0) - Ethernet is already highlighted. Press Enter.

Figure 91 RA-Oracle\_Linux\_6\_64bit-Configure\_OS-post clone network save devices

3. Go down to the Static IP line. Change the IP to 192.168.78.52. Go down to Ok and press Enter.

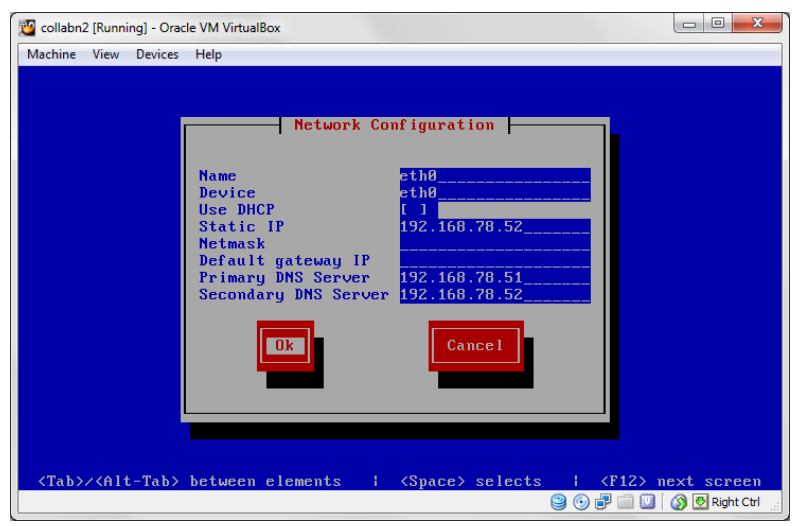

Figure 92 RA-Oracle\_Linux\_6\_64bit-Configure\_OS-post clone network eth0

4. Select eth1 (eth1) - Ethernet and press Enter. Go down to the Static IP line. Change the IP to 172.16.100.52. Go down to Ok and press Enter.

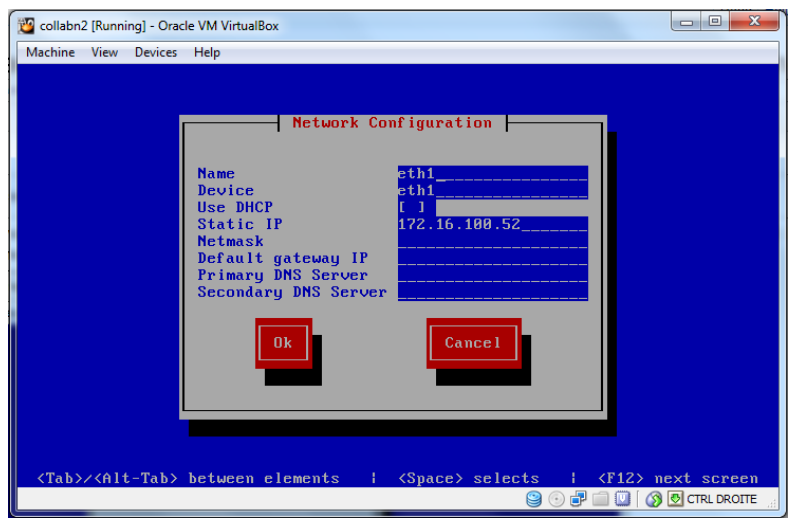

Figure 93 RA-Oracle\_Linux\_6\_64bit-Configure\_OS-post clone network eth1

5. Tab down to Save and press Enter.

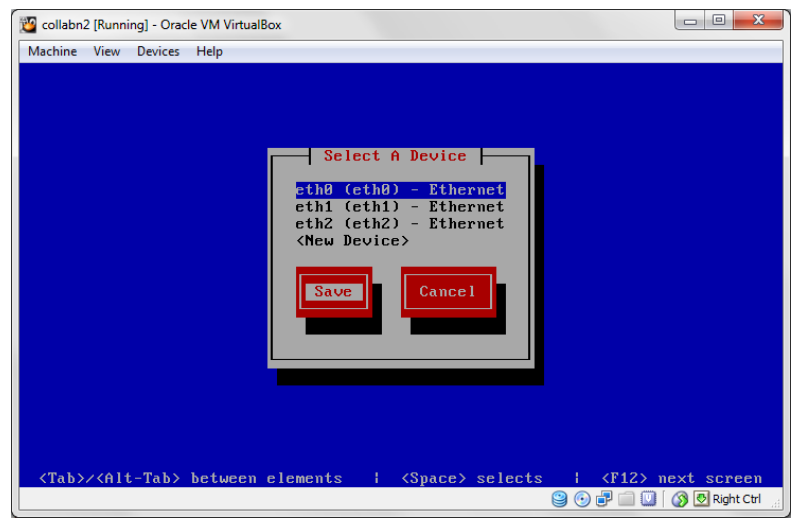

Figure 94 RA-Oracle\_Linux\_6\_64bit-Configure\_OS-post clone network save devices

6. Arrow down to DNS configuration and press Enter.

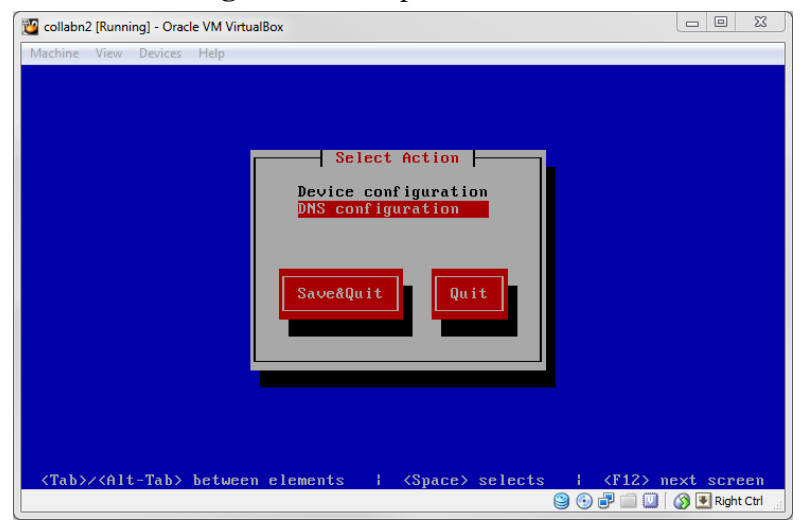

Figure 95 RA-Oracle\_Linux\_6\_64bit-Configure\_OS-post clone DNS configuration

7. In the Hostname field, change to collabn2.racattack. Tab down to Ok and press Enter.

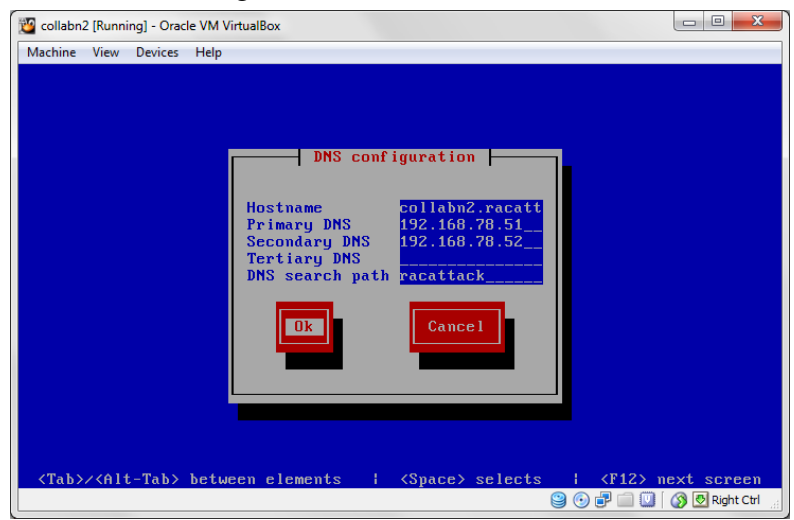

Figure 96 RA-Oracle\_Linux\_6\_64bit-Configure\_OS-post clone network dns change

8. Tab down to Save&Quit and press Enter.

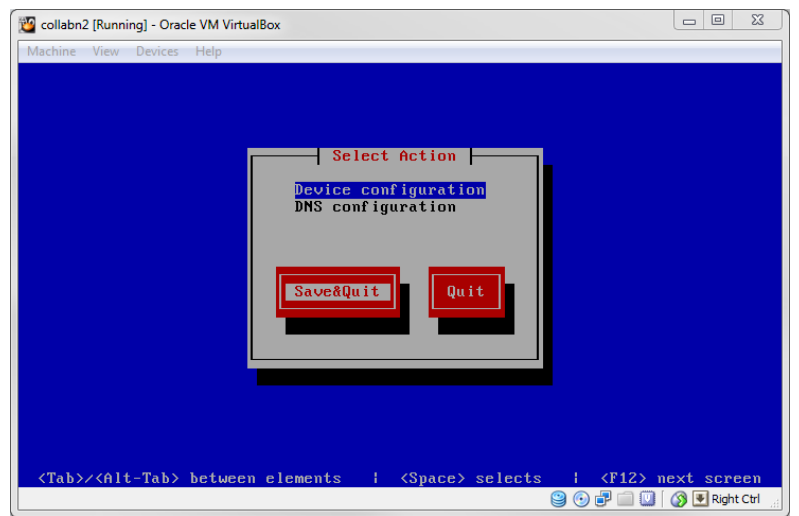

Figure 97 RA-Oracle\_Linux\_6\_64bit-Configure\_OS-post clone network save quit

9. Remove the udev network rules file. It will be regenerated on the next reboot with the new MAC addresses.

[root@collabn2 ˜]# **rm -f /etc/udev/rules.d/70-persistent-net.rules**

10. Remove the HWADDR and UUID lines in the network adapter configuration files.

[root@collabn2 ˜]# **sed -i -e '/HWADDR/d' -e '/UUID/d' /etc/sysconfig/network-scripts/ifcfg-eth[0-2]**

11. Reboot the collabn2 VM by typing reboot. Start the collabn1 VM as well and start Putty sessions for both.

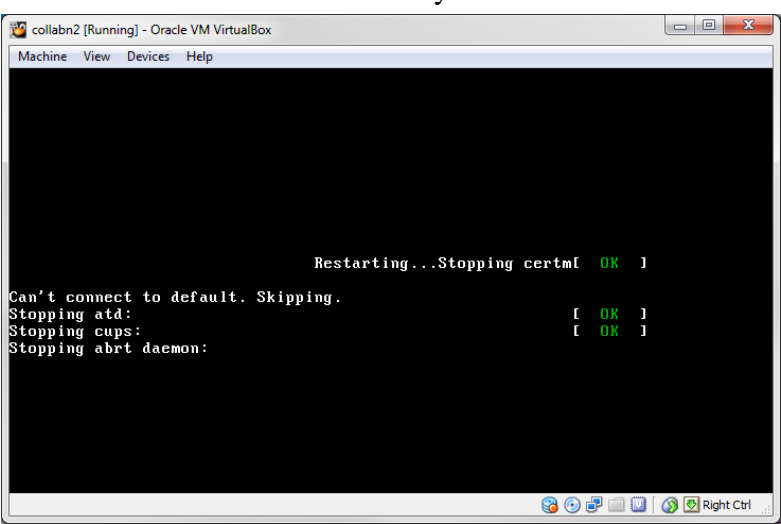

Figure 98 RA-Oracle\_Linux\_6\_64bit-Configure\_OS-collabn1 reboot

12. Verify that all the network interfaces are up.

```
[root@collabn2 ˜]# ip l
1: lo: <LOOPBACK,UP,LOWER_UP> mtu 16436 qdisc noqueue state UNKNOWN
  link/loopback 00:00:00:00:00:00 brd 00:00:00:00:00:00
2: eth0: <BROADCAST, MULTICAST, UP, LOWER UP> mtu 1500 qdisc pfifo fast
state UP qlen 1000
  link/ether 08:00:27:c9:39:d3 brd ff:ff:ff:ff:ff:ff
3: eth1: <BROADCAST,MULTICAST,UP,LOWER_UP> mtu 1500 qdisc pfifo_fast
state UP qlen 1000
  link/ether 08:00:27:33:bd:a8 brd ff:ff:ff:ff:ff:ff
4: eth2: <BROADCAST,MULTICAST,UP,LOWER_UP> mtu 1500 qdisc pfifo_fast
state UP qlen 1000
   link/ether 08:00:27:5f:61:29 brd ff:ff:ff:ff:ff:ff
```
#### 13. Verify that all the ASM devices are visible.

```
[root@collabn2 ˜]# ls -l /dev/asm*
brw-rw----. 1 oracle dba 8, 17 Aug 5 15:40 /dev/asm-disk1
brw-rw----. 1 oracle dba 8, 33 Aug 5 15:40 /dev/asm-disk2
brw-rw----. 1 oracle dba 8, 49 Aug 5 15:40 /dev/asm-disk3
brw-rw----. 1 oracle dba 8, 65 Aug 5 15:40 /dev/asm-disk4
```
#### 6.6. Complete DNS Setup

- 1. Open a session on collabn2.
- 2. Stop the DNS service.

```
[root@collabn2 ˜]# service named stop
Stopping named: . [ OK ]
```
3. Remove the actual DNS files.

```
[root@collabn2 ˜]# rm /var/named/racattack /var/named/in-addr.arpa
rm: remove regular file '/var/named/racattack'? y
rm: remove regular file '/var/named/in-addr.arpa'? y
```
4. Modify the file /etc/named.conf by using the following command:

```
sed -i -e 's/listen-on .*/listen-on port 53 { 192.168.78.52; };/' \
-e 's/type master;/type slave;\n masters {192.168.78.51; };/' \
/etc/named.conf
```
so that at the end it looks like this one:

```
options {
       listen-on port 53 { 192.168.78.52; };
       listen-on-v6 port 53 { ::1; };
       directory \blacksquare/\mathtt{var}/\mathtt{named\blacksquare};
       dump-file "/var/named/data/cache_dump.db";
       statistics-file "/var/named/data/named_stats.txt";
       memstatistics-file "/var/named/data/named_mem_stats.txt";
       allow-query { 192.168.78.0/24; localhost; };
       allow-transfer { 192.168.78.0/24; };
       recursion yes;
       dnssec-enable yes;
```

```
dnssec-validation yes;
       dnssec-lookaside auto;
       /* Path to ISC DLV key */
       bindkeys-file "/etc/named.iscdlv.key";
       managed-keys-directory "/var/named/dynamic";
};
logging {
       channel default debug {
              file "data/named.run";
              severity dynamic;
       };
};
zone "." IN {
      type hint;
       file "named.ca";
};
include "/etc/named.rfc1912.zones";
include "/etc/named.root.key";
zone "racattack" {
type slave;
masters { 192.168.78.51; };
file "racattack";
};
zone "in-addr.arpa" {
type slave;
masters { 192.168.78.51; };
file "in-addr.arpa";
};
```
5. Start the named service.

```
[root@collabn2 ˜]# service named start
Starting named: [ OK ]
```
6. Check that both the master on collabn1 and slave on collabn2 DNS servers are working. Run all the following statements to verify the correct configuration of both DNS servers:

```
[root@collabn2 ˜]# dig @collabn1 collabn1.racattack
[root@collabn2 ˜]# dig @collabn1 collabn2.racattack
[root@collabn2 ˜]# dig @collabn1 collabn1-vip.racattack
[root@collabn2 ˜]# dig @collabn1 collabn2-vip.racattack
[root@collabn2 ˜]# dig @collabn1 collabn1-priv.racattack
[root@collabn2 ˜]# dig @collabn1 collabn2-priv.racattack
[root@collabn2 ˜]# dig @collabn1 collabn-cluster-scan.racattack
[root@collabn2 ˜]# dig @collabn2 collabn1.racattack
[root@collabn2 ˜]# dig @collabn2 collabn2.racattack
[root@collabn2 ˜]# dig @collabn2 collabn1-vip.racattack
[root@collabn2 ˜]# dig @collabn2 collabn2-vip.racattack
[root@collabn2 ˜]# dig @collabn2 collabn1-priv.racattack
[root@collabn2 ˜]# dig @collabn2 collabn2-priv.racattack
[root@collabn2 ˜]# dig @collabn2 collabn-cluster-scan.racattack
```
# 6.7. VNC Server Setup

1. Configure VNC Server with the oracle account (passwords won't be displayed):

```
[root@collabn1 ˜]# su - oracle
[oracle@collabn1 ˜]$ vncserver :1
You will require a password to access your desktops.
Password: racattack
Verify: racattack
xauth: creating new authority file /home/oracle/.Xauthority
New 'collabn1.racattack:1 (oracle)' desktop is collabn1.racattack:1
Creating default startup script /home/oracle/.vnc/xstartup
Starting applications specified in /home/oracle/.vnc/xstartup
Log file is /home/oracle/.vnc/collabn1.racattack:1.log
```
2. Open a vncviewer on your laptop and fill the ip address of collabn1 followed by :1.

#### i Information

On OS X and Linux you can use X11 forwarding instead of VNC. To do that, use the -X flag with your ssh command as in ssh -X -l oracle 192.168.78.51. If you are using Mountain Lion or later, you may have to install XQuartz first as described at

<http://support.apple.com/kb/HT5293>

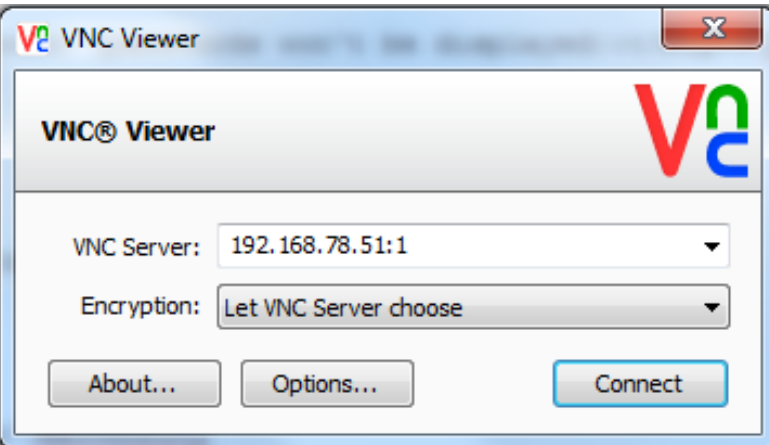

Figure 99 RA-VNCViewer-Connect form

3. Enter the password racattack when prompted:

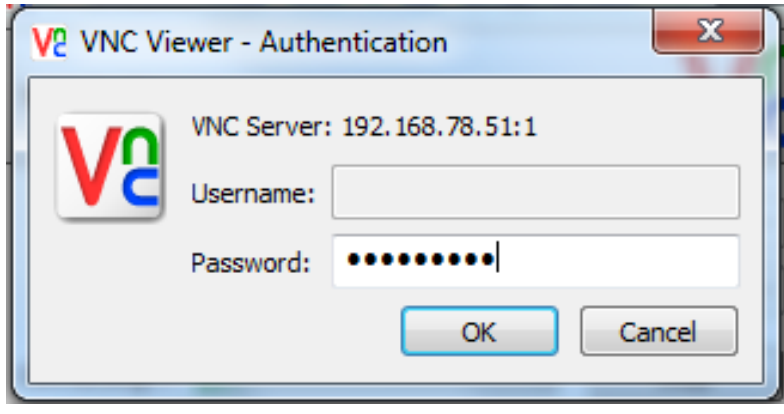

Figure 100 RA-VNCViewer-Password form

4. The graphical interface is ready for the Grid Infrastructure Installation.

| C collabn1.racattack:1 (oracle) - VNC Viewer |  |
|----------------------------------------------|--|
| VNC_config                                   |  |
| $\texttt{oracleBoollabn1;``}$                |  |
| [oracle@collabn1 "]\$<br>$\mathfrak I$       |  |
|                                              |  |
|                                              |  |

Figure 101 RA-VNCViewer-Connected

# 7. Install Grid Infrastructure

### 7.1. Prepare for GI Install

1. Verify that the VirtualBox Shared folder containing the installation media is mounted correctly and that Oracle has access to it:

```
[root@collabn1 ˜]# su - oracle
[oracle@collabn1 ˜]$ df -k
Filesystem 1K-blocks Used Available Use% Mounted on
/dev/mapper/vg_collabn1-lv_root
                 27407400 2798080 23217092 11% /
tmpfs 1544640 0 1544640 0% /dev/shm
/dev/sda1 495844 55641 414603 12% /boot
12cR1 976728060 863308936 113419124 89% /media/sf_12cR1
[oracle@collabn1 ˜]$ ls -l /media/sf_12cR1
total 6295549
-rwxrwx---. 1 root vboxsf 1361028723 Jun 27 16:21
linuxamd64_12c_database_1of2.zip
-rwxrwx---. 1 root vboxsf 1116527103 Jun 27 16:12
linuxamd64_12c_database_2of2.zip
-rwxrwx---. 1 root vboxsf 1750478910 Jun 27 16:27
linuxamd64_12c_grid_1of2.zip
-rwxrwx---. 1 root vboxsf 201673595 Jun 27 15:23
linuxamd64_12c_grid_2of2.zip
```
2. You can decide to unzip it from your laptop (using Windows native functionalities, WinZip, 7-Zip or other tools or directly from the server.

```
[oracle@collabn1 ˜]$ cd /media/sf_12cR1
[oracle@collabn1 sf_12cR1]$ unzip linuxamd64_12c_database_1of2.zip
Archive: linuxamd64_12c_database_1of2.zip
  creating: database/ OK
  inflating: database/welcome.html OK
  creating: database/response/ OK
  inflating: database/response/db_install.rsp OK
  inflating: database/response/netca.rsp OK
  inflating: database/response/dbca.rsp OK
  creating: database/sshsetup/ OK
  inflating: database/sshsetup/sshUserSetup.sh OK
  creating: database/rpm/ OK
  inflating: database/rpm/cvuqdisk-1.0.9-1.rpm OK
  [...]
[oracle@collabn1 sf_12cR1]$ unzip linuxamd64_12c_database_2of2.zip
  [...]
[oracle@collabn1 sf_12cR1]$ unzip linuxamd64_12c_grid_1of2.zip
   [...]
[oracle@collabn1 sf_12cR1]$ unzip linuxamd64_12c_grid_2of2.zip
  [...]
```
3. big>Once the package decompression is completed, you'll end up with two directories, grid and database containing the installation files.

```
[oracle@collabn1 sf_12cR1]$ ls -l
total 6295549
drwxrwx---. 1 root vboxsf 0 Jul 3 06:38 database
drwxrwx---. 1 root vboxsf 0 Jun 10 08:15 grid
-rwxrwx---. 1 root vboxsf 1361028723 Jun 27 16:21
linuxamd64_12c_database_1of2.zip
-rwxrwx---. 1 root vboxsf 1116527103 Jun 27 16:12
linuxamd64_12c_database_2of2.zip
-rwxrwx---. 1 root vboxsf 1750478910 Jun 27 16:27
linuxamd64_12c_grid_1of2.zip
-rwxrwx---. 1 root vboxsf 201673595 Jun 27 15:23
linuxamd64_12c_grid_2of2.zip
```
4. Install the *cvuqdisk* package as root:

```
[root@collabn1 ˜]# rpm -Uvh /media/sf_12cR1/grid/rpm/cvuqdisk-1.0.9-1.rpm
Preparing...
########################################### [100%]
Using default group oinstall to install package
 1:cvuqdisk
########################################### [100%]
[root@collabn1 ˜]#
```
5. Do the same on node collabn2:

```
[root@collabn2 ˜]# rpm -Uvh /media/sf_12cR1/grid/rpm/cvuqdisk-1.0.9-1.rpm
Preparing...
########################################### [100%]
Using default group oinstall to install package
 1:cvuqdisk
########################################### [100%]
[root@collabn2 ˜]#
```
## 7.2. Install Grid Infrastructure

1. From the VNC remote session, run the installation of Grid Infrastructure as oracle:

```
[oracle@collabn1 ˜]$ /media/sf_12cR1/grid/runInstaller
Starting Oracle Universal Installer...
Checking Temp space: must be greater than 120 MB. Actual 22670 MB
 Passed
Checking swap space: must be greater than 150 MB. Actual 3023 MB
Passed
Checking monitor: must be configured to display at least 256 colors.
 Actual 16777216 Passed
Preparing to launch Oracle Universal Installer from
/tmp/OraInstall2013-08-06_04-25-00PM. Please wait ...[oracle@collabn1
```

```
\tilde{ }]$
[oracle@collabn1 ˜]$
```
2. The Installation starts displaying a Splash Screen:

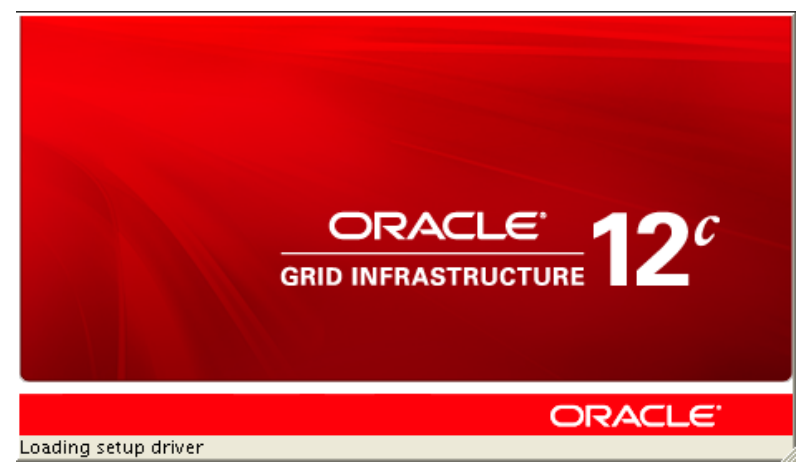

Figure 102 RA-Oracle\_GI\_12101-Install-Splash

3. Leave Skip software updates and click Next:

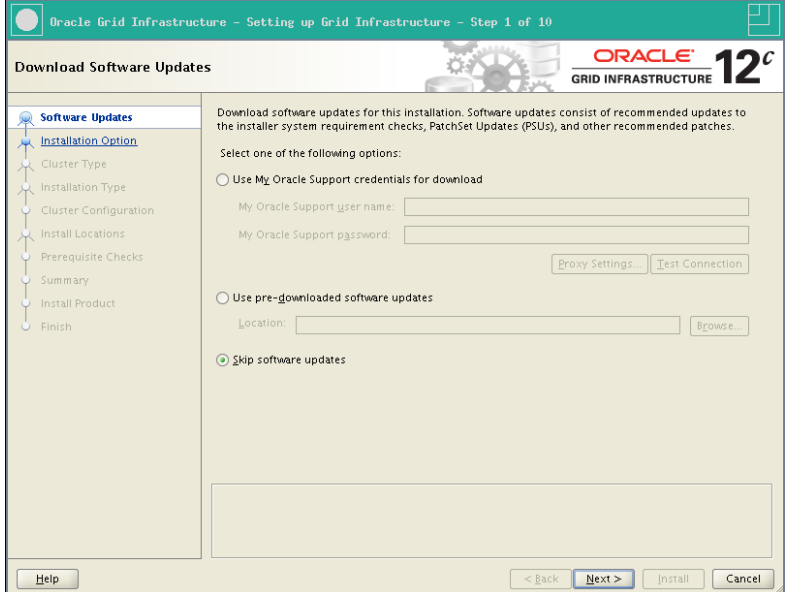

Figure 103 RA-Oracle\_GI\_12101-Install-Software Updates

4. Leave Install and Configure Oracle Grid Infrastructure for a Cluster and click Next:

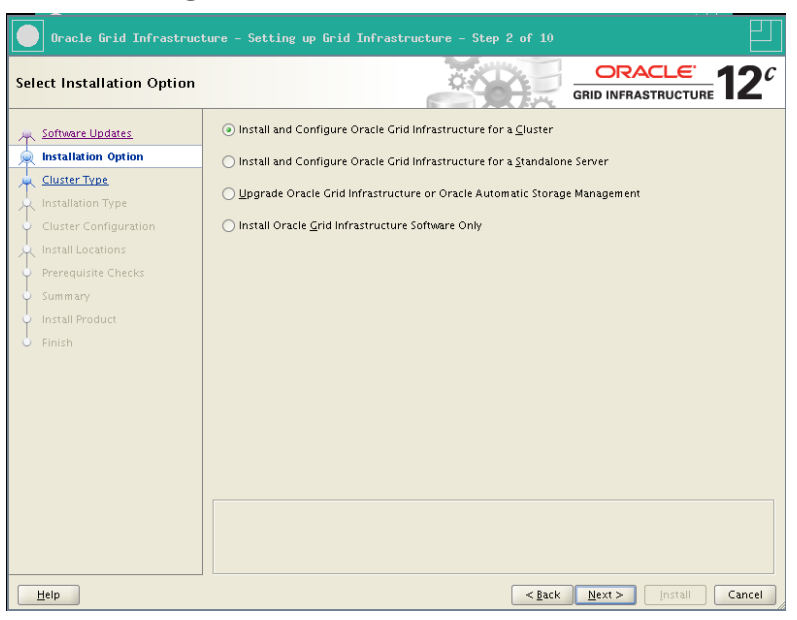

Figure 104 RA-Oracle\_GI\_12101-Install-Installation option

5. Leave Configure a Standard Cluster and click Next:

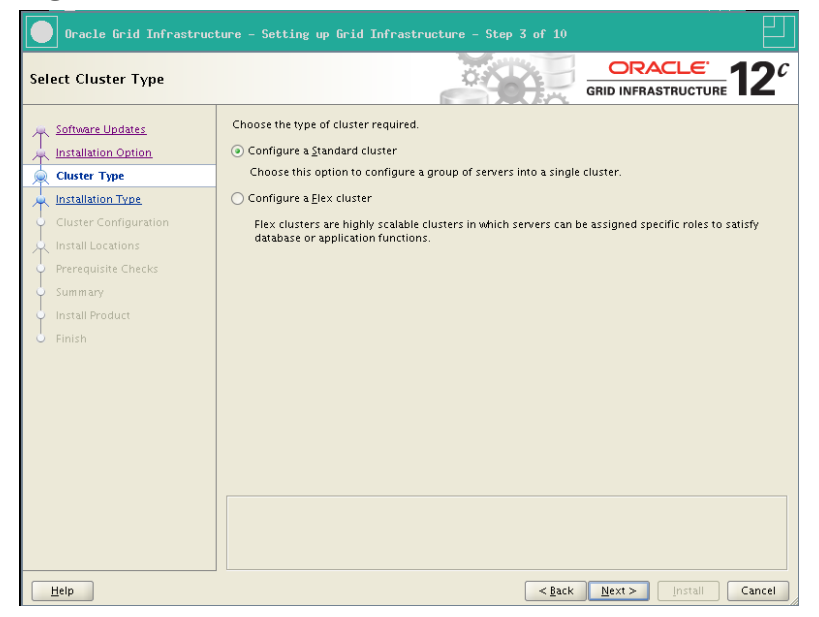

Figure 105 RA-Oracle\_GI\_12101-Install-Cluster Type

6. Leave Typical Installation and click Next:

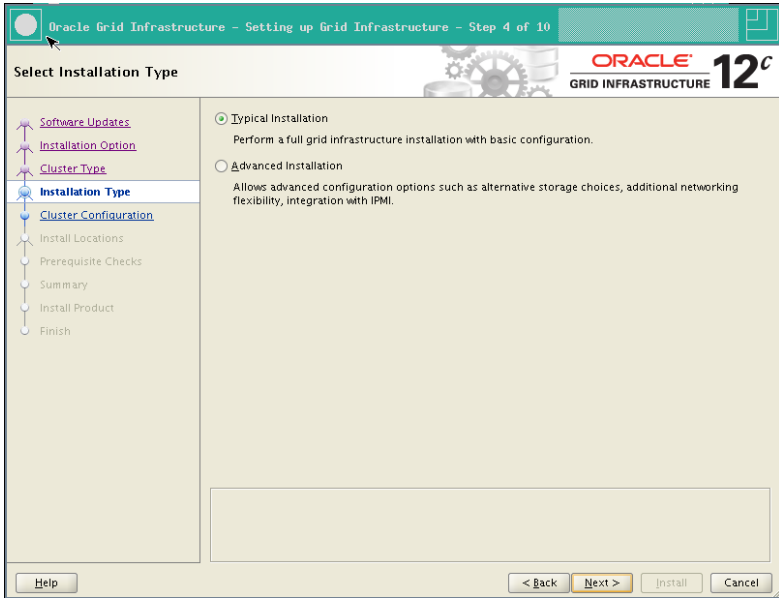

Figure 106 RA-Oracle\_GI\_12101-Install-Installation type

7. In the SCAN Name box, enter collabn-cluster-scan.racattack

In the central box, only the first node is displayed. Click Add... and enter the network names of the second node:

- •
- Public Hostname: collabn2.racattack
- Virtual Hostname: collabn2-vip.racattack

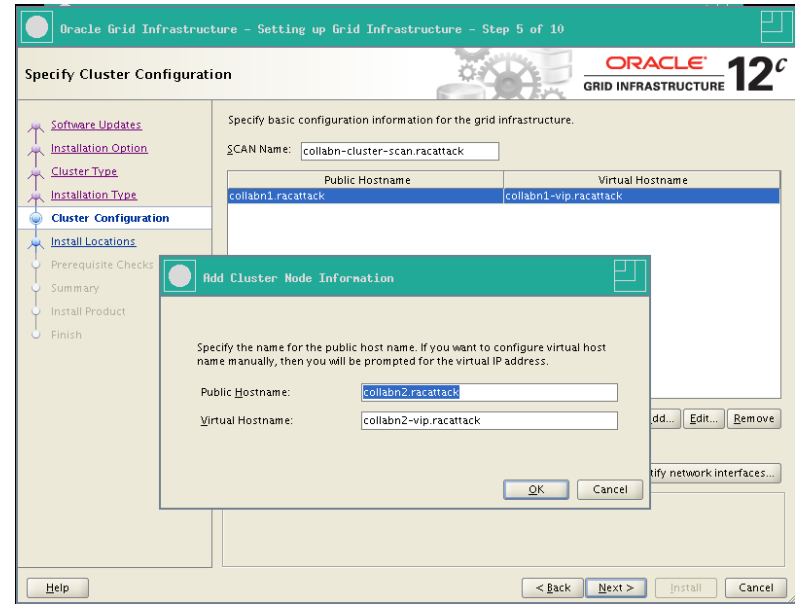

Figure 107 RA-Oracle\_GI\_12101-Install-Cluster configuration

8. Click SSH connectivity...

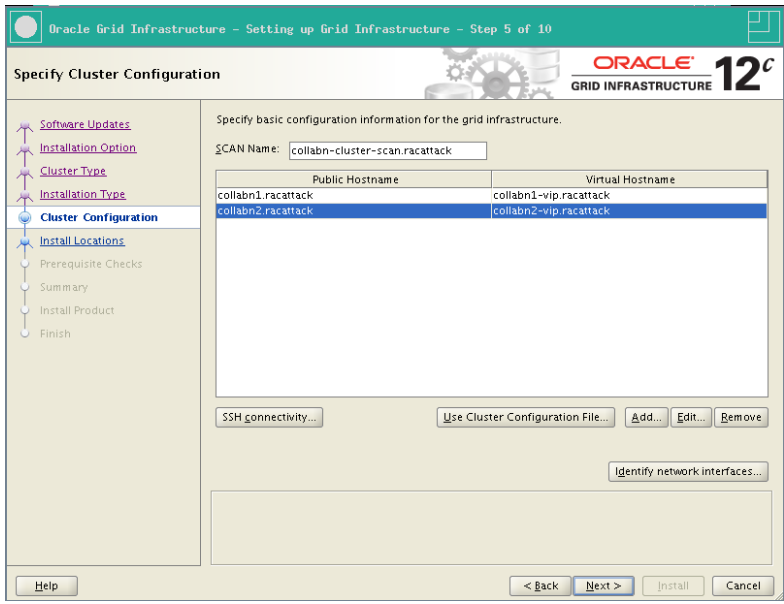

Figure 108 RA-Oracle\_GI\_12101-Install-Cluster configuration done

9. Enter racattack as the password of oracle user and click Setup.

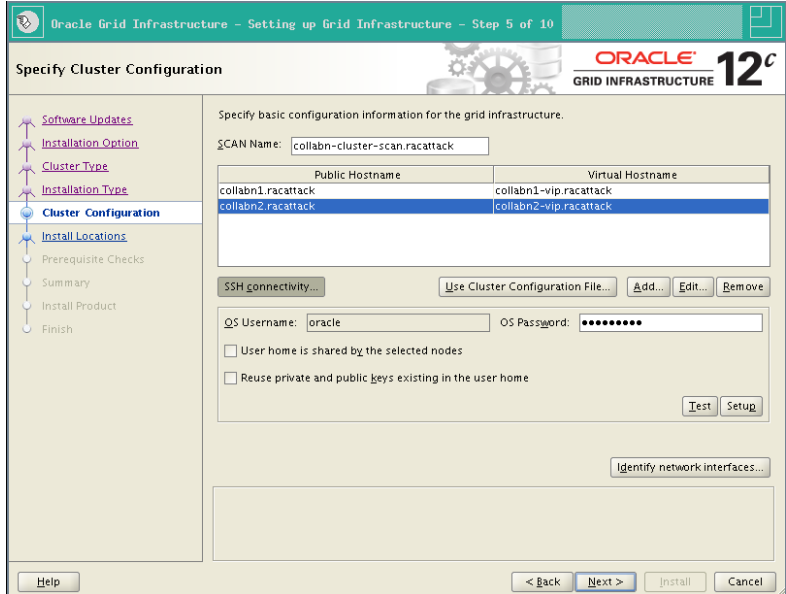

Figure 109 RA-Oracle\_GI\_12101-Install-SSH connectivity

10. The setup of SSH equivalency is initiated.

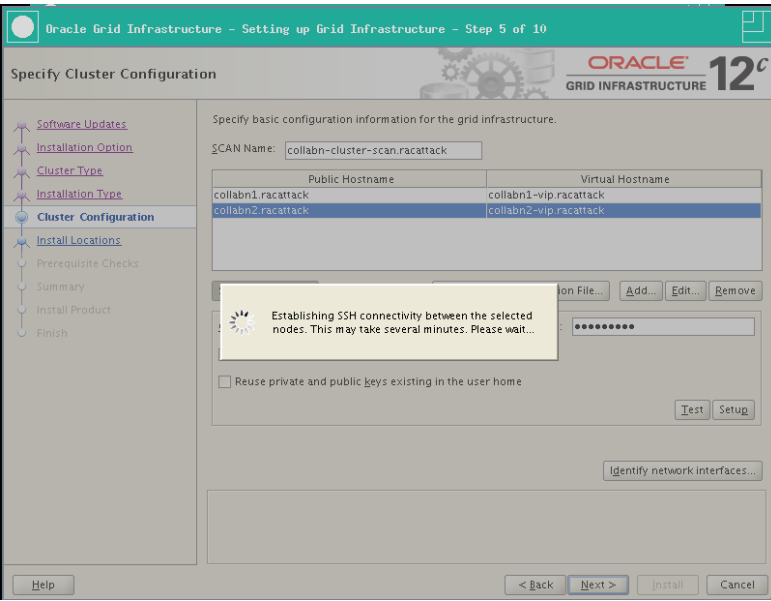

Figure 110 RA-Oracle\_GI\_12101-Install-SSH connectivity progress

11. Click OK when it's completed.

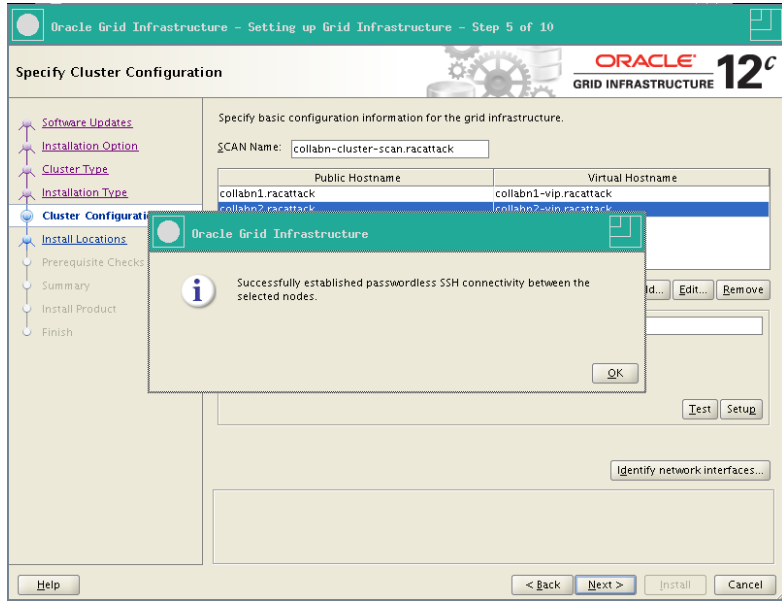

Figure 111 RA-Oracle\_GI\_12101-Install-SSH connectivity OK

12. Click on Identify Network Interfaces...

Check that the correct addresses are set:

- eth0 is marked as Public
- eth1 is marked as Private
- eth2 is marked as Do Not Use

Click OK to close the Identify Network Interfaces window. Finally, click Next

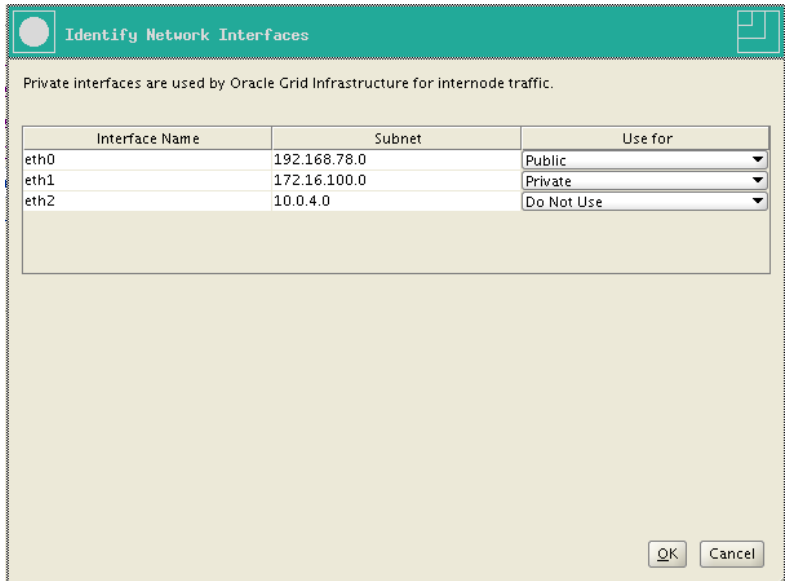

Figure 112 RA-Oracle\_GI\_12101-Install-Identify Network Interfaces

13. Some prerequisite validation is done at this step. It can require some minutes to complete.

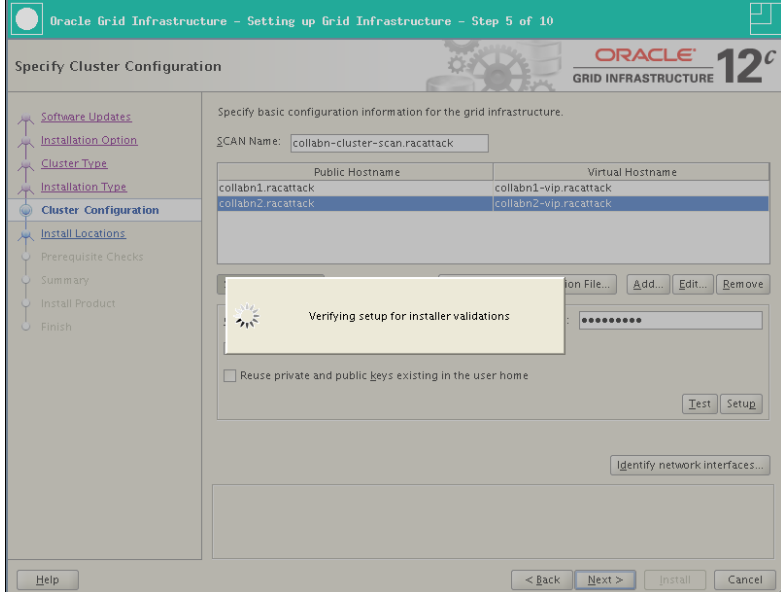

Figure 113 RA-Oracle\_GI\_12101-Install-Installer validation

14. Since the SCAN Name chosen is too long (more than 15 chars.) Oracle proposes a different name as the Cluster Name. Click Yes.

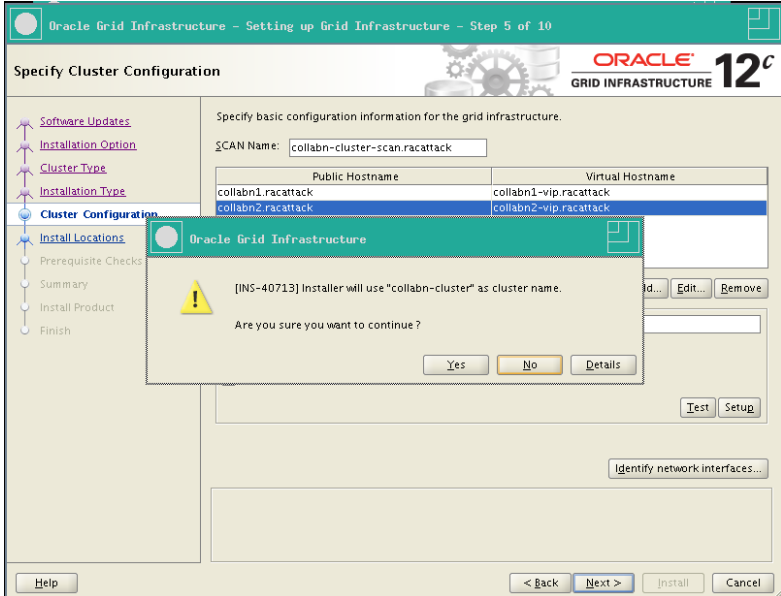

Figure 114 RA-Oracle\_GI\_12101-Install-Confirm Cluster Name

15. Leave the default Oracle Base and Software Location.

In the Cluster Registry Storage Type combo box, select Oracle Automatic Storage Management

Enter racattack as the SYSASM password. Select dba as OSASM group.

Click Next.

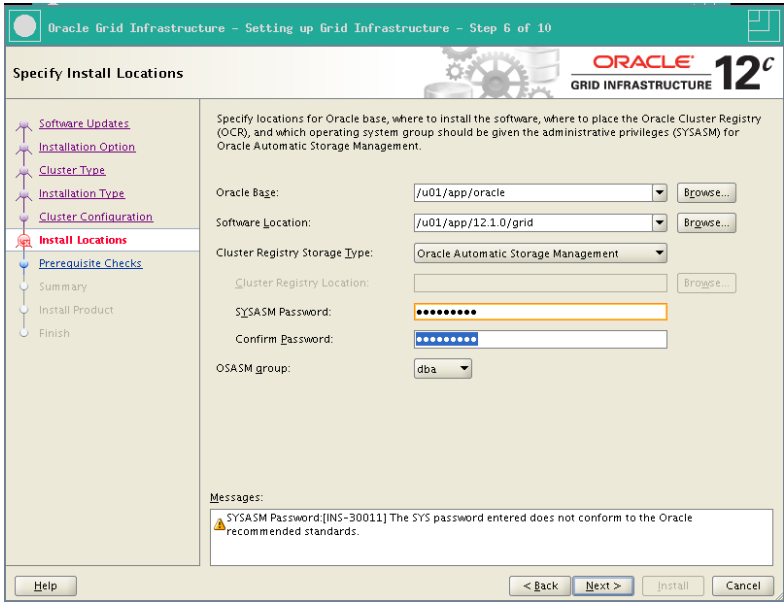

Figure 115 RA-Oracle\_GI\_12101-Install-Install Locations

16. racattack is a weak password and Oracle raise an alert. Click Yes to continue:

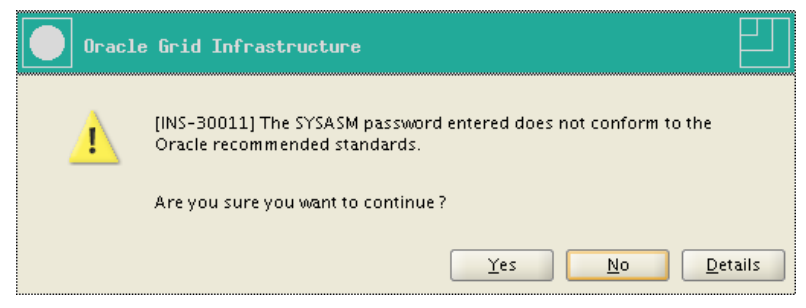

Figure 116 RA-Oracle\_GI\_12101-Install-Sysasm weak password

17. Leave DATA as Disk Group Name.

Select External redundancy (it is safe to do this in a RAC Attack event!). The *Candidate Disks* list is empty. Click on Change Discovery Path... Enter /dev/asm\* in the Disk Discovery Path text field. Click Ok.

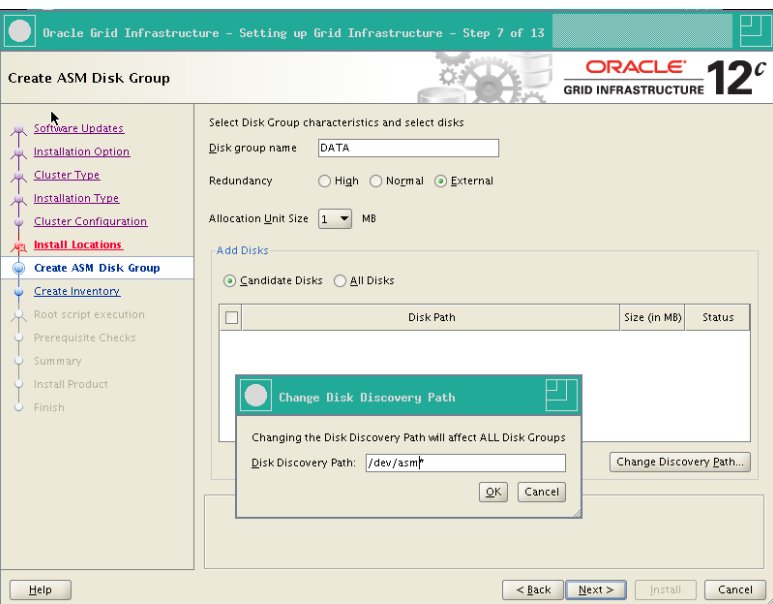

Figure 117 RA-Oracle\_GI\_12101-Install-Create ASM Diskgroup

18. Check two disks that will be immediately allocated to the new disk group.

5114 Candidate

Change Discovery Path...

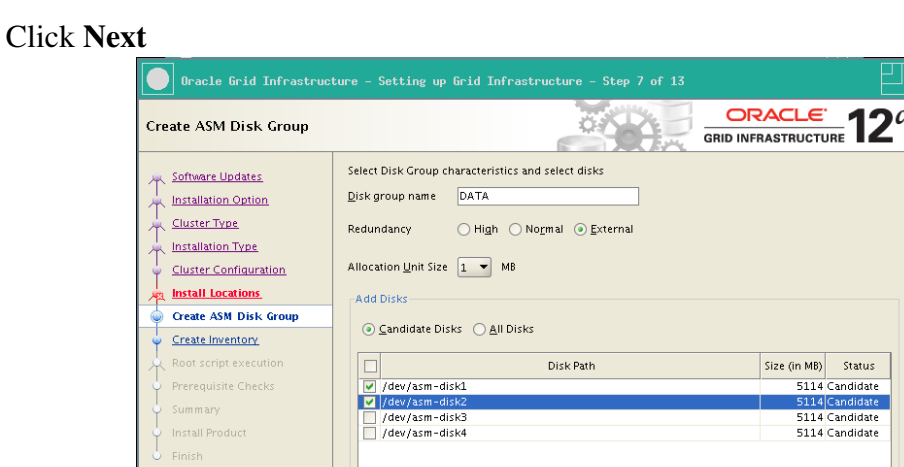

 $Heip$ Figure 118 RA-Oracle\_GI\_12101-Install-Create ASM Diskgroup disks

19. Leave the default Inventory Directory. Click Next.

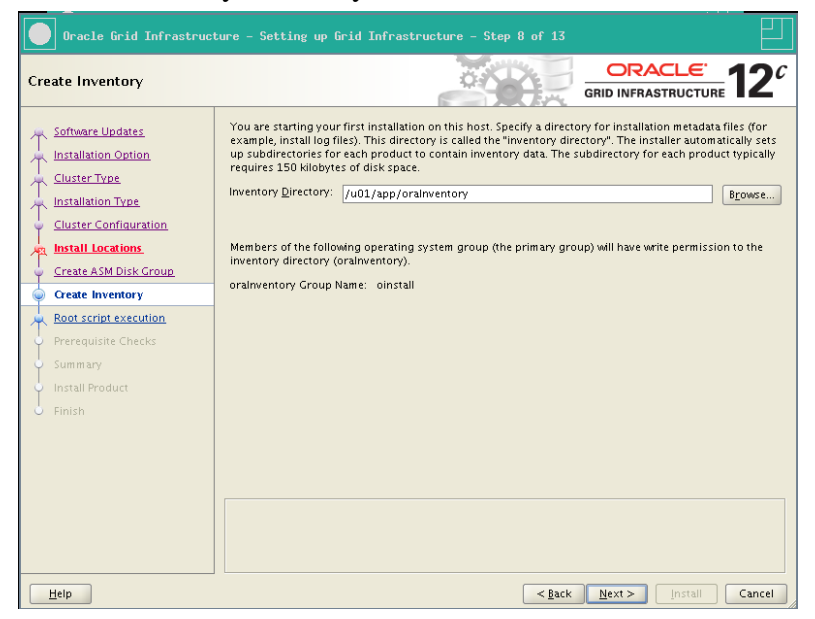

Figure 119 RA-Oracle\_GI\_12101-Install-Create Inventory

20. Check Automatically run configuration script and then Use "root" user credentials.

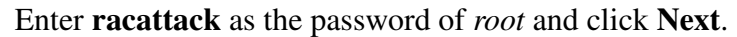

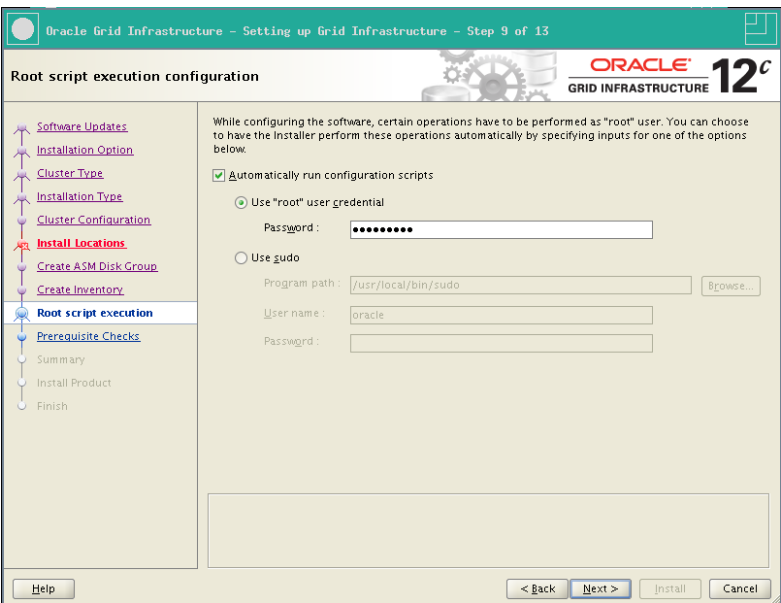

Figure 120 RA-Oracle\_GI\_12101-Install-Root script execution credentials

21. It takes some time to complete the prerequisite checks.

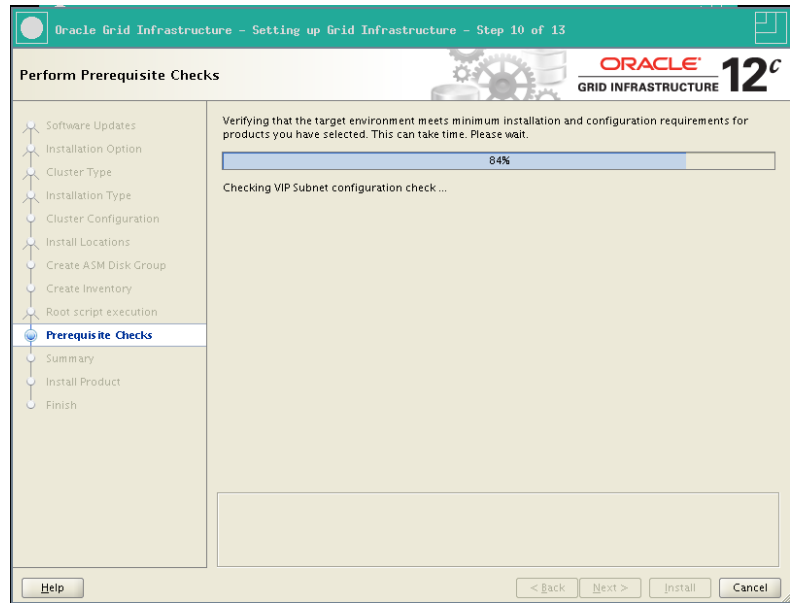

Figure 121 RA-Oracle\_GI\_12101-Install-Prerequisite Check progress

- 22. If everything is correct, you will notice two checks that have failed:
	- Physical Memory
	- Device Checks for ASM

Check "Ignore All" and click Next.

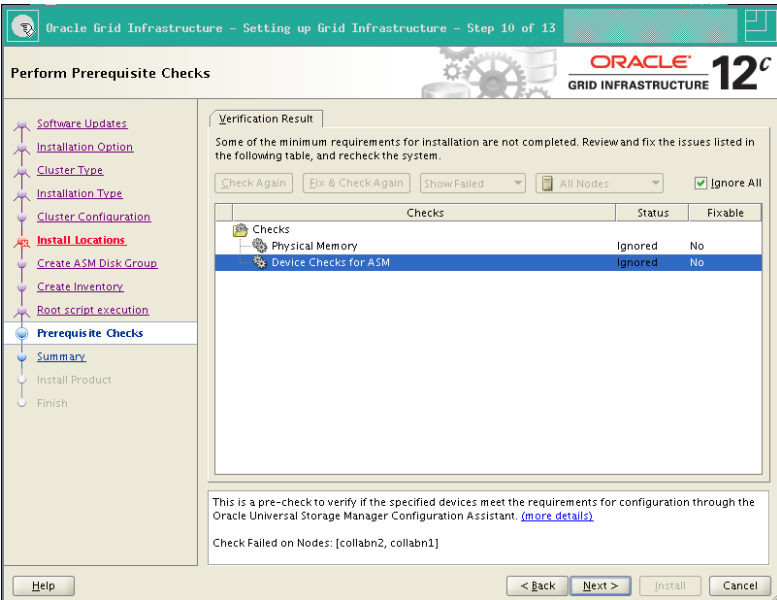

Figure 122 RA-Oracle\_GI\_12101-Install-Prerequisite checks

23. Click Yes to confirm that you want to skip some prerequisites.

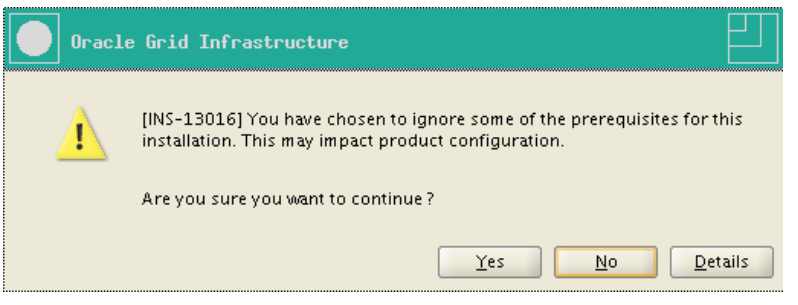

Figure 123 RA-Oracle\_GI\_12101-Install-Prerequisite checks continue

24. The summary page appears. Optionally, click Save Response File and choose a location to have the response file saved for this installation session.

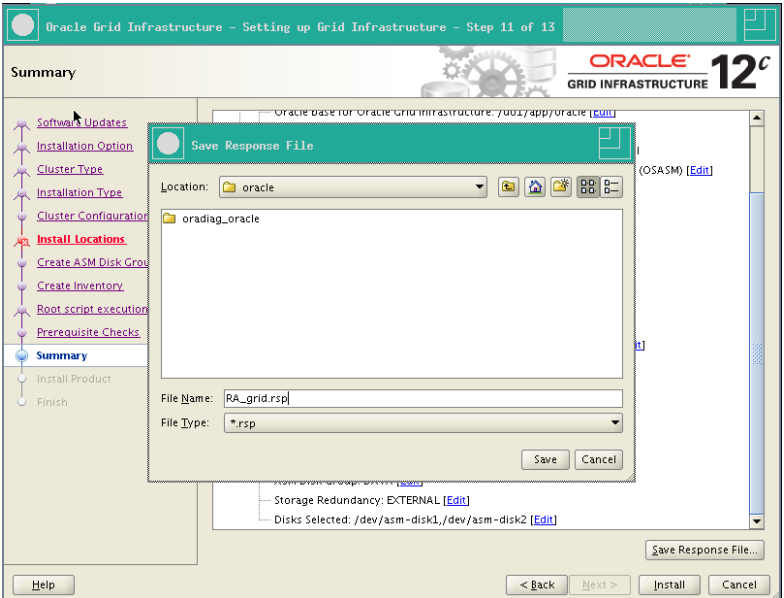

Figure 124 RA-Oracle\_GI\_12101-Install-Save response file

25. Review the summary and click Install to start the installation.

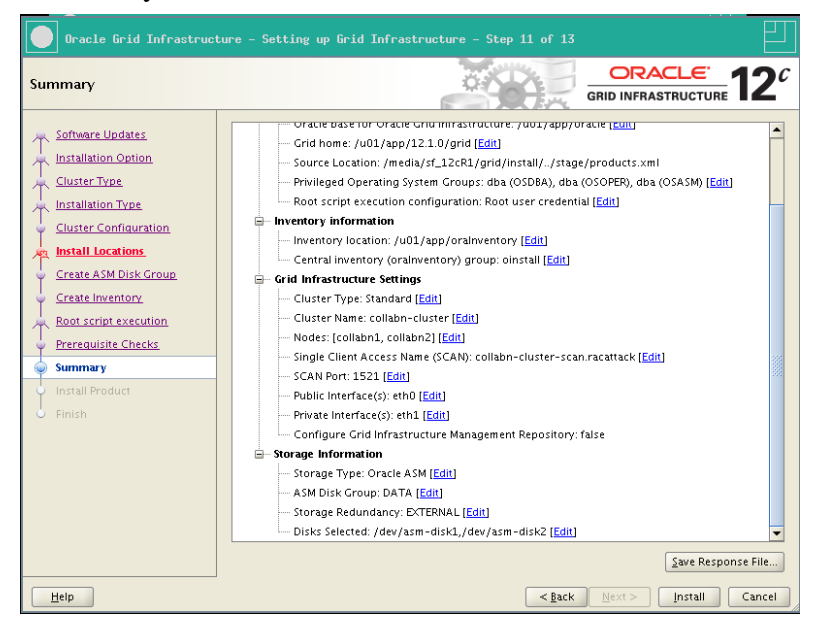

Figure 125 RA-Oracle\_GI\_12101-Install-Summary

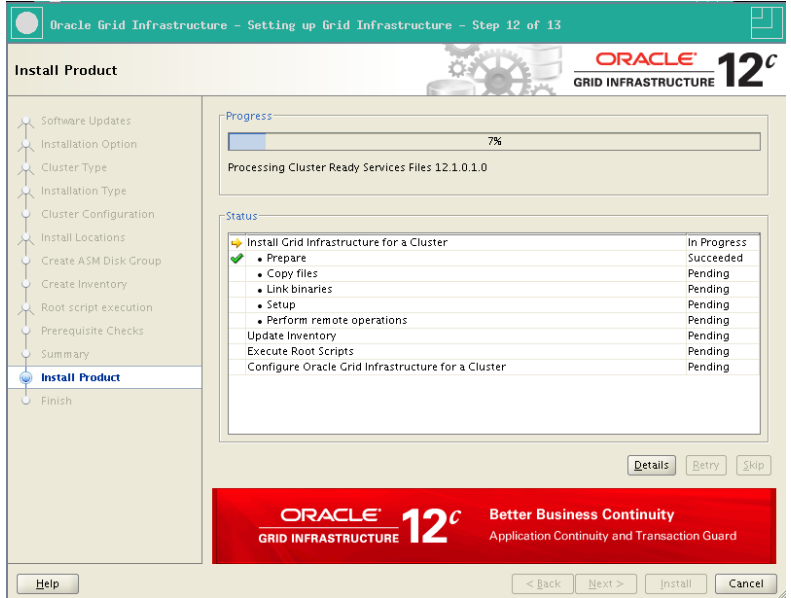

26. The installation starts. It may take more than an hour, depending on your laptop hardware.

Figure 126 RA-Oracle\_GI\_12101-Install-Install product progress

27. After a while, the installation asks a confirmation before running some scripts as root. Click Yes to continue.

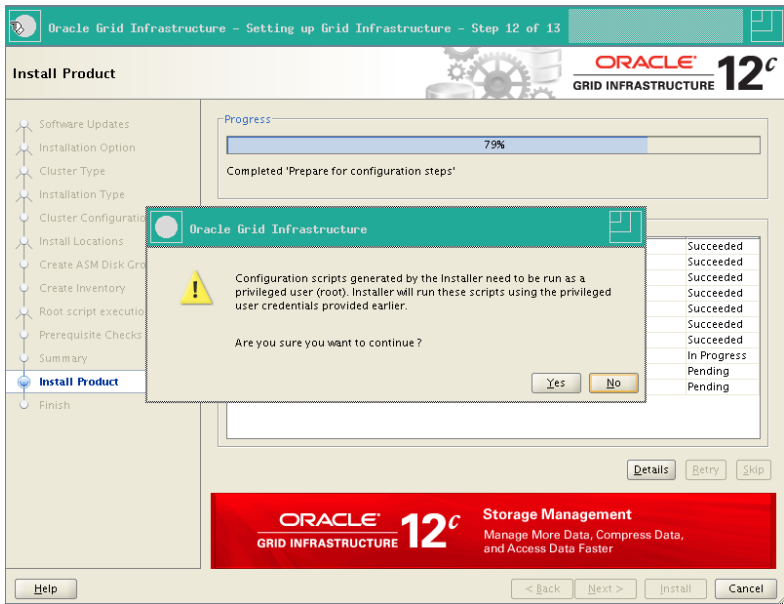

Figure 127 RA-Oracle\_GI\_12101-Install-Confirm root execution

28. The installation continues, again, it may take longtime to complete. Once it's finished, click on Close to exit.

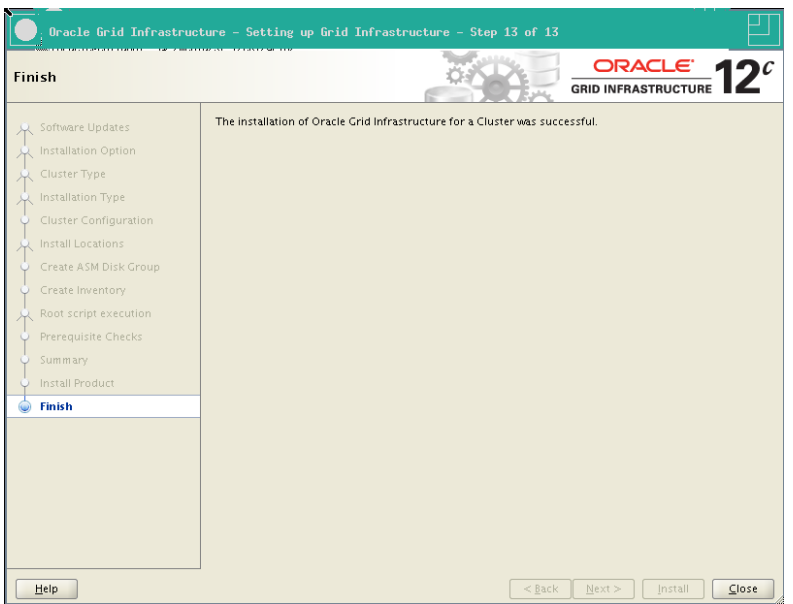

Figure 128 RA-Oracle\_GI\_12101-Install-Completed

# 7.3. Check Cluster Status After GI Install

1. Once your Grid Infrastructure installation is finished, you can get the status of the cluster components:

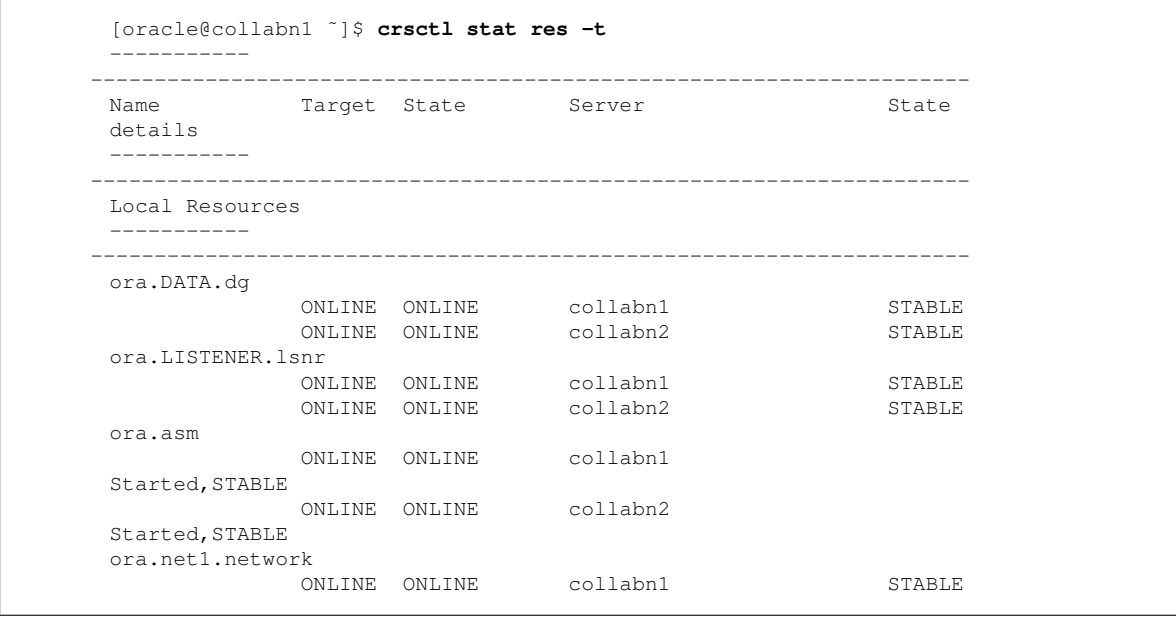

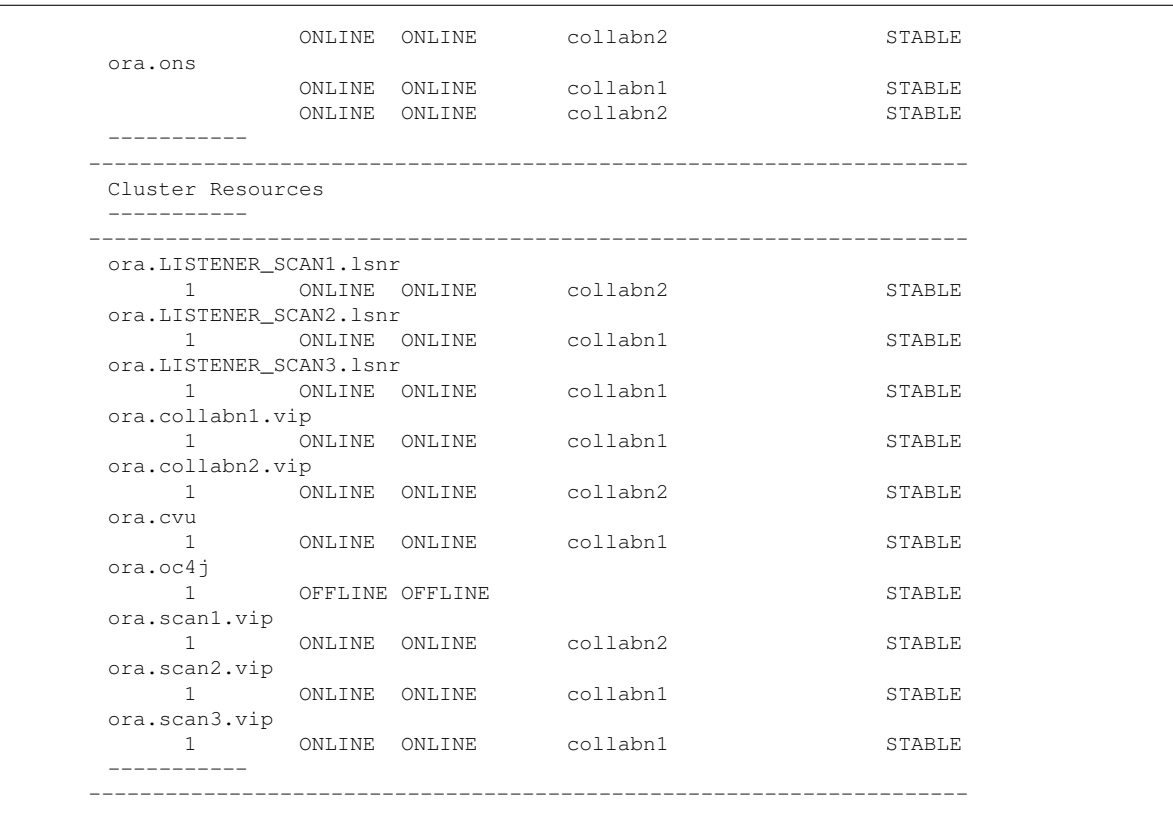

2. Optional step: in order to increase the resistance of your nodes to the huge latency of a Virtualbox environment, you can increase the timeout of CRS before it causes a fencing (restart) of the node.

You'll need to stop the second node while applying the configuration to the first node.

```
[oracle@collabn1 ˜]$ ssh collabn2
[oracle@collabn2 ˜]$ su -
Password:
[root@collabn2 ˜]# . oraenv
ORACLE_SID = [root] ? +ASM2
The Oracle base has been set to /u01/app/oracle
[root@collabn2 ˜]# crsctl stop crs
CRS-2791: Starting shutdown of Oracle High Availability
Services-managed resources on 'collabn2'
CRS-2673: Attempting to stop 'ora.crsd' on 'collabn2'
CRS-2790: Starting shutdown of Cluster Ready Services-managed
resources on 'collabn2'
CRS-2673: Attempting to stop 'ora.DATA.dg' on 'collabn2'
...
CRS-2677: Stop of 'ora.gipcd' on 'collabn2' succeeded
CRS-2793: Shutdown of Oracle High Availability Services-managed
resources on 'collabn2' has completed
CRS-4133: Oracle High Availability Services has been stopped.
[root@collabn2 ˜]# exit
logout
[oracle@collabn2 ˜]$ exit
logout
Connection to collabn2 closed.
```

```
[oracle@collabn1 ˜]$ su -
Password:
[root@collabn1 ˜]# . oraenv
ORACLE_SID = [root] ? +ASM1
The Oracle base has been set to /u01/app/oracle
[root@collabn1 ˜]# crsctl get css misscount
CRS-4678: Successful get misscount 30 for Cluster Synchronization
Services.
[root@collabn1 ˜]# crsctl set css misscount 90
CRS-4684: Successful set of parameter misscount to 90 for Cluster
Synchronization Services.
[root@collabn1 ˜]# crsctl get css disktimeout
CRS-4678: Successful get disktimeout 200 for Cluster Synchronization
Services.
[root@collabn1 ˜]# crsctl set css disktimeout 600
CRS-4684: Successful set of parameter disktimeout to 600 for Cluster
Synchronization Services.
[root@collabn1 ˜]# ssh collabn2
root@collabn2's password:
Last login: Tue Aug 6 16:19:56 2013 from 192.168.78.51
[root@collabn2 ˜]# . oraenv
ORACLE_SID = [root] ? +ASM2
The Oracle base has been set to /u01/app/oracle
[root@collabn2 ˜]# crsctl start crs
CRS-4123: Oracle High Availability Services has been started.
```
The start command returns the prompt in few seconds. However it can take minutes before the whole stack is started entirely.

## 7.4. ASM Configuration

1. From a VNC session, run the ASM Configuration Assistant:

```
[oracle@collabn1 ˜] . oraenv
ORACLE_SID = [oracle] ? +ASM1
The Oracle base has been set to /u01/app/oracle
[oracle@collabn1 ˜]$ asmca
```
2. The asmca opens on the Disk Groups tab, showing the DATA diskgroup created by the installer. Click on Create.

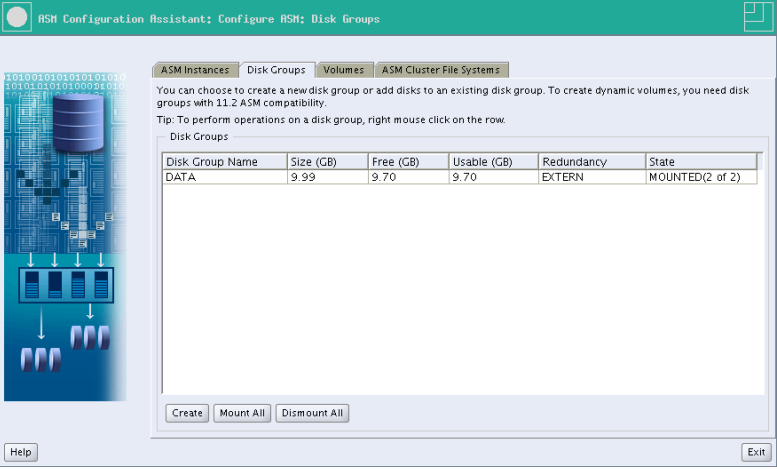

Figure 129 RA-Oracle\_GI\_12101-asmca-diskgroups

3. Enter FRA as the disk group name.

Choose external (none) redundancy. Check one disk to create a 5Gb diskgroup. Click OK.

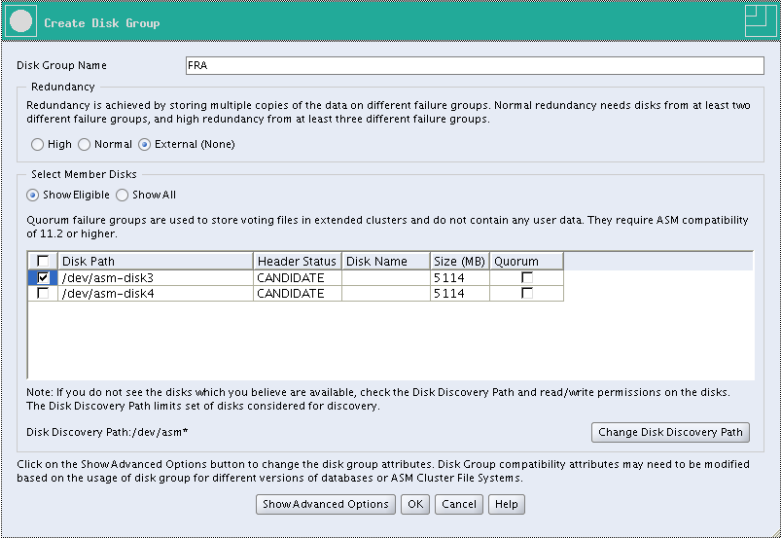

Figure 130 RA-Oracle\_GI\_12101-asmca-add\_diskgroups

4. The diskgroup is being created.

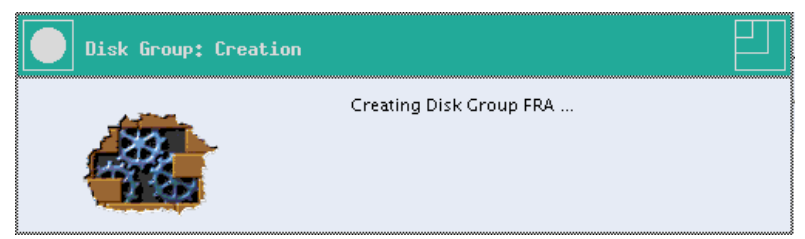

Figure 131 RA-Oracle\_GI\_12101-asmca-Creating diskgroup

5. The diskgroup is created.

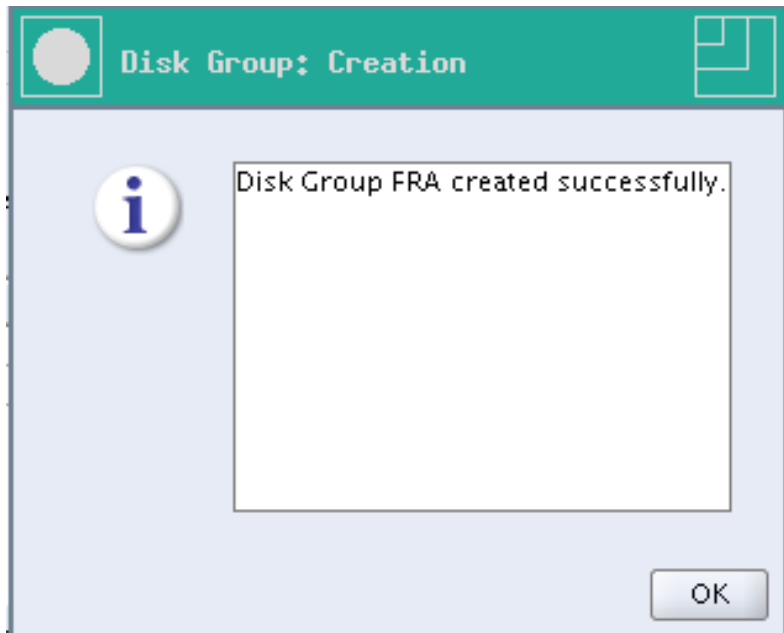

Figure 132 RA-Oracle\_GI\_12101-asmca-Diskgroup created

6. Click on the Volumes tab, then on Create. EnterSHARED as the volume name. Choose the diskgroup DATA. The size will be irrelevant in our labs, so enter 1.

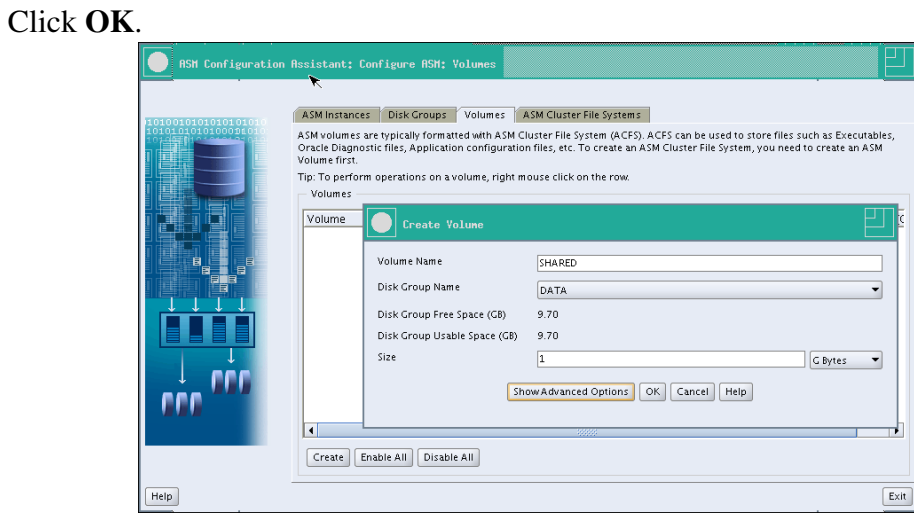

Figure 133 RA-Oracle\_GI\_12101-asmca-Creating volume

7. The volume is created.

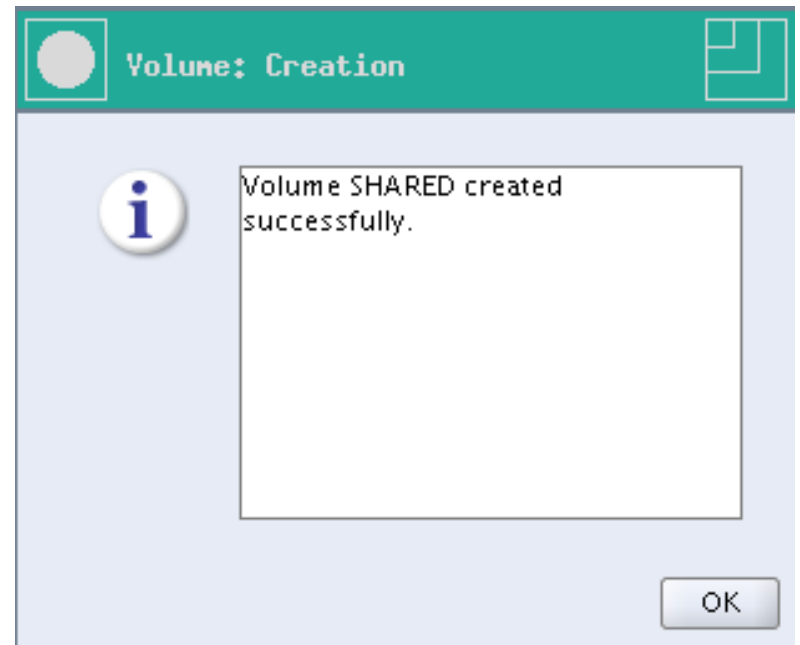

Figure 134 RA-Oracle GI 12101-asmca-Volume created

8. Select the ASM Cluster File Systems tab.

#### Click Create.

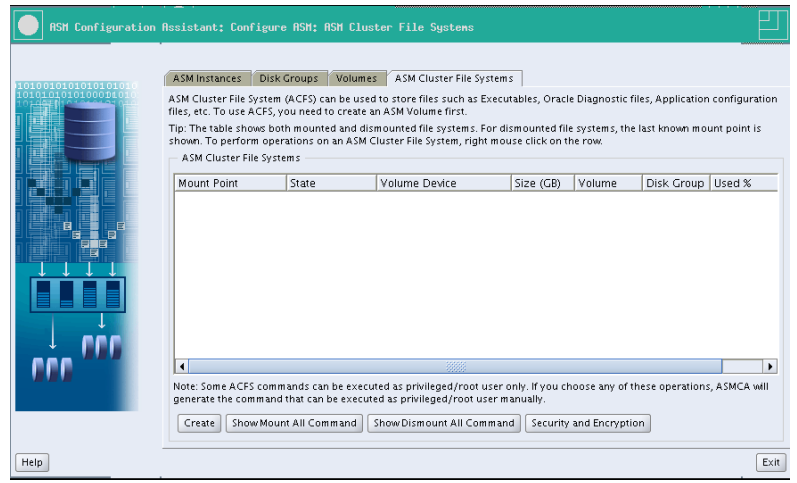

Figure 135 RA-Oracle\_GI\_12101-asmca-Filesystems

9. Select Cluster File System.

Mountpoint: /shared Check Automount. User Name: oracle Group Name: dba Volume: SHARED Click OK.

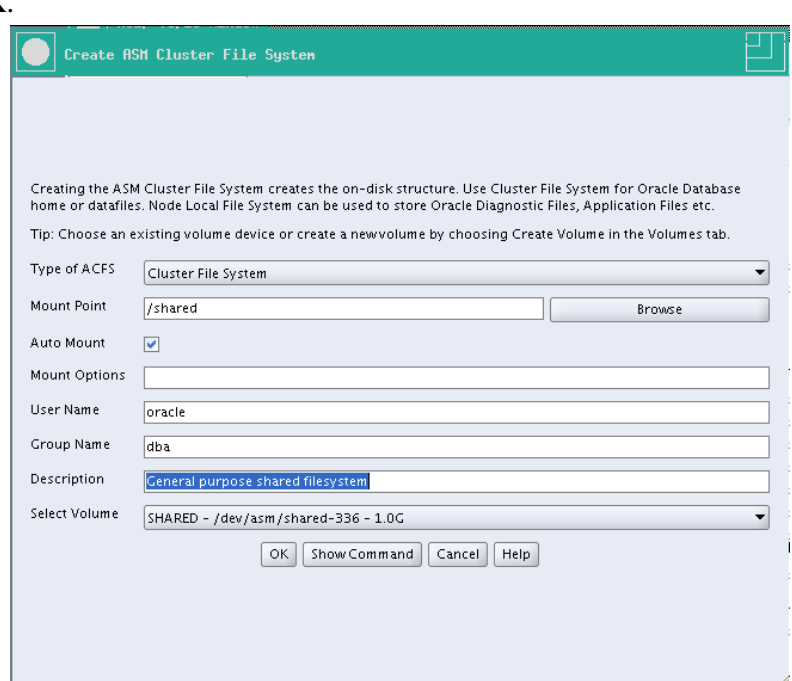

Figure 136 RA-Oracle\_GI\_12101-asmca-Creating Filesystem

10. To complete the filesystem creation, run this script as root.

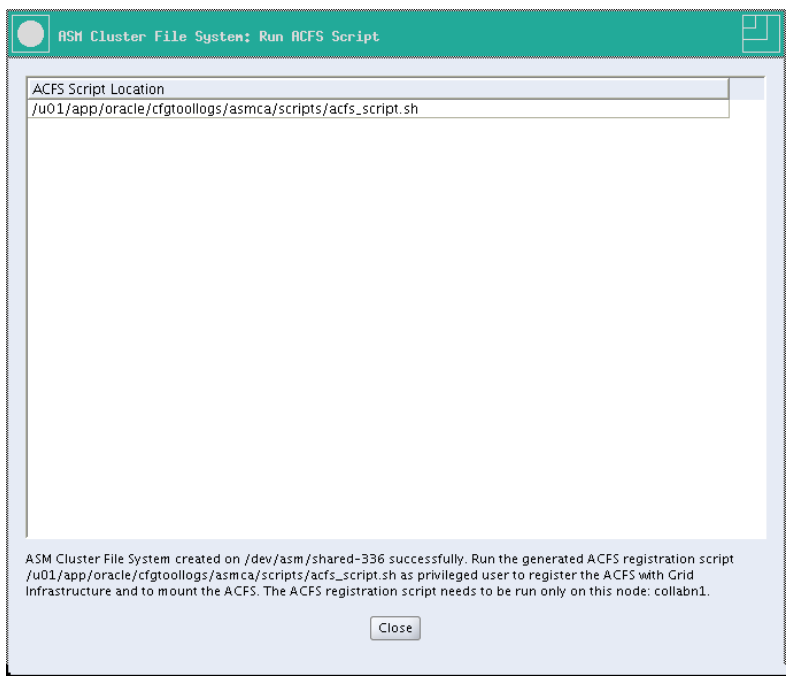

Figure 137 RA-Oracle\_GI\_12101-asmca-Creating Filesystem acfs script

[root@collabn1 ˜]# **/u01/app/oracle/cfgtoollogs/asmca/scripts/acfs\_script.sh** ACFS file system /shared is mounted on nodes collabn1 ACFS file system /shared is mounted on nodes collabn2

#### 11. Finally, the filesystem is mounted on both nodes.

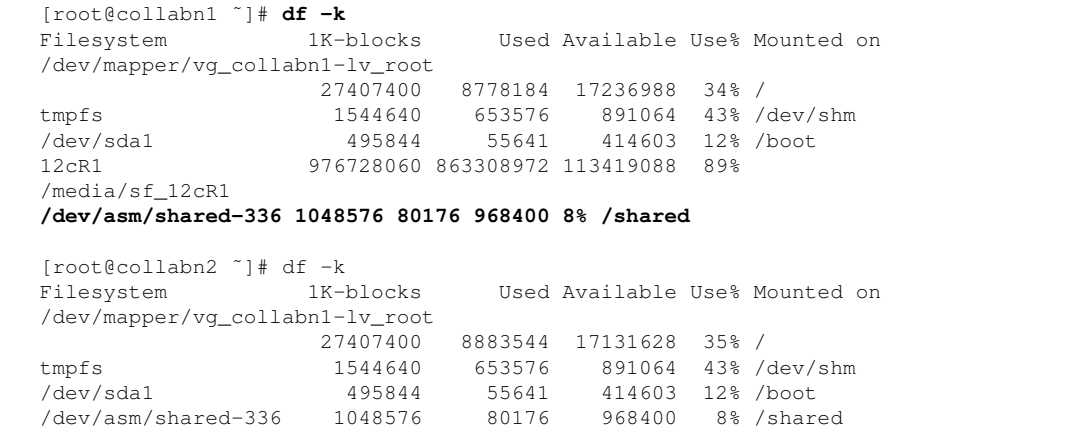
### 8. Install Database Software

1. In a VNC session, run the installer as oracle user.

```
[oracle@collabn1 ˜]$ /media/sf_12cR1/database/runInstaller
Starting Oracle Universal Installer...
Checking Temp space: must be greater than 500 MB. Actual 16829 MB
 Passed
Checking swap space: must be greater than 150 MB. Actual 3023 MB
Passed
Checking monitor: must be configured to display at least 256 colors.
 Actual 16777216 Passed
Preparing to launch Oracle Universal Installer from
/tmp/OraInstall2013-08-08_06-27-48PM. Please wait ...
```
2. The splash screen appears.

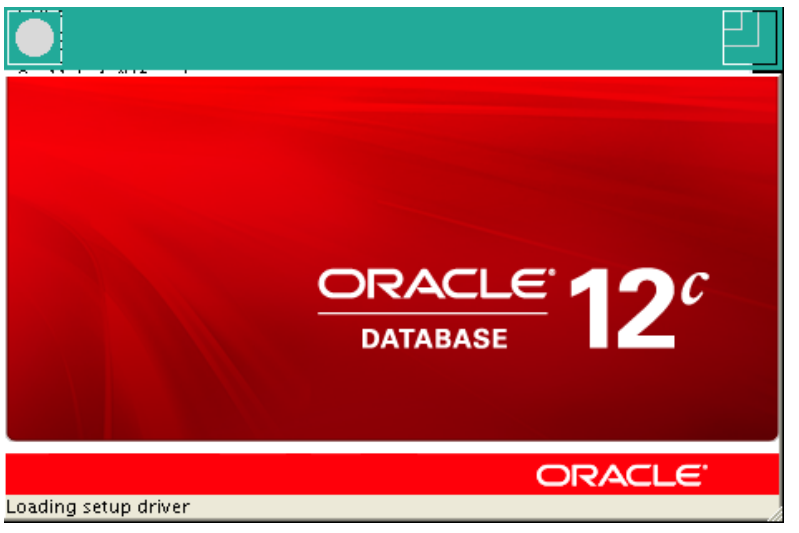

Figure 138 RA-Oracle\_RAC\_12101-Install-Splash

3. Uncheck I wish to receive security updates via My Oracle Support and click Next.

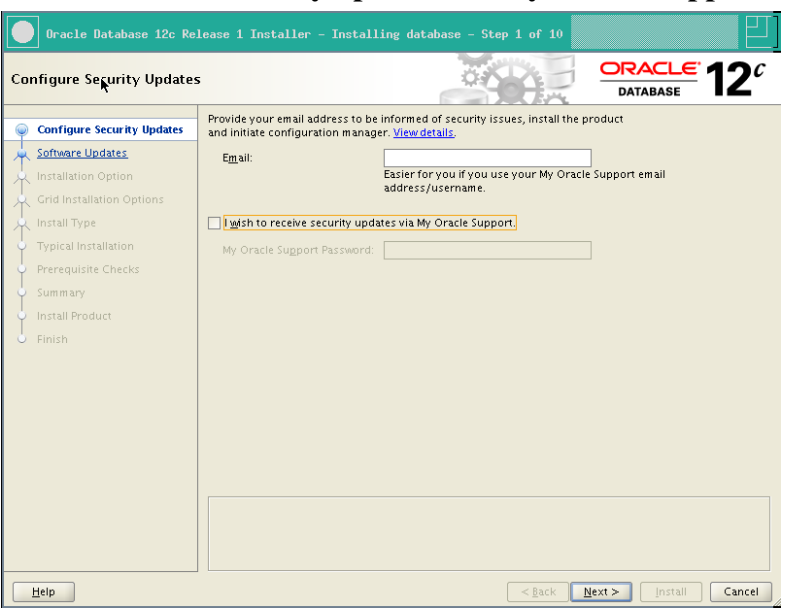

Figure 139 RA-Oracle\_RAC\_12101-Install-Security\_updates

4. Click Yes to confirm that you don't want to be informed about security updates.

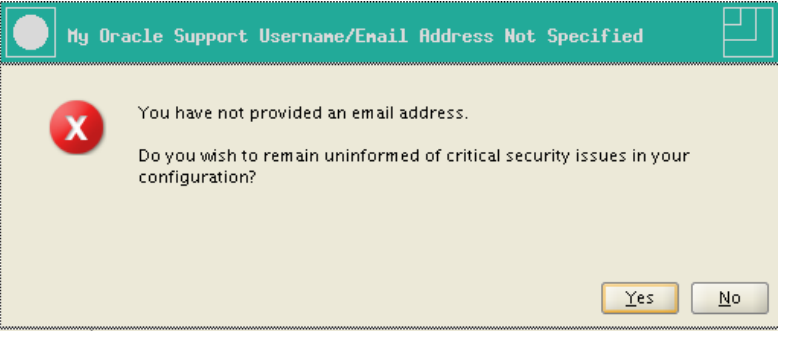

Figure 140 RA-Oracle\_RAC\_12101-Install-Address not specified

5. Select Skip software updates and click Next.

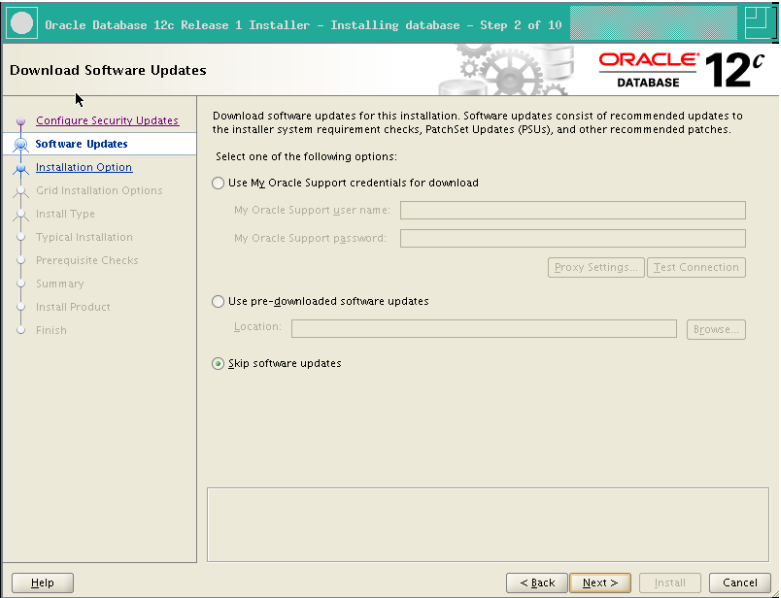

Figure 141 RA-Oracle\_RAC\_12101-Install-Software\_updates

6. Select Install database software only and click Next.

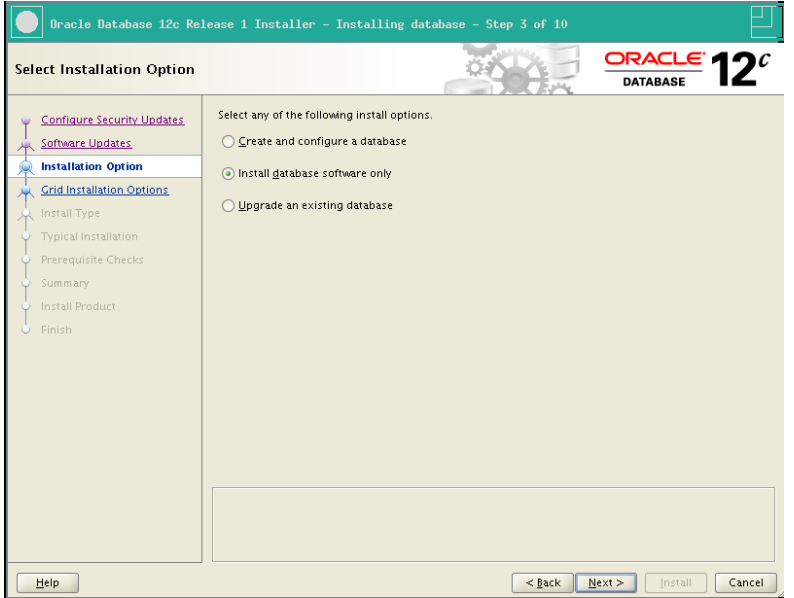

Figure 142 RA-Oracle\_RAC\_12101-Install-Installation option

7. Select Oracle Real Application Clusters database installation and click Next.

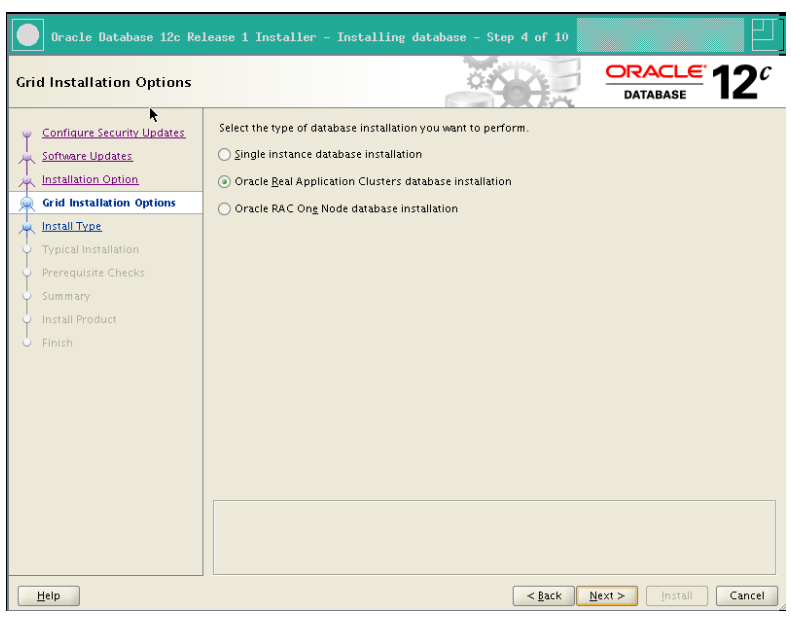

Figure 143 RA-Oracle\_RAC\_12101-Install-Grid Installation option

8. Verify that all nodes are selected and click Next.

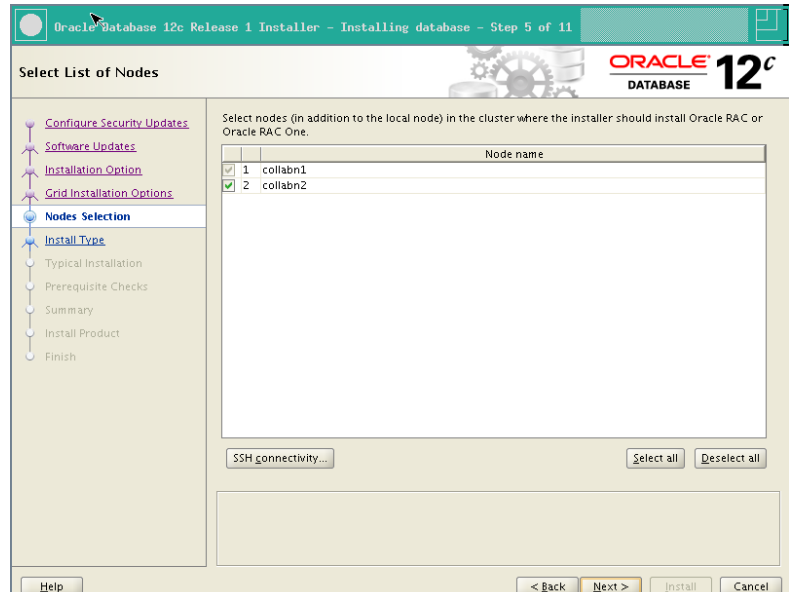

Figure 144 RA-Oracle\_RAC\_12101-Install-Node selection

- $\bullet$  Oracle Database 12c Release 1 Installer Installing database Step 6 of 13 ORACLE 12 $^c$ **Select Product Languages DATABASE** Configure Security Updates Select the languages in which your product will run. Software Updates Available languages: Selected languages: <u>Installation Option</u> Arabic English Bengali Crid Installation Options Brazilian Portuguese<br>Bulgarian<br>Canadian French Nodes Selection Product Languages Catalan Croatian Database Edition Czech<br>Danish  $\overline{\gg}$ Installation Locatio  $\overline{\mathscr{B}}$ Dutch Operating System Groups Eavotian Egyptian<br>English (United Kingdom)<br>Estonian<br>Finnish Prerequisite Checks B Summary Install Product French ĭ German Greek<br>Hebrew Hungarian Icelandic Indonesian  $Heip$
- 9. Click Next to accept the default language selection.

Figure 145 RA-Oracle\_RAC\_12101-Install-Product languages

10. Select Enterprise Edition and click Next.

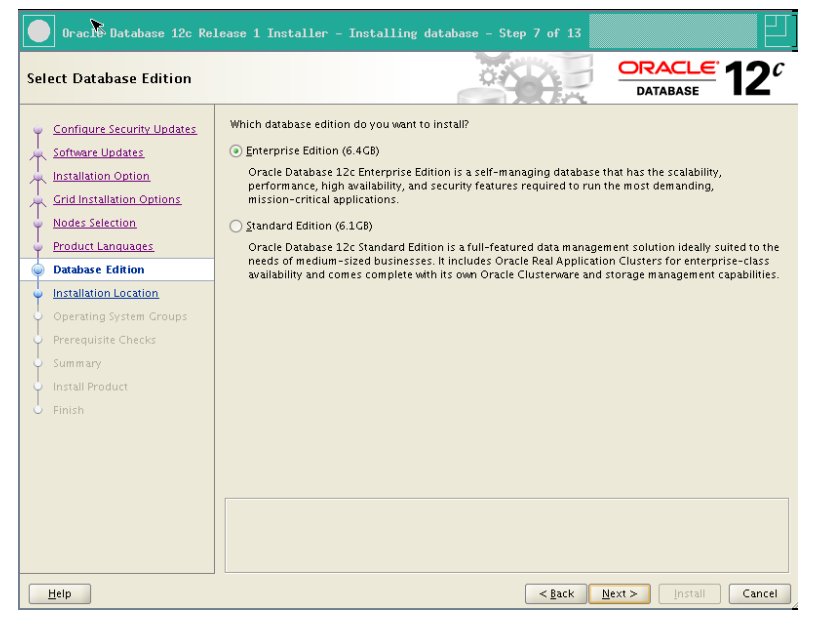

Figure 146 RA-Oracle\_RAC\_12101-Install-Database edition

11. If you have previously created the ACFS 1Gb filesystem, you'll need to specify another location now.

Oracle Base: /u01/app/oracle

Software location: /u01/app/oracle/product/12.1.0/dbhome\_1

#### Click Next.

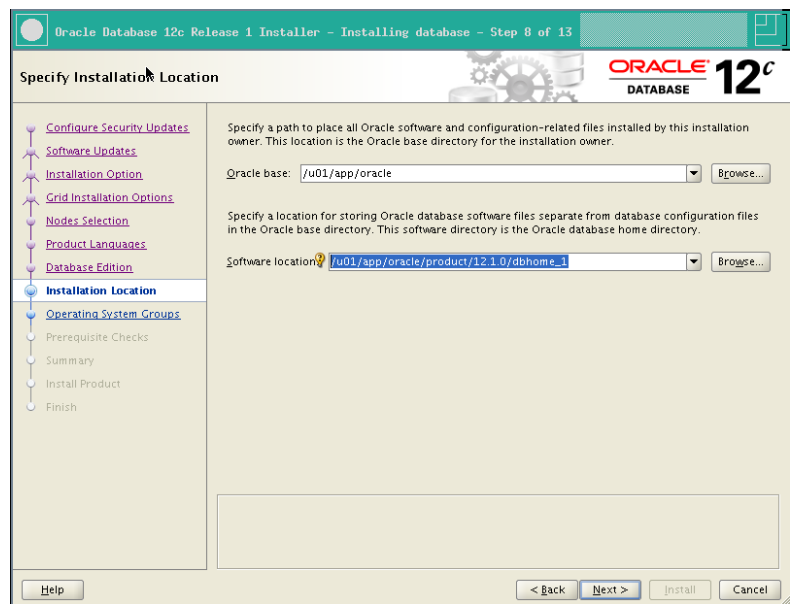

Figure 147 RA-Oracle\_RAC\_12101-Install-Installation location

12. Leave dba for all groups except for the OSOPER group (leave it empty) and click Next.

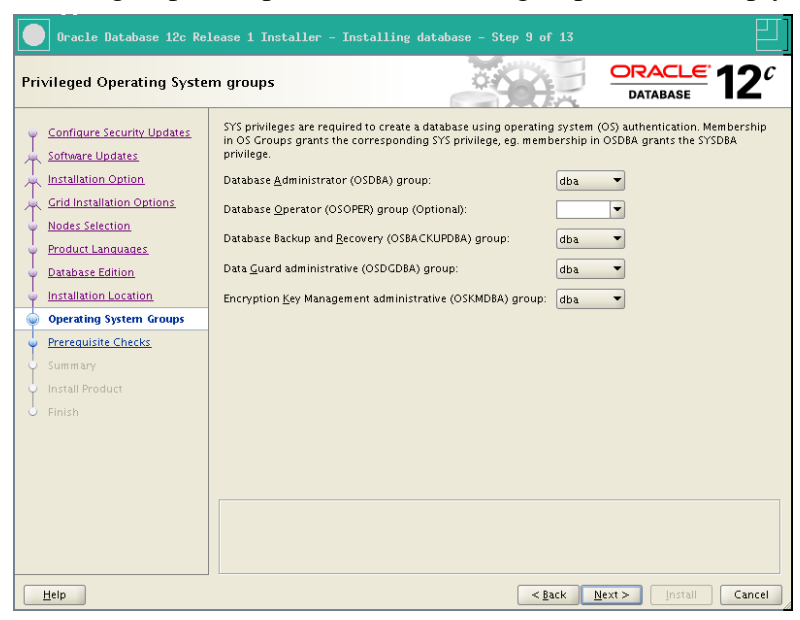

Figure 148 RA-Oracle\_RAC\_12101-Install-Operating system groups

13. The installer checks all prerequisites.

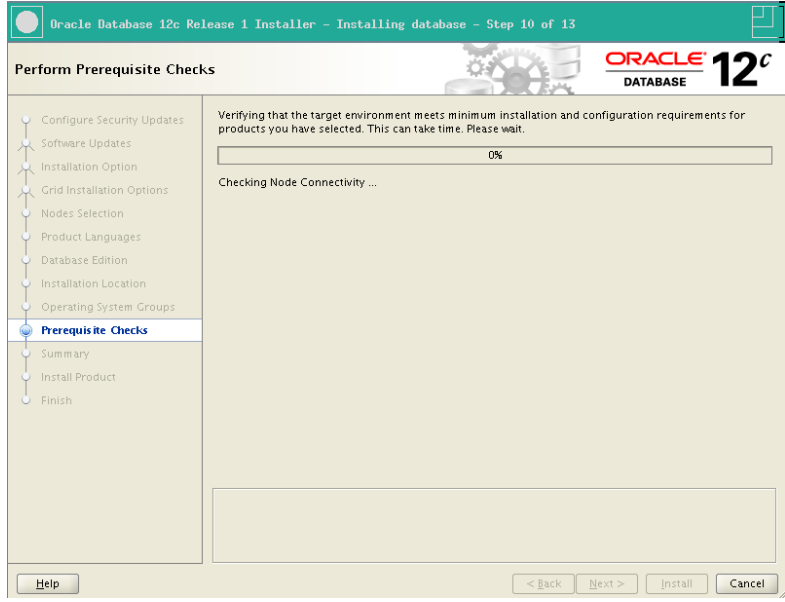

Figure 149 RA-Oracle\_RAC\_12101-Install-Prerequisite checks

14. Review the installation summary, optionally save a response file, and click Install.

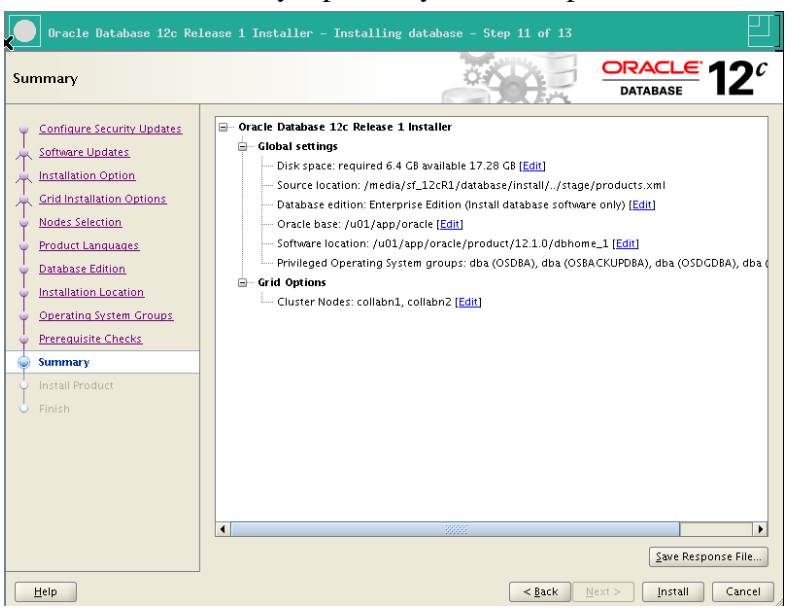

Figure 150 RA-Oracle\_RAC\_12101-Install-Summary

15. The installation can take half an hour on common laptop configurations.

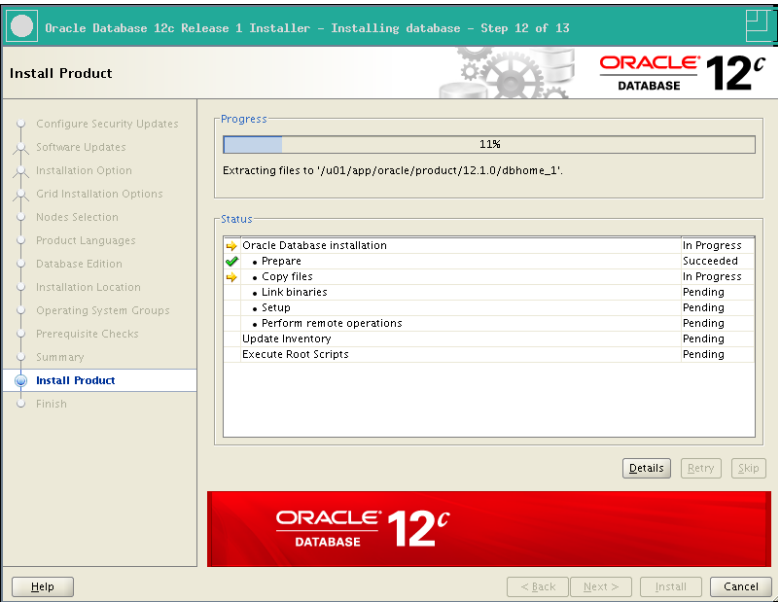

Figure 151 RA-Oracle\_RAC\_12101-Install-Installation progress

16. right before completing, the installer ask to run a script on both nodes as root. Don't click OK.

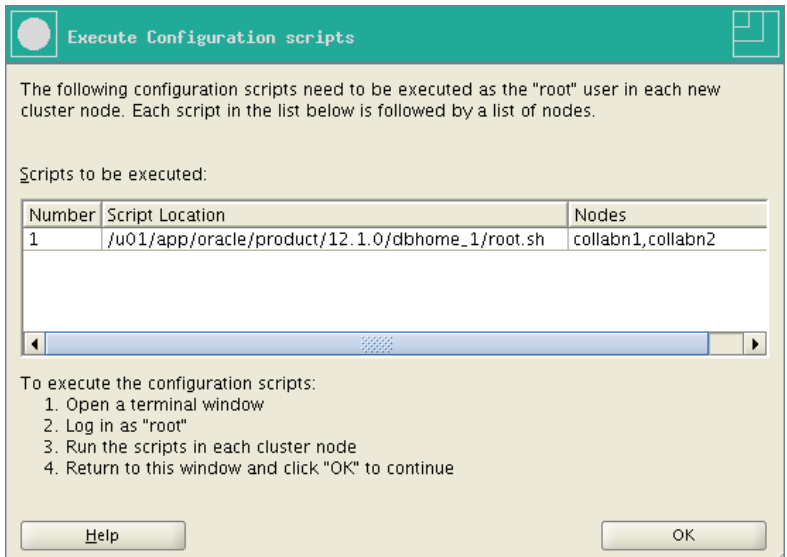

Figure 152 RA-Oracle\_RAC\_12101-Install-Execute root scripts

17. Execute the script on both nodes as root.

```
[root@collabn1 ˜]# /u01/app/oracle/product/12.1.0/dbhome_1/root.sh
Performing root user operation for Oracle 12c
The following environment variables are set as:
```

```
ORACLE_OWNER= oracle
    ORACLE_HOME= /u01/app/oracle/product/12.1.0/dbhome_1
Enter the full pathname of the local bin directory:
[/usr/local/bin]:
The contents of "dbhome" have not changed. No need to overwrite.
The contents of "oraenv" have not changed. No need to overwrite.
The contents of "coraenv" have not changed. No need to overwrite.
Entries will be added to the /etc/oratab file as needed by
Database Configuration Assistant when a database is created
Finished running generic part of root script.
Now product-specific root actions will be performed.
[root@collabn1 ˜]# ssh collabn2
root@collabn2's password:
Last login: Thu Aug 8 16:54:49 2013 from 192.168.78.1
[root@collabn2 ˜]# /u01/app/oracle/product/12.1.0/dbhome_1/root.sh
Performing root user operation for Oracle 12c
The following environment variables are set as:
  ORACLE_OWNER= oracle
   ORACLE_HOME= /u01/app/oracle/product/12.1.0/dbhome_1
```

```
Enter the full pathname of the local bin directory:
[/usr/local/bin]:
The contents of "dbhome" have not changed. No need to overwrite.
The contents of "oraenv" have not changed. No need to overwrite.
The contents of "coraenv" have not changed. No need to overwrite.
Entries will be added to the /etc/oratab file as needed by
Database Configuration Assistant when a database is created
Finished running generic part of root script.
Now product-specific root actions will be performed.
```
18. Click OK on the previous window, then click Close to exit the Installer.

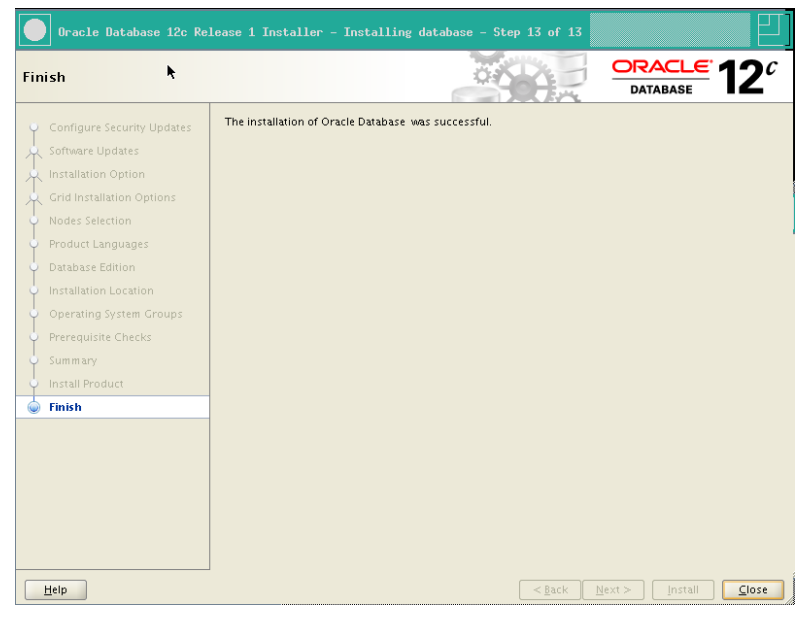

Figure 153 RA-Oracle\_RAC\_12101-Install-Completed

### 9. Create Database

1. Run the Database Configuration Assistant:

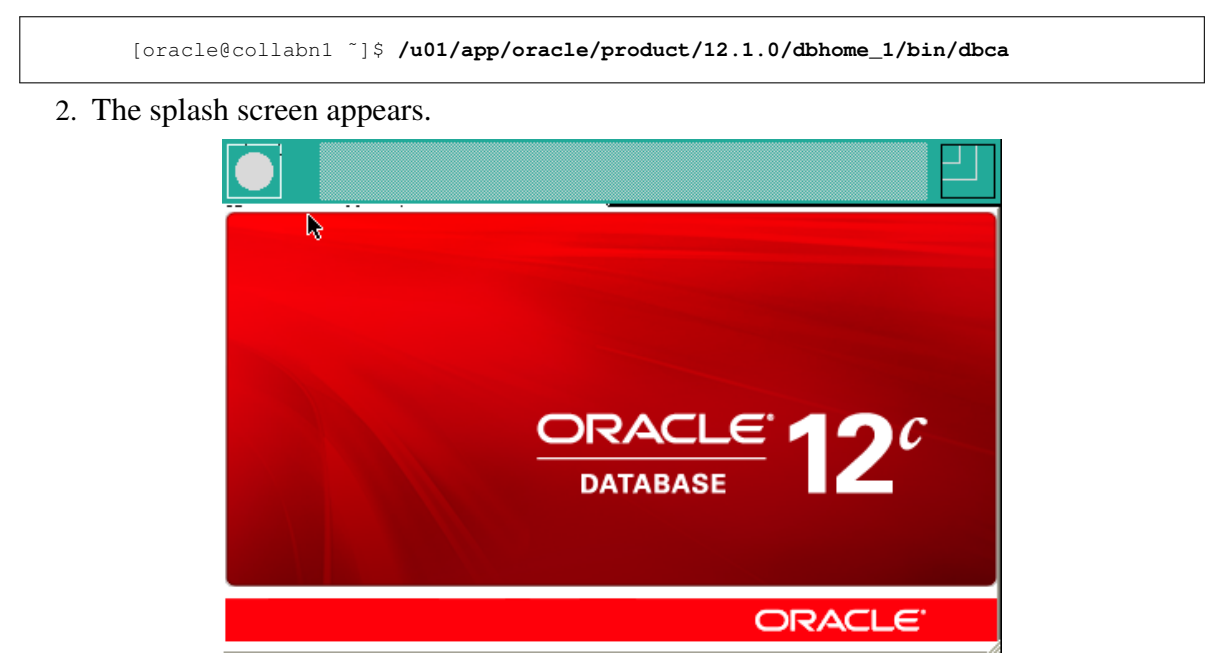

Figure 154 RA-Oracle\_RAC\_12101-DBCA Splash

3. Select Create Database and click Next.

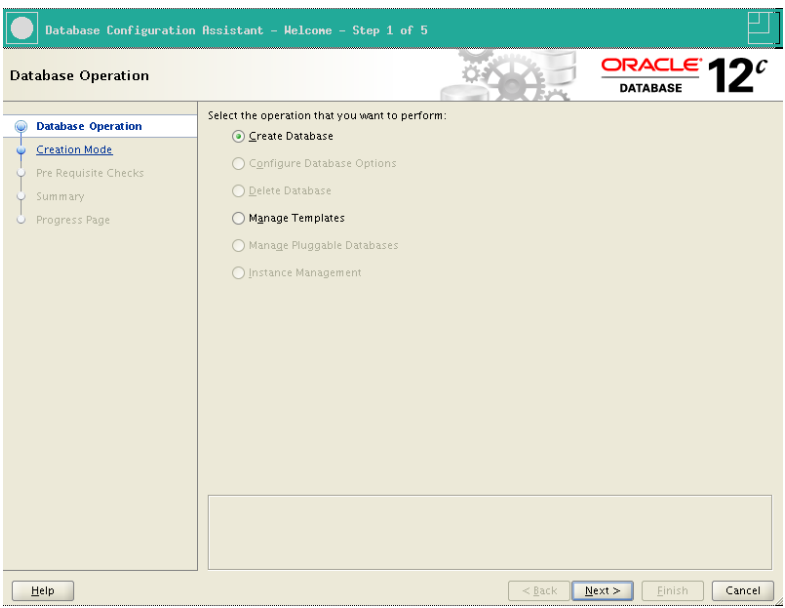

Figure 155 RA-Oracle\_RAC\_12101-DBCA Database Operation

4. Select Create a database with default configuration. Global Database Name: RAC.racattack Storage Type: Automatic Storage Management (ASM) Database Files Location: +DATA Fast Recovery Area: +FRA Database Character Set: AL32UTF8 - Unicode UTF-8 Universal character set Administrative password: racattack Check Create As Container Database Pluggable Database Name: PDB (\*)

### $\wedge$  Warning

(\*) There are a large number of differences between a Container Database (CDB) and a standard Database (non-CDB). If you are not ready to experiment with too many new technologies together, just leave unchecked Create As Container Database.

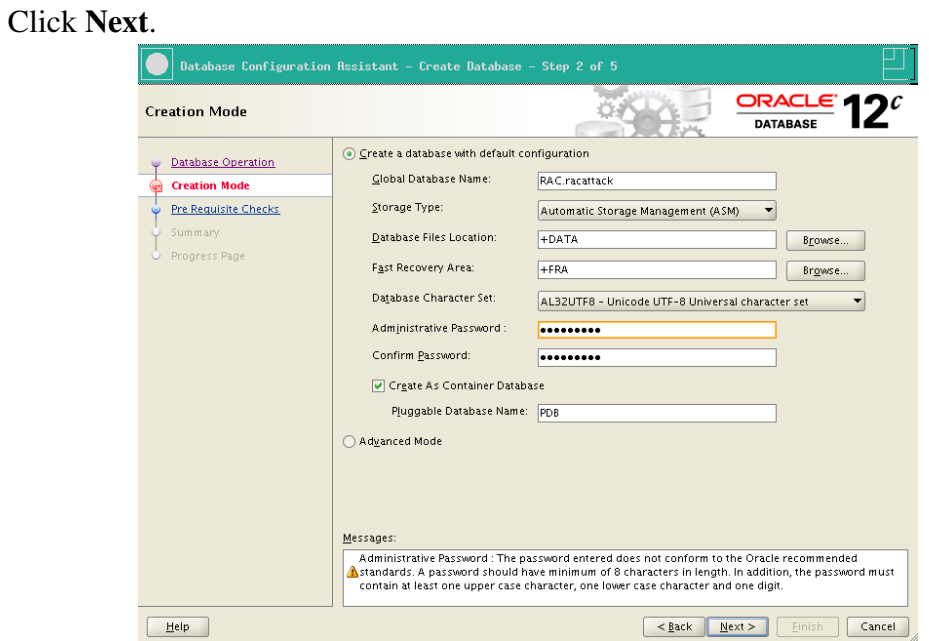

Figure 156 RA-Oracle\_RAC\_12101-DBCA Creation mode

- 5. A warning is shown because the password is weak. Click Yes to continue.
- 6. The prerequisite checks may fail due to space requirements. It's safe to ignore by checking Ignore all.

### Click Next.

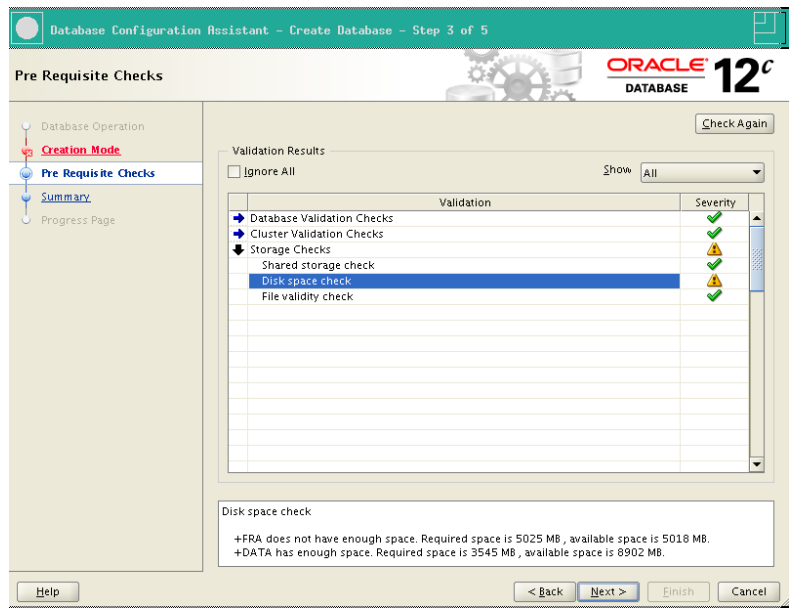

Figure 157 RA-Oracle\_RAC\_12101-DBCA Prerequisite checks

7. Review the summary page and click Finish.

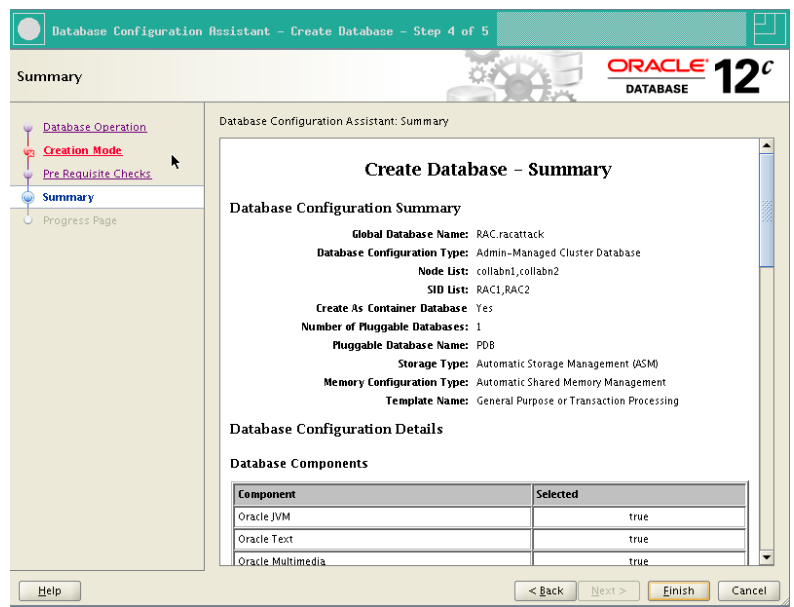

Figure 158 RA-Oracle\_RAC\_12101-DBCA Summary

8. The database creation is finished. Click Exit, then Close.

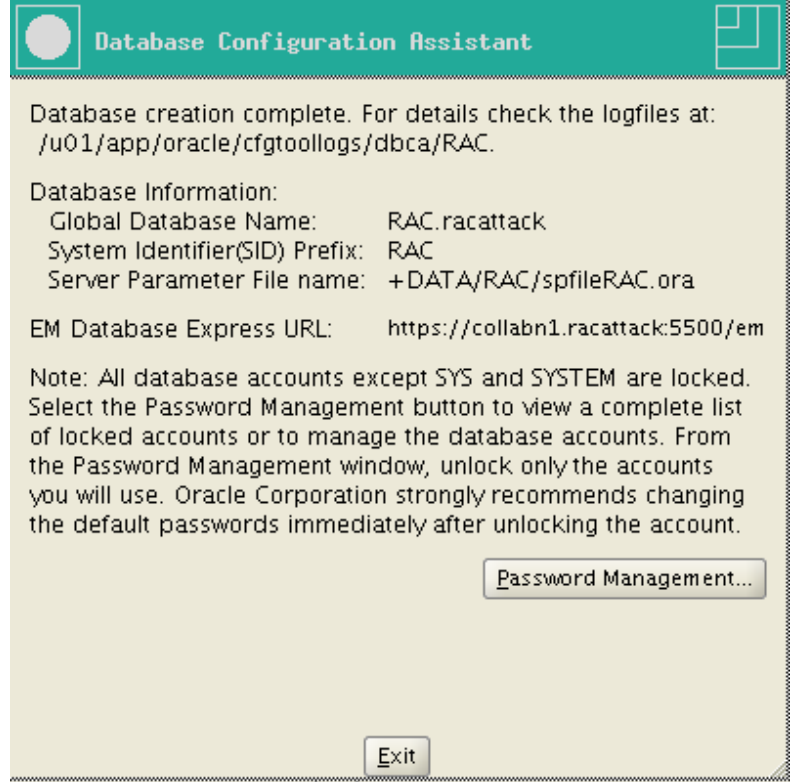

Figure 159 RA-Oracle\_RAC\_12101-DBCA Database Created

## Part II.

# Exploring RAC

### 10. Cluster Testing

### 10.1. Node Fencing

### 10.2. Clusterware Callouts

*The goal of this lab is to demonstrate Oracle Fast Application Notification (FAN) Callouts. In versions prior to 11g, these were also known as Oracle Clusterware Callouts.*

*This feature is a relatively little-known capability for Oracle Clusterware to fire a script (or a whole directory full of them) to perform whatever tasks you may want performed when a cluster-wide event happens.*

*For more information, consult the documentation here:* [http://docs.oracle.com/cd/](http://docs.oracle.com/cd/E16655_01/rac.121/e17887/hafeats.htm#BABHAJAH) [E16655\\_01/rac.121/e17887/hafeats.htm#BABHAJAH](http://docs.oracle.com/cd/E16655_01/rac.121/e17887/hafeats.htm#BABHAJAH)

*For this exercise, we'll configure some FAN callout scripts on each node and then trigger various cluster events to see how each one triggers the callout script.*

- 1. Start with a normal, running cluster with both nodes up and running.
- 2. From a shell prompt (logged in as oracle) on each server, navigate to /u01/app/12.1.0/grid/racg/usrco. Create file there called callout1.sh using vi (or your favorite editor). The contents of the file should be this:

```
#!/bin/ksh
umask 022
FAN_LOGFILE=/tmp/'hostname'_uptime.log
echo $* "reported="'date' >> $FAN_LOGFILE &
```
### $\wedge$  Warning

Note the use of backticks around the hostname and date commands.

3. Make sure that the permissions on the file are set to 755 using the following command:

[oracle@<node\_name> ˜]\$ **chmod 755 /u01/app/12.1.0/grid/racg/usrco/callout1.sh**

4. Monitor the logfiles for clusterware on each node. On each node, start a new window and run the following command:

```
[oracle@<node_name> ˜]$ tail -f /u01/app/12.1.0/grid/log/'hostname
-s'/crsd/crsd.log
```
5. Next, we need to trigger an event that will cause the callout to fire. One such event is node shutdown. Shutdown the clusterware on node collabn2.

```
[root@collabn2 ˜]# crsctl stop crs
CRS-2791: Starting shutdown of Oracle High Availability
Services-managed resources on 'collabn2'
CRS-2673: Attempting to stop 'ora.crsd' on 'collabn2'
CRS-2790: Starting shutdown of Cluster Ready Services-managed
resources on 'colleabn2'
CRS-2673: Attempting to stop 'ora.rac.db' on 'collabn2'
CRS-2673: Attempting to stop 'ora.DATA.SHARED.advm' on 'collabn2'
CRS-2673: Attempting to stop 'ora.LISTENER.lsnr' on 'collabn2'
...
CRS-2793: Shutdown of Oracle High Availability Services-managed
resources on 'collabn2' has completed
CRS-4133: Oracle High Availability Services has been stopped.
```
- 6. Following this command, watch the logfiles you began monitoring in step 2 above. Because we set long timeouts on our test cluster, you might have to wait for a few minutes before you see anything.
	- You should eventually observe entries noting that the node has failed and shortly following that, you should observe an entry placed in the /tmp/<hostname> uptime.log file indicating that the node is down.
	- Note which members run the clusterware callout script. (A surviving member could run commands to notify clients and/or application servers that one of the cluster nodes has died.)

You should see these messages in the /tmp/\*.log files:

```
NODE VERSION=2.0 host=collabn2 status=nodedown reason=public_nw_down
incarn=0 timestamp=2013-08-13 12:15:51 timezone=-04:00 vip_ips=
reported=Tue Aug 13 12:15:51 EDT 2013
INSTANCE VERSION=1.0 service=rac.racattack database=rac
instance=RAC2 host=collabn2 status=down reason=USER
timestamp=2013-08-13 12:15:51 timezone=-04:00 db_domain=racattack
reported=Tue Aug 13 12:15:51 EDT 2013
```

```
NODE VERSION=2.0 host=collabn2 status=nodedown reason=public_nw_down
incarn=0 timestamp=2013-08-13 12:15:51 timezone=-04:00 vip_ips=
reported=Tue Aug 13 12:15:52 EDT 2013
NODE VERSION=1.0 host=collabn2 status=nodedown reason=member_leave
incarn=271826344 timestamp=2013-08-13 12:17:23 timezone=-04:00
reported=Tue Aug 13 12:17:23 EDT 2013
NODE VERSION=1.0 host=collabn2 incarn=271826344 status=down
reason=member_leave timestamp=13-Aug-2013 12:17:23 reported=Tue Aug
13 12:17:24 EDT 2013
```
7. Restart the clusterware. Is there a node up event?

```
[root@collabn2 bin]# crsctl start crs
```
- 8. Try powering off one of the virtual machines is there an difference from the previous test? What if you disable a linux network interface or virtual network card?
- 9. You may conduct more testing, if you wish. Another interesting event is a database instance going down unexpectedly. Come back to this lab after installing a database to test that situation.

```
[oracle@collabn2 ˜]$sqlplus "/ as sysdba"
SQL*Plus: Release 12.1.0.1.0 Production on Tue Aug 13 12:34:52 2013
Copyright (c) 1982, 2013, Oracle. All rights reserved.
Connected to:
Oracle Database 12c Enterprise Edition Release 12.1.0.1.0 - 64bit
Production
With the Partitioning, Real Application Clusters, Automatic Storage
Management, OLAP,
Advanced Analytics and Real Application Testing options
SQL> shutdown abort;
ORACLE instance shut down.
SQL>
```
### i Information

One popular use for clusterware callouts is to notify administrators (possibly via email) that a cluster event has occurred. You may use the arguments to the script (you'll see the arguments in the logfile we've created) to conditionally perform notification as well. For example, you may not want to notify anyone unless a node crashes unexpectedly. By testing some of these arguments, you may be able to send notifications only when desired.

### 11. Services, Failover and Load Balancing

### 11.1. Configure Oracle Client

*In order to test failover it would be best to connect from a client outside the cluster, so we'll start by downloading and installing Oracle's Basic Instant Client (English-only) and the Instant Client SQLPlus package. Then we'll configure the DNS resolution and the local TNS naming to use the SCAN addresses.*

### $\wedge$  Warning

Some steps in this chapter are specific for Windows Hosts. You should be able to do the same if you have a Linux or Mac laptop.

1. Download Oracle's Basic (English-only) Instant Client and Oracle's Instant Client SQLPlus package from Oracle's website here:

<http://www.oracle.com/technetwork/topics/winx64soft-089540.html>

### i Information

You can omit the Instant Client instalation if you already have an Oracle 12c Client installed on your laptop.

The two files you need are:

- instantclient-basiclite-windows.x64-12.1.0.1.0.zip
- instantclient-sqlplus-windows.x64-12.1.0.1.0.zip
- 2. Each archive contains a folder named "instantclient\_12\_1". Extract this folder (from both archives) into C:\. (In Explorer you can drag-and-drop or you can choose "Extract All" from the File menu.)
- 3. Open the Windows Network Settings (Control Panel -> Network and Internet -> Network and Sharing Center.

### Click on VirtualBox Host-Only Network

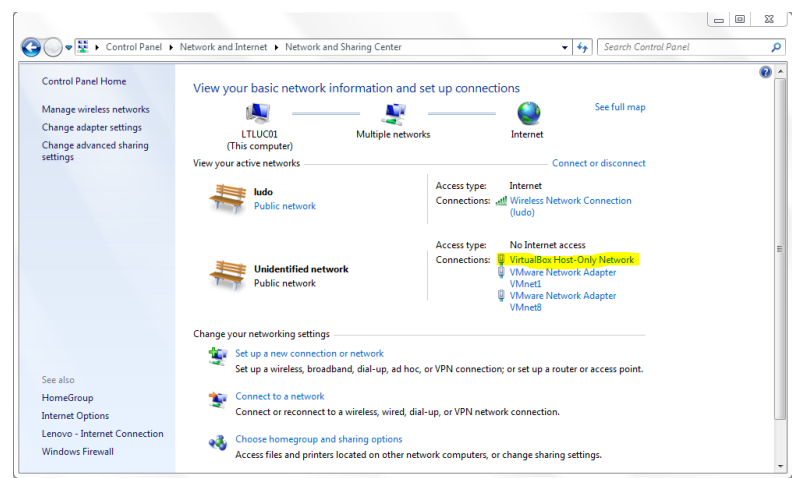

Figure 160 RA-Windows\_7-Network Settings

4. Click on Properties

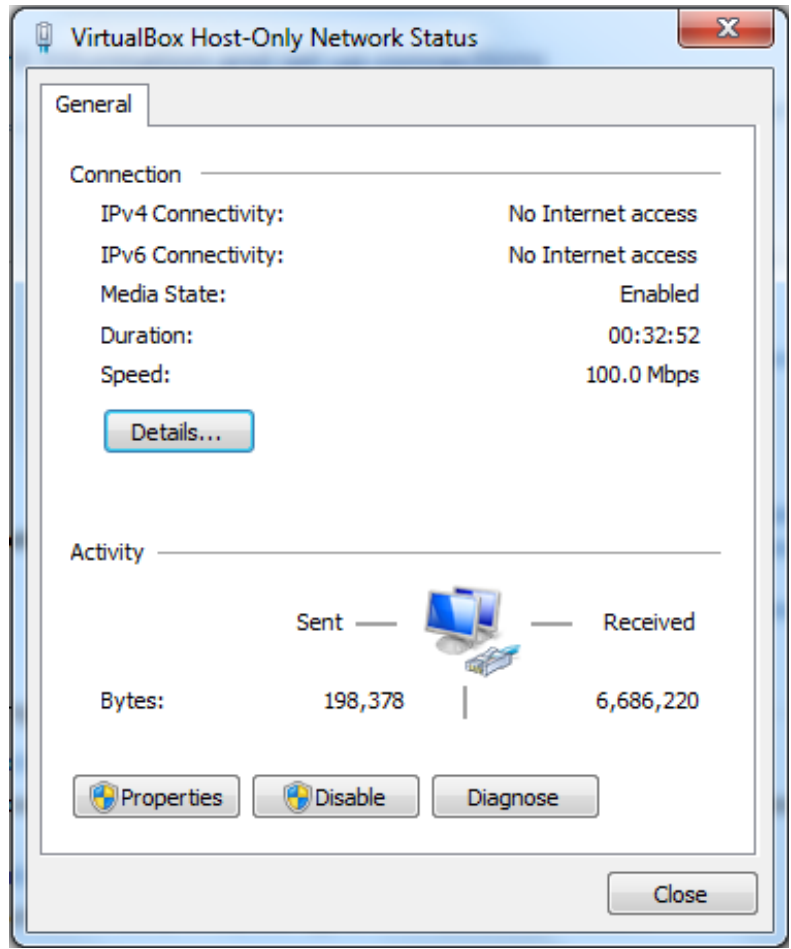

Figure 161 RA-Windows\_7-Network Status

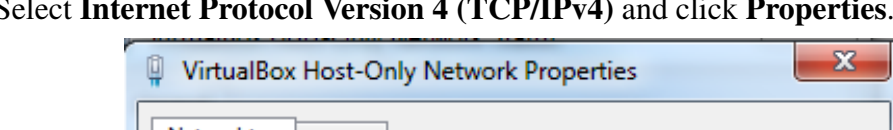

5. Select Internet Protocol Internet

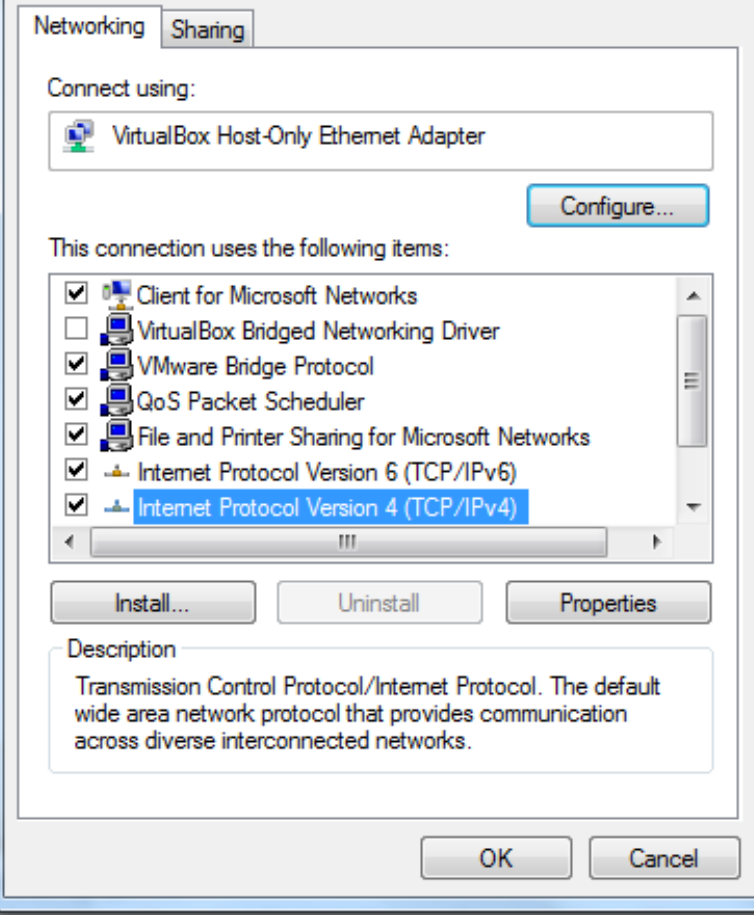

Figure 162 RA-Windows\_7-Network Properties

- 6. Select Use the following DNS server addresses: and enter the addresses of the two virtual machines:
	- Preferred DNS server: 192.178.78.51
	- Alternate DNS server: 192.178.78.52

#### Click on Advanced...

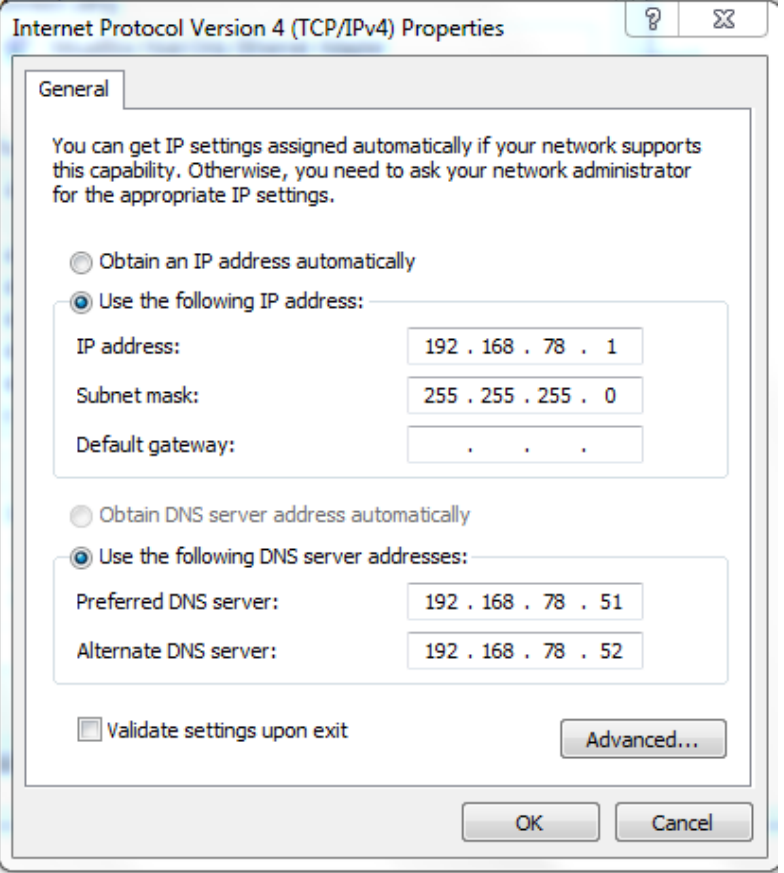

Figure 163 RA-Windows\_7-Network IPV4 Properties

7. Select the DNS tab. Select Append these DNS suffixes (in order):, click Add... and enter racattack in the Domain suffix field that appears. Click Add. Check both Register the connection's addresses in DNS and Use this connection's DNS suffix in DNS registration.

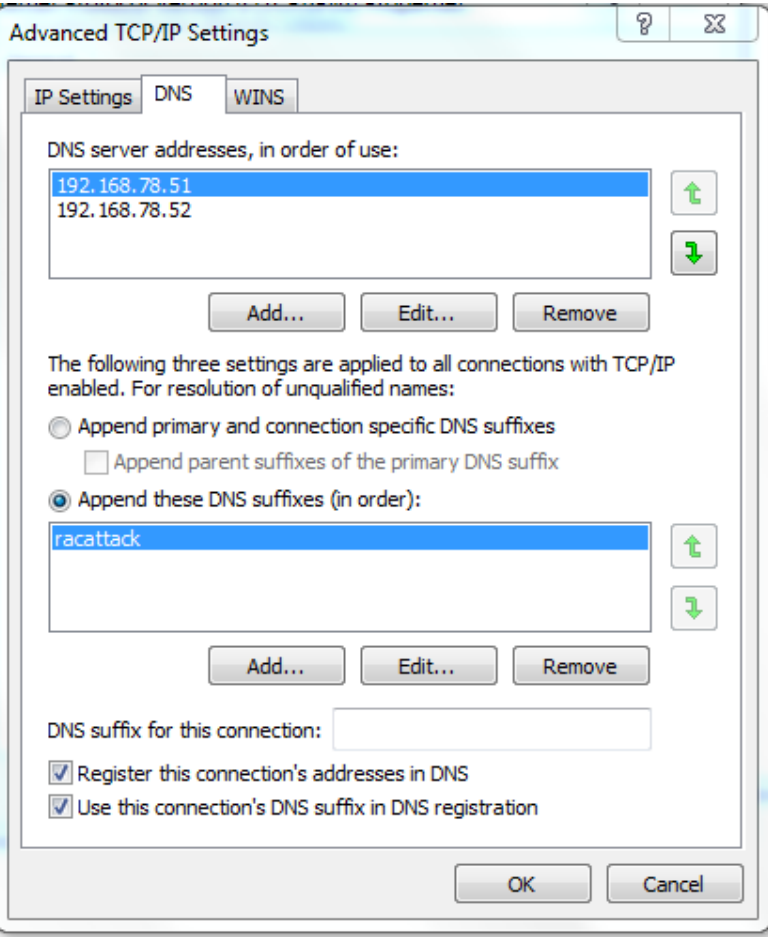

Click OK and/or Close until you exit from the Network configuration.

Figure 164 RA-Windows\_7-Network IPV4 Advanced Properties

8. Open a Command prompt and check that the DNS resolution is working properly on your laptop:

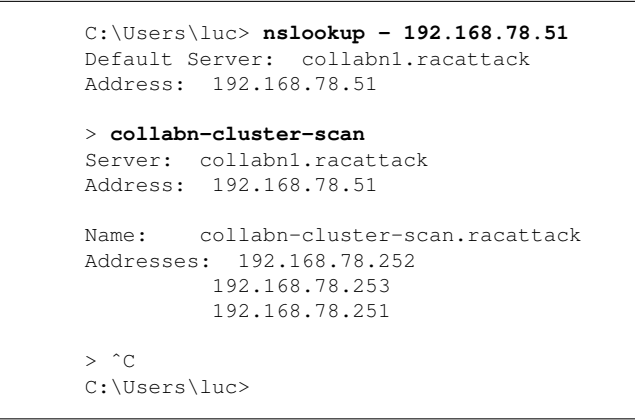

| <b>EXT</b> Administrator: Command Prompt                                                               | $\mathbf{x}$ |
|----------------------------------------------------------------------------------------------------|--------------|
| Microsoft Windows [Version 6.1.7601]<br>Copyright (c) 2009 Microsoft Corporation. All rights reserved. |              |
| C:\Users\1uc>ns1ookup – 192.168.78.51<br>Default Server: collabn1.racattack<br>Address: 192.168.78.51  |              |
| > collabn−cluster−scan<br>Server: collabn1.racattack<br>Address: 192.168.78.51                         |              |
| Name: collabn-cluster-scan.racattack<br>Addresses: 192.168.78.253<br>192.168.78.251<br>192.168.78.252  |              |
| C:\Users\luc>                                                                                          |              |
|                                                                                                    |              |
|                                                                                                    |              |

Figure 165 RA-Windows\_7-Nslookup Scan

9. Test your Instant Client installation by connecting to the database.

C:\instantclient\_12\_1> **sqlplus system/racattack@//collabn-cluster-scan/RAC.racattack** SQL\*Plus: Release 12.1.0.1.0 Production on Wed Aug 14 13:34:24 2013 Copyright (c) 1982, 2013, Oracle. All rights reserved. Connected to: Oracle Database 12c Enterprise Edition Release 12.1.0.1.0 - 64bit Production With the Partitioning, Real Application Clusters, Automatic Storage Management, OLAP, Advanced Analytics and Real Application Testing options SQL> **select instance\_name from v\$instance;** INSTANCE\_NAME ---------------- RAC1 SQL>

10. Let's open and test our Pluggable Database PDB (it isn't opened by default).

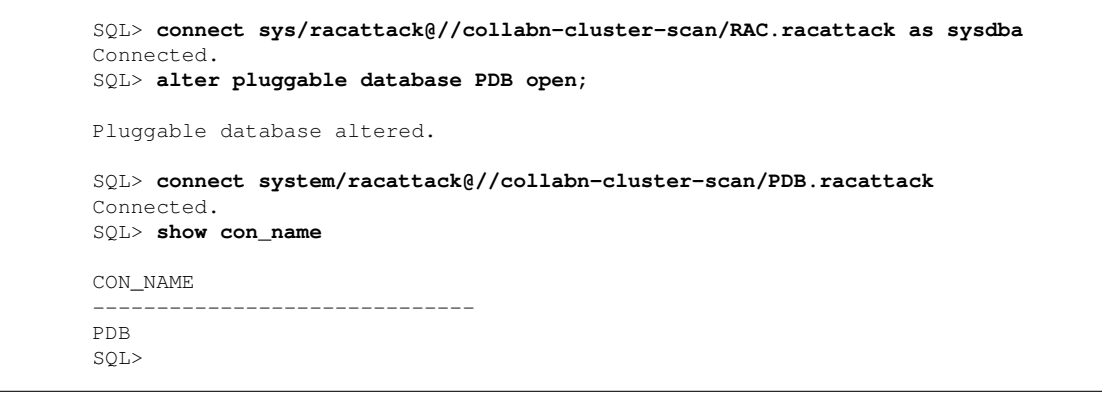

11. Create a TNSNAMES files and copy the RAC entry from either cluster database node. Also create a similar entry for the PDB service.

```
C:\instantclient_12_1> notepad C:\instantclient_12_1\tnsnames.ora
RAC =(DESCRIPTION =
    (ADDRESS = (PROTOCOL = TCP) (HOST =collabn-cluster-scan.racattack)(PORT = 1521))
   (CONNECT_DATA =
     (SERVER = DEDICATED)
      (SERVICE_NAME = RAC.racattack)
    )
  \lambdaPDR =
```

```
(DESCRIPTION =
   (ADDRESS = (PROTOCOL = TCP) (HOST =collabn-cluster-scan.racattack)(PORT = 1521))
   (CONNECT_DATA =
      (SERVER = DEDICATED)
      (SERVICE_NAME = PDB.racattack)
   )
  \lambda
```
12. Test your TNSNAMES by setting the TNS\_ADMIN environment variable and running SQLPLUS.

```
C:\instantclient_12_1> set TNS_ADMIN=c:\instantclient_12_1
C:\instantclient_12_1> sqlplus system/racattack@RAC
SQL*Plus: Release 12.1.0.1.0 Production on Wed Aug 14 14:21:24 2013
Copyright (c) 1982, 2013, Oracle. All rights reserved.
Last Successful login time: Wed Aug 14 2013 14:20:59 +02:00
Connected to:
Oracle Database 12c Enterprise Edition Release 12.1.0.1.0 - 64bit
Production
With the Partitioning, Real Application Clusters, Automatic Storage
Management, OLAP,
Advanced Analytics and Real Application Testing options
SQL> connect system/racattack@PDB
Connected.
SQL>
```
### 11.2. Service Failover

1. Login to collabn1 as the oracle user. Create a new service svctest with RAC1 as a preferred instance and RAC2 as an available instance. This means that it will normally run on the RAC1 instance but will failover to the RAC2 instance if RAC1 becomes unavailable.

If you haven't created a container database, omit the -pdb parameter.

```
collabn1:/home/oracle[RAC1]$ srvctl add service -d RAC -pdb PDB -s svctest -r RAC1
-a RAC2 -P BASIC
 collabn1:/home/oracle[RAC1]$ srvctl start service -d RAC -s svctest
```
2. Examine where the service is running by checking lsnrctl on both nodes and looking at the SERVICE\_NAMES init parameter on both nodes.

```
collabn1:/home/oracle[RAC1]$ srvctl status service -d RAC -s svctest
Service svctest is running on instance(s) RAC1
collabn1:/home/oracle[RAC1]$ lsnrctl services
...
Service "svctest.racattack" has 1 instance(s).
 Instance "RAC1", status READY, has 1 handler(s) for this
service...
  Handler(s):
     "DEDICATED" established:1 refused:0 state:ready
        LOCAL SERVER
```
collabn2:/home/oracle[RAC2]\$ **lsnrctl services**

```
SQL> col value format a60
SQL> SQL> select name, pdb, inst_id from gv$services;
NAME PDB
INST_ID
---------------------------------- ------------------------------
----------
svctest PDB
 1
pdb.racattack PDB
 1
pdb.racattack PDB
 2
```
3. Use SHUTDOWN ABORT to kill the instance where service svctest is running.

```
SQL> show user
USER is "SYS"
SQL> select instance_name from v$instance;
INSTANCE_NAME
----------------
RAC1
SQL> shutdown abort;
ORACLE instance shut down.
SQL>
```
4. Wait a few moments and then repeat step 2. What has happened?

collabn1:/home/oracle[RAC1]\$ **srvctl status service -d RAC -s svctest**

5. Restart the instance that you killed.

#### i Information

This does not initiate any instance recovery at all. Do you know why?

```
collabn1:/home/oracle[RAC1]$ srvctl status database -d RAC
Instance RAC1 is not running on node collabn1
Instance RAC2 is running on node collabn2
collabn1:/home/oracle[RAC1]$ srvctl start instance -d RAC -i RAC1
collabn1:/home/oracle[RAC1]$ srvctl status database -d RAC
Instance RAC1 is running on node collabn1
Instance RAC2 is running on node collabn2
collabn1:/home/oracle[RAC1]$
```
6. Repeat step 2. Where is the service running now?

```
collabn1:/home/oracle[RAC1]$ srvctl status service -d RAC -s svctest
```
7. Manually failover the service. Confirm where it is now running. Note that this does not disconnect any current sessions

```
collabn1:/home/oracle[RAC1]$ srvctl relocate service -d RAC -s svctest -i RAC2 -t
RAC1
 collabn1:/home/oracle[RAC1]$ srvctl status service -d RAC -s svctest
```
### 12. Contributors

#### Edits User

- [1](#page-0-0)6 ArdentPerf<sup>1</sup>
- 53 Bjoern.rost<sup>[2](#page-0-0)</sup>
- 256 Ludovicocaldara<sup>[3](#page-0-0)</sup>
- 5 Maazanjum.charming[4](#page-0-0)
- 1 MartinNash<sup>[5](#page-0-0)</sup>
- 24 Seth Miller<sup>[6](#page-0-0)</sup>
- 10 Yvelik[7](#page-0-0)

<sup>1</sup> <http://en.wikibooks.org/w/index.php?title=User:ArdentPerf>

<sup>2</sup> <http://en.wikibooks.org/w/index.php?title=User:Bjoern.rost>

<sup>3</sup> <http://en.wikibooks.org/w/index.php?title=User:Ludovicocaldara>

<sup>4</sup> <http://en.wikibooks.org/w/index.php?title=User:Maazanjum.charming>

<sup>5</sup> <http://en.wikibooks.org/w/index.php?title=User:MartinNash>

<sup>6</sup> [http://en.wikibooks.org/w/index.php?title=User:Seth\\_Miller](http://en.wikibooks.org/w/index.php?title=User:Seth_Miller)

<sup>7</sup> <http://en.wikibooks.org/w/index.php?title=User:Yvelik>

### List of Figures

- GFDL: Gnu Free Documentation License. <http://www.gnu.org/licenses/fdl.html>
- cc-by-sa-3.0: Creative Commons Attribution ShareAlike 3.0 License. [http://](http://creativecommons.org/licenses/by-sa/3.0/) [creativecommons.org/licenses/by-sa/3.0/](http://creativecommons.org/licenses/by-sa/3.0/)
- cc-by-sa-2.5: Creative Commons Attribution ShareAlike 2.5 License. [http://](http://creativecommons.org/licenses/by-sa/2.5/) [creativecommons.org/licenses/by-sa/2.5/](http://creativecommons.org/licenses/by-sa/2.5/)
- cc-by-sa-2.0: Creative Commons Attribution ShareAlike 2.0 License. [http://](http://creativecommons.org/licenses/by-sa/2.0/) [creativecommons.org/licenses/by-sa/2.0/](http://creativecommons.org/licenses/by-sa/2.0/)
- cc-by-sa-1.0: Creative Commons Attribution ShareAlike 1.0 License. [http://](http://creativecommons.org/licenses/by-sa/1.0/) [creativecommons.org/licenses/by-sa/1.0/](http://creativecommons.org/licenses/by-sa/1.0/)
- cc-by-2.0: Creative Commons Attribution 2.0 License. [http://creativecommons.org/](http://creativecommons.org/licenses/by/2.0/) [licenses/by/2.0/](http://creativecommons.org/licenses/by/2.0/)
- cc-by-2.0: Creative Commons Attribution 2.0 License. [http://creativecommons.org/](http://creativecommons.org/licenses/by/2.0/deed.en) [licenses/by/2.0/deed.en](http://creativecommons.org/licenses/by/2.0/deed.en)
- cc-by-2.5: Creative Commons Attribution 2.5 License. [http://creativecommons.org/](http://creativecommons.org/licenses/by/2.5/deed.en) [licenses/by/2.5/deed.en](http://creativecommons.org/licenses/by/2.5/deed.en)
- cc-by-3.0: Creative Commons Attribution 3.0 License. [http://creativecommons.org/](http://creativecommons.org/licenses/by/3.0/deed.en) [licenses/by/3.0/deed.en](http://creativecommons.org/licenses/by/3.0/deed.en)
- GPL: GNU General Public License. <http://www.gnu.org/licenses/gpl-2.0.txt>
- LGPL: GNU Lesser General Public License. [http://www.gnu.org/licenses/lgpl.](http://www.gnu.org/licenses/lgpl.html) [html](http://www.gnu.org/licenses/lgpl.html)
- PD: This image is in the public domain.
- ATTR: The copyright holder of this file allows anyone to use it for any purpose, provided that the copyright holder is properly attributed. Redistribution, derivative work, commercial use, and all other use is permitted.
- EURO: This is the common (reverse) face of a euro coin. The copyright on the design of the common face of the euro coins belongs to the European Commission. Authorised is reproduction in a format without relief (drawings, paintings, films) provided they are not detrimental to the image of the euro.
- LFK: Lizenz Freie Kunst. <http://artlibre.org/licence/lal/de>
- CFR: Copyright free use.
- EPL: Eclipse Public License. [http://www.eclipse.org/org/documents/epl-v10.](http://www.eclipse.org/org/documents/epl-v10.php) [php](http://www.eclipse.org/org/documents/epl-v10.php)
- MS: Copyright Microsoft Corporation.
- FAIR: Fair Use
- WEB: Copyrighted Web Page

Copies of the GPL, the LGPL as well as a GFDL are included in chapter Licenses<sup>[8](#page-141-0)</sup>. Please note that images in the public domain do not require attribution. You may click on the image numbers in the following table to open the webpage of the images in your webbrower.

<span id="page-141-0"></span><sup>8</sup> Chapter [13](#page-146-0) on page [143](#page-146-0)

| $\mathbf{1}$    | Ludovico Caldara                                            | $cc$ -by-sa-3.0            |
|-----------------|-------------------------------------------------------------|----------------------------|
| $\overline{2}$  | Oracle Corporation, Ludovico Caldara                        | <b>WEB</b>                 |
| $\overline{3}$  | Oracle Corporation, Ludovico Caldara                        | <b>WEB</b>                 |
| $\overline{4}$  | Oracle Corporation, Ludovico Caldara                        | <b>WEB</b>                 |
| $\overline{5}$  | Oracle Corporation, Ludovico Caldara                        | <b>WEB</b>                 |
| $\overline{6}$  | Oracle Corporation, Ludovico Caldara                        | <b>WEB</b>                 |
| $\overline{7}$  | Oracle Corporation, Ludovico Caldara                        | <b>WEB</b>                 |
| $\overline{8}$  | Oracle Corporation, Microsoft Corporation, Ludovico Caldara | <b>FAIR</b>                |
| $\overline{9}$  | Oracle Corporation, Microsoft Corporation, Ludovico Caldara | <b>FAIR</b>                |
| $\overline{10}$ | Oracle Corporation, Microsoft Corporation, Ludovico Caldara | FAIR                       |
| $\overline{11}$ | Oracle Corporation, Microsoft Corporation, Ludovico Caldara | <b>FAIR</b>                |
| $\overline{12}$ | Oracle Corporation, Microsoft Corporation, Ludovico Caldara | FAIR                       |
| 13              | Oracle Corporation, Microsoft Corporation, Ludovico Caldara | FAIR                       |
| 14              | Oracle Corporation, Microsoft Corporation, Seth Miller      | <b>FAIR</b>                |
| $\overline{15}$ | Oracle Corporation, Microsoft Corporation, Seth Miller      | <b>FAIR</b>                |
| 16              | Microsoft Corporation, Ludovico Caldara                     | <b>FAIR</b>                |
| $\overline{17}$ | Oracle Corporation, Microsoft Corporation, Seth Miller      | <b>FAIR</b>                |
| $\overline{18}$ | Oracle Corporation, Microsoft Corporation, Seth Miller      | <b>FAIR</b>                |
| $\overline{19}$ | Oracle Corporation, Microsoft Corporation, Seth Miller      | <b>FAIR</b>                |
| $\overline{20}$ | Oracle Corporation, Microsoft Corporation, Seth Miller      | <b>FAIR</b>                |
| $\overline{21}$ | Oracle Corporation, Microsoft Corporation, Seth Miller      | <b>FAIR</b>                |
| $\overline{22}$ | Oracle Corporation, Microsoft Corporation, Seth Miller      | <b>FAIR</b>                |
| $\overline{23}$ | Oracle Corporation, Microsoft Corporation, Seth Miller      | <b>FAIR</b>                |
| $\overline{24}$ | Oracle Corporation, Microsoft Corporation, Seth Miller      | <b>FAIR</b>                |
| $\overline{25}$ | Oracle Corporation, Microsoft Corporation, Seth Miller      | <b>FAIR</b>                |
| $\overline{26}$ | Oracle Corporation, Microsoft Corporation, Seth Miller      | <b>FAIR</b>                |
| $\overline{27}$ | Oracle Corporation, Microsoft Corporation, Seth Miller      | <b>FAIR</b>                |
| $\overline{28}$ | Oracle Corporation, Microsoft Corporation, Seth Miller      | <b>FAIR</b>                |
| 29              | Oracle Corporation, Microsoft Corporation, Seth Miller      | <b>FAIR</b>                |
| $\overline{30}$ | Oracle Corporation, Microsoft Corporation, Seth Miller      | <b>FAIR</b>                |
| $\overline{31}$ | Oracle Corporation, Microsoft Corporation, Seth Miller      | <b>FAIR</b>                |
| $\overline{32}$ | Oracle Corporation, Microsoft Corporation, Seth Miller      | <b>FAIR</b>                |
| $\overline{33}$ | Oracle Corporation, Microsoft Corporation, Seth Miller      | <b>FAIR</b>                |
| $\overline{34}$ | Oracle Corporation, Microsoft Corporation, Ludovico Caldara | <b>FAIR</b>                |
| $\overline{35}$ | Seth Miller <sup>9</sup>                                    | $\overline{cc}$ -by-sa-3.0 |
| $\overline{36}$ | <b>Oracle Corporation</b> , Seth Miller                     | <b>FAIR</b>                |
| 37              | <b>Oracle Corporation, Seth Miller</b>                      | FAIR                       |
| $\overline{38}$ | <b>Oracle Corporation, Seth Miller</b>                      | <b>FAIR</b>                |
| $\overline{39}$ | <b>Oracle Corporation, Seth Miller</b>                      | <b>FAIR</b>                |
| 40              | <b>Oracle Corporation, Seth Miller</b>                      | FAIR                       |
| $\overline{41}$ | <b>Oracle Corporation, Seth Miller</b>                      | <b>FAIR</b>                |
| 42              | <b>Oracle Corporation, Seth Miller</b>                      | FAIR                       |
| $\overline{43}$ | <b>Oracle Corporation, Seth Miller</b>                      | FAIR                       |
| 44              | Oracle Corporation, Seth Miller                             | FAIR                       |
| $\overline{45}$ | Oracle Corporation, Seth Miller                             | FAIR                       |
| 46              | <b>Oracle Corporation, Seth Miller</b>                      | FAIR                       |
| 47              | <b>Oracle Corporation</b> , Seth Miller                     | FAIR                       |

<http://en.wikibooks.org/wiki/User%3ASeth%20Miller>

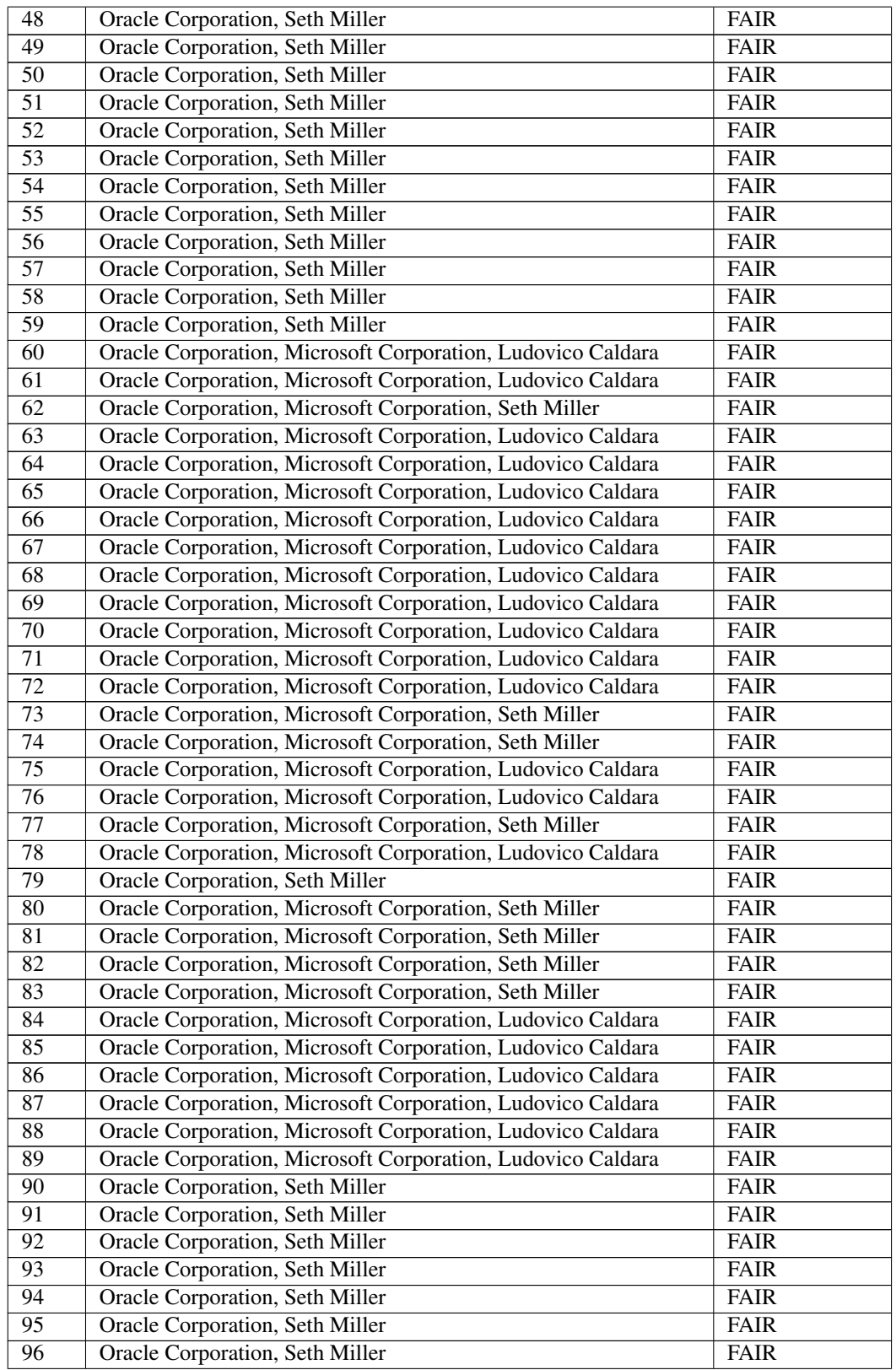
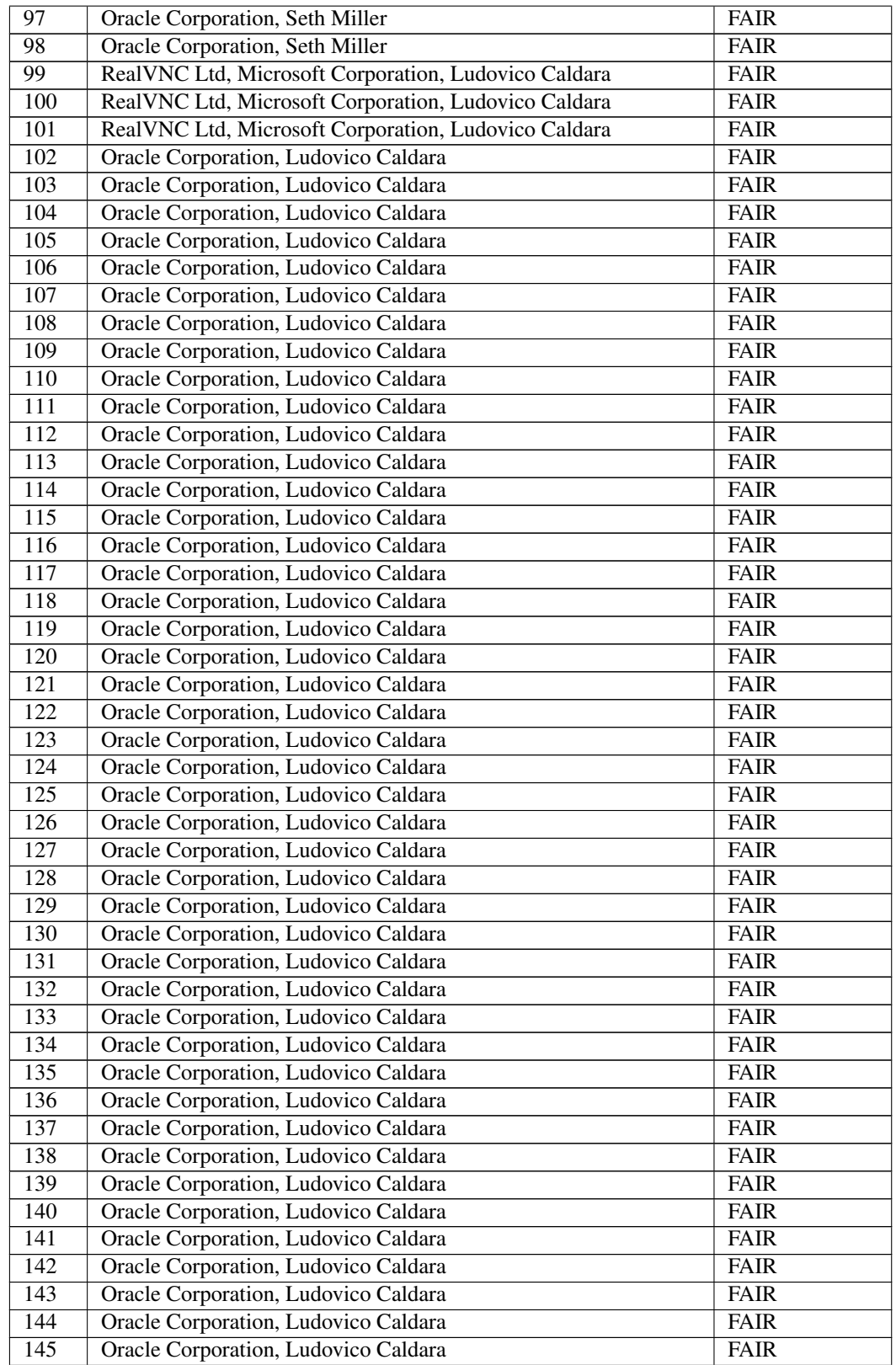

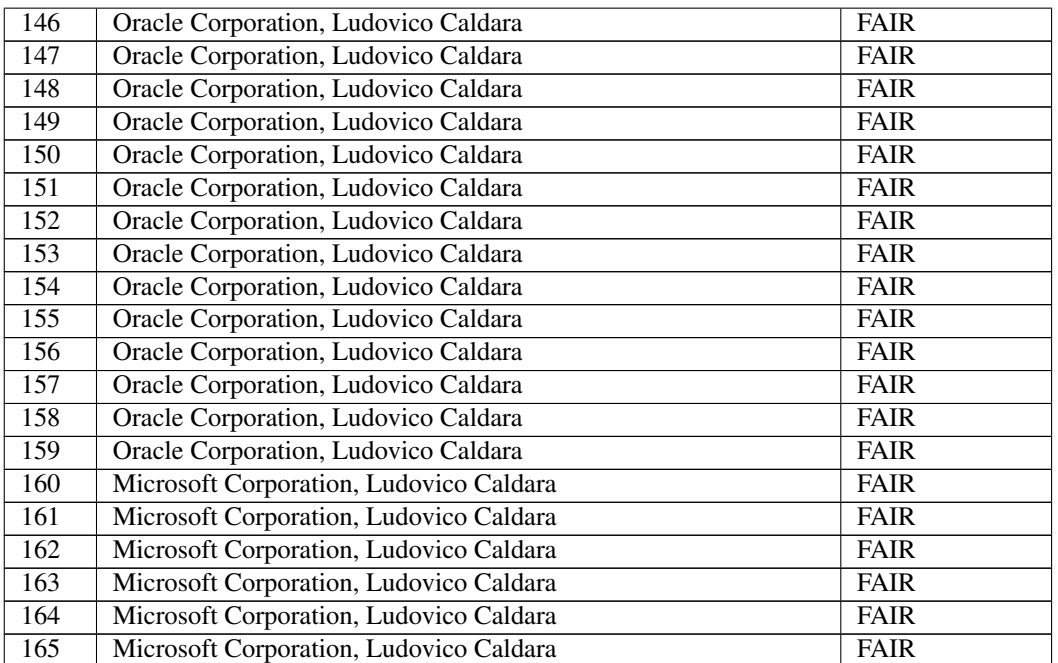

# 13. Licenses

## 13.1. Fair Use

Screenshots of proprietary software and websites are copyrighted. It is impossible to create public domain or free screenshots of proprietary software or websites. These screenshots are being used under "fair use" to illus

These screenshots may contain copyrighted computer software, and the copy-<br>right for their contents is most likely held by the author(s) or the company that<br>created the software. It is believed that the limited use of thes

for identification of, and critical commentary on, the software in question in the absence of a free alternative,

In the absence of a free ancritance,<br>in this free educational textbook created and maintained by the professional community

qualifies as fair use under United States copyright law. Any other uses of these images may be copyright infringement.

# 13.2. Copyrighted Web Pages

These images may contain screenshots of copyrighted web pages, and the copy-<br>right for them is most likely held by owner(s) of the website(s). They may also<br>contain trademarked logos, which are likely not affiliated with R is believed that the limited use of

• for identification and critical commentary relating to the website in question • in this free educational textbook created and maintained by the professional community

qualifies as fair use under United States copyright law. Any other uses of these images may be copyright infringement.

rosoft Corporati Microsoft permits the use of unmodified screenshots in documentation (includ-ing educational brochures), tutorial books, and on websites, as declared below:

13.3. Use of Microsoft Copyrighted Content

### Used with permission from Micro

http://www.microsoft.com/en-us/legal/intellectualproperty/Permiss

This screenshot of Microsoft software (or parts of it) is copyrighted by Mi-

# 13.4. GNU GENERAL PUBLIC LICENSE

#### Version 3, 29 June 2007

Copyright © 2007 Free Software Foundation, Inc. <http://fsf.org/>

Everyone is permitted to copy and distribute verbatim copies of this license document, but changing it is not allowed. Preamble

The GNU General Public License is a free, copyleft license for software and other kinds of works.

The licenses for most software and other preacieal works are designed to take<br>away your freedom to share and change the works. By contrast, the GNU Gen-<br>eral Public License is intended to guarantee your freedom to share an

When we speak of free software, we are referring to freedom, not price. Our<br>General Public Licenses are designed to make sure that you have the freedom<br>o distribute copies of free software (and charge for them if you wish)

To protect your rights, we need to prevent others from denying you these rights<br>or asking you to surrender the rights. Therefore, you have certain responsibili-<br>ties if you distribute copies of the software, or if you modi

For example, if you distribute copies of such a program, whether gratis or for<br>a fee, you must pass on to the recipients the same freedoms that you received.<br>You must make sure that they, too, receive or can get the source must show them these terms so they know their rights.

Developers that use the GNU GPL protect your rights with two steps: (1) as-sert copyright on the software, and (2) offer you this License giving you legal permission to copy, distribute and/or modify it.

For the developers' and authors' protection, the GPL clearly explains that there is no warranty for this free software. Fror both users' and authors' sake, the GPL requires that modified versions be marked as changed, so t

Some devices are designed to deny users access to install or run modified versions of the software inside them, although the manufacturer can do so. This is fundamentally incompatible with the aim of protecting users' free ready to extend this provision to those domains in future versions of the GPL, as needed to protect the freedom of users.

Finally, every program is threatened constantly by software patents. States<br>should not allow patents to restrict development and use of software on general-<br>purpose computers, but in those that do, we wish to avoid the sp

The precise terms and conditions for copying, distribution and modification fol-low. TERMS AND CONDITIONS 0. Definitions.

"This License" refers to version 3 of the GNU General Public License.

"Copyright" also means copyright-like laws that apply to other kinds of works, such as semiconductor masks.

"The Program" refers to any copyrightable work licensed under this License. Each licensee is addressed as "you". "Licensees" and "recipients" may be individuals or organizations.

To "modify" a work means to copy from or adapt all or part of the work in a fashion requiring copyright permission, other than the making of an exact copy.<br>The resulting work is called a "modified version" of the earlier work or a work<br>"based on" the earlier work.

A "covered work" means either the unmodified Program or a work based on the Program.

To "propagate" a work means to do anything with it that, without permission,<br>would make you directly or secondarily liable for infringement under applicable<br>copyright law, except executing it on a computer or modifying a p

To "convey" a work means any kind of propagation that enables other parties to make or receive copies. Mere interaction with a user through a computer network, with no transfer of a copy, is not conveying.

ive user interface displays "Appropriate Legal Notices" to the extent that it includes a convenient and prominently visible feature that (1) displays an appropriate copyright notice, and (2) tells the user that there is no warranty for<br>the work (except to the extent that warranties are provided), that licensees may<br>convey the work under this License, and how to view a copy If the interface presents a list of user commands or options, such as a menu, a prominent item in the list meets this criterion. 1. Source Code.

The "source code" for a work means the preferred form of the work for making modifications to it. "Object code" means any non-source form of a work.

A "Standard Interface" means an interface that either is an official standard de-fined by a recognized standards body, or, in the case of interfaces specified for a particular programming language, one that is widely used among developers working in that language.

es" of an executable work include anything, other than the work as a whole, that (a) is included in the normal form of packaging a Major<br>Component, but which is not part of that Major Component, and (b) serves only<br>to enable use of the work with that Major Component, or to impleme (if any) on which the executable work runs, or a compiler used to produce the work, or an object code interpreter used to run it.

The "Corresponding Source" for a work in object code form means all the source code needed to generate, install, and (for an executable work) run the object code and to modify the work, including scripts to control those activities. However, it does not include the work's System Libraries, or general-purpose cools or generally available free programs which are used unmodified in perception<br>forming those activities but which are not part of the work. For example, Corre-<br>coponding Source includes interface definition files assoc parts of the work.

The Corresponding Source need not include anything that users can regenerate automatically from other parts of the Corresponding Source.

The Corresponding Source for a work in source code form is that same work. 2. Basic Permissions.

All rights granted under this License are granted for the term of copyright on the Program, and are irrevocable provided the stated conditions are met. This License explicitly affirms your unlimited permission to run the u

You may make, run and propagate covered works that you do not convey, with-<br>cout conditions so long as your license otherwise remains in force. You may<br>corvey covered works to others for the sole purpose of having them mak

Conveying under any other circumstances is permitted solely under the condi-tions stated below. Sublicensing is not allowed; section 10 makes it unnecessary. 3. Protecting Users' Legal Rights From Anti-Circumvention Law.

No covered work shall be deemed part of an effective technological measure<br>under any applicable law fulfilling obligations under article 11 of the WIPO<br>copyright treaty adopted on 20 December 1996, or similar laws prohibit

When you convey a covered work, you waive any legal power to forbid circum vention of technological measures to the extent such circumvention is effected<br>by exercising rights under this License with respect to the covered work, and<br>you disclaim any intention to limit operation or modification of Copies.

You may convey verbatim copies of the Program's source code as you receive<br>it, in any medium, provided that you conspicuously and appropriately publish<br>it, in any medium, provided that you conspicuously and appropriately p

You may charge any price or no price for each copy that you convey, and you may offer support or warranty protection for a fee. 5. Conveying Modified Source Versic

vey a work based on the Program, or the modifications to produce it from the Program, in the form of source code under the terms of section 4, provided that you also meet all of these conditions:

 $^{\circ}$  a) The work must carry prominent notices stating that you modified it, and<br>giving a relevant date.  $^{\circ}$  b) The work must carry prominent notices stating that<br>it is released under this License and any conditions a who comes into possession of a copy. This License will therefore apply, along with any applicable section 7 additional terms, to the whole of the work, and all its parts, regardless of how they are packaged. This License g A compliation of a covered work with other separate and independent works,<br>which are not by their nature extensions of the covered work, and which are<br>oro combined with it such form a larger program, in or on a volume of<br>

You may convey a covered work in object code form under the terms of sections 4 and 5, provided that you also convey the machine-readable Corresponding Source under the terms of this License, in one of these ways:

a) Convey the object code in, or embodied in, a physical product (including a physical distribution medium), accompanied by the Corresponding Source fixed on a durable physical medium customarily used for software interchange. <sup>®</sup> b) Convey the object code in, or embodied in, a physical product (including a<br>physical distribution medium), accompanied by a written offer, valid for at least<br>three years and valid for as long as you offer spare part ware interchange, for a price no more than your reasonable cost of physically<br>performing this conveying of source, or (2) access to copy the Corresponding<br>Source from a network server at no charge. \* c) Convey individual c only if you received the object code with such an offer, in accord with subsection for the other of the chine of the other state properties of the action of the capacity of the capacity and offer equivalent access to the may be on a different server (operated by you or a third party) that supports<br>equivalent copying facilities, provided you maintain clear directions next to the<br>object code saying where to find the Corresponding Source. Reg where the object code and Corresponding Source of the work are being offered to the general public at no charge under subsection 6d.

A separable portion of the object code, whose source code is excluded from the Corresponding Source as a System Library, need not be included in conveying the object code work.

A "User Product" is either (1) a "consumer product", which means any tangi-<br>ble personal property which is normally used for personal, family, or household<br>purposes, or (2) any<br>thang designed or solid for incorporation in

"Installation Information" for a User Product means any methods, procedurathorization kevs. or other information required to install and execute m authorization keys, or other information required to install and execute modi-<br>fied versions of a covered work in that User Product from a modified version<br>of its Corresponding Source. The information must suffice to ensur continued functioning of the modified object code is in no case prevented or interfered with solely because modification has been made.

If you convey an object code work under this section in, or with, or specifically for use in, a User Product, and the conveying occurs as part of a transaction in which the right of possession and use of the User Product is transferred to the recipient in perpetuity or for a fixed term (regardless of how the transaction is<br>characterized), the Corresponding Source conveyed under this section must be<br>accompanied by the Installation Information. But this requireme

The requirement to provide Installation Information does not include a req ment to continue to provide support service, warranty, or updates for a work that<br>has been modified or installed by the recipient, or for the User Product in which<br>it has been modified or installed. Access to a network may modification itself materially and adversely affects the operation of the network or violates the rules and protocols for communication across the network.

Corresponding Source conveyed, and Installation Information provided, in ac-cord with this section must be in a format that is publicly documented (and with an implementation available to the public in source code form), and must require no special password or key for unpacking, reading or copying. 7. Addi-tional Terms.

"Additional permissions" are terms that supplement the terms of this License by making exceptions from one or more of its conditions. Additional permissions that are applicable to the entire Program shall be tracted as tho additional permissions apply only to part of the Program, that part may be used separately under those permissions, but the entire Program remains governed by this License without regard to the additional permis

When you convey a copy of a covered work, you may at your option remove any duditional permissions from that copy, or from any part of it. (Additional permissions my be written to require their own removal in certain cases

Notwithstanding any other provision of this License, for material you add to a covered work, you may (if authorized by the copyright holders of that material) supplement the terms of this License with terms:

\* a) Disclaiming warranty or limiting liability differently from the terms of sections 15 and 16 of this License; or \* b) Requiring preservation of specified rea-sonable legal notices or author attributions in that material or in the Appropriate Legal Notices displayed by works containing it; or \* c) Prohibiting misrepresen-tation of the origin of that material, or requiring that modified versions of such

rial be marked in reasonable ways as different from the original version or  $*$  d) Limiting the use for publicity purposes of names of licensors or authors<br>of the material; or  $*$  e) Declining to grant rights under trademark law for use<br>of some trade names, trademarks, or service marks; or  $*$ 

All other non-permissive additional terms are considered "further restrictions" within the meaning of section 10. If the Program as you received it, or any part where meaning of section 10. If the Program as you received it, or any part<br>tains a notice stating that it is governed by this License along with a of it, contains a notice stating that it is governed by this License along with a<br>term that is a further restriction, you may remove that term. If a license docu-<br>ment contains a further restriction but permits relicensing of that license, you may add to a covered work material governed by the terms<br>of that license document, provided that the further restriction does not survive such relicensing or conveying.

If you add terms to a covered work in accord with this section, you must place, in the relevant source files, a statement of the additional terms that apply to those files, or a notice indicating where to find the applicable terms.

Additional terms, permissive or non-permissive, may be stated in the form of a separately written license, or stated as exceptions; the above requirements apply either way. 8. Termination.

You may not propagate or modify a covered work except as expressly provided<br>under this License. Any attempt otherwise to propagate or modify it is void,<br>and will automatically terminate your rights under this License (incl

However, if you cease all violation of this License, then your license from a particular copyright holder is reinstated (a) provisionally, unless and until the copy-<br>right holder explicitly and finally terminates your license, and (b) permanently,<br>if the copyright holder fails to notify you of the viol or to 60 days after the ces

Moreover, your license from a particular copyright holder is reinstated perma-nently if the copyright holder notifies you of the violation by some reasonable means, this is the first time you have received notice of violation of this License (for any work) from that copyright holder, and you cure the violation prior to 30 days after your receipt of the notice.

Termination of your rights under this section does not terminate the licenses of parties who have received copies or rights from you under this License. If your rights have been terminated and not permanently reinstated, y Not Required for Having Copies.

You are not required to accept this License in order to receive or run a copy<br>of the Program. Ancillary propagation of a covered work occurring solely as a<br>consequence of using peer-to-peer transmission to receive a copy l

Each time you convey a covered work, the recipient automatically receives a<br>license from the original licensors, to run, modify and propagate that work, sub-<br>ject to this License. You are not responsible for enforcing comp

An "entity transaction" is a transaction transferring control of an organization<br>or substantially all assets of one, or subdividing an organization, or merging or or substantially all assets of one, or subdividing an organization, or merging or substantially and spanizations. If propagation of a covered work results from an entity transaction<br>each party to that transaction who rece

You may not impose any further restrictions on the exercise of the rights granted or affirmed under this License. For example, you may not impose a license fee, royalty, or other charge for exercise of rights granted under this License, and you may one minitate litigation (including a cross-claim or cou offering for sale, or importing the Program or any portion of it. 11. Patents.

'contributor" is a copyright holder who authorizes use under this License of the Program or a work on which the Program is based. The work thus licensed is called the contributor's "contributor version".

A contributor's "essential patent claims" are all patent claims owned or con-<br>to-lod by the contributor, whether already acquired or hereafter acquired, that<br>would be infringed by some manner, permitted by this License, o sublicenses in a manner consistent with the requirements of this Lice

Each contributor grants you a non-exclusive, worldwide, royalty-free patent li-<br>cense under the contributor's essential patent claims, to make, use, sell, offer<br>for sale, import and otherwise run, modify and propagate the

In the following three paragraphs, a "patent license" is any express agreement or<br>commitment, however denominated, not to enforce a patent (such as an express<br>permission to practice a patent or covenant not to sue for pat

If you convey a covered work, knowingly relying on a patent license, and the Corresponding Source of the work is not available for anyone to copy, free of charge and under the terms of this License, through a publicly available network server or other readily accessible means, then you must either (1) cause<br>the Corresponding Source to be so available, or (2) arrange to deprive yourself<br>of the benefit of the patent license for this particular work, o manner consistent with the requirements of this License, to extend the patent license to downstream recipients. "Knowingly relying" means you have actual knowledge that, but for the patent license, your conveying the covered work in a country, or your recipient's use of the covered work in a country, would infringe country, or your recipient's use of the covered work in a country, would infringe one or more identifiable patents in that country that you have reason to believe are valid.

If, pursuant to or in connection with a single transaction or arrangement, you concups, or propagate by procuring conveyance of, a covered work, and grant incense to some of the parties receiving the covered work authorizi

A patent license is "discriminatory" if it does not include within the scope of its coverage, prohibits the exercise of, or is conditioned on the non-exercise of one or more of the rights that are specifically granted under this License. You may not convey a covered work if you are a party to an arrangement with a third party<br>that that is in the business of distributing software, under which you make payment<br>to the third party based on the extent of your activity

Nothing in this License shall be construed as excluding or limiting any implied<br>license or other defenses to infringement that may otherwise be available to you<br>under applicable patent law. 12. No Surrender of Others' Free

If conditions are imposed on you (whether by court order, agreement or other<br>activations are imposed on you (whether by court order, agreement or other<br>due conditions of this License. If you cannot convey a covered work s

Now<br>ithstanding any other provision of this License, you have permission to<br>Tink or combine any covered work with a work licensed under version 3 of the<br>GNU Affero General Public License into a single combined work, and to

The Free Software Foundation may publish revised and/or new versions of the GNU General Public License from time to time. Such new versions will be GNU General Public License from time to time. Such new versions will be similar in spirit to the present version, but may differ in detail to address new problems or concerns.

Each version is given a distinguishing version number. If the Program specifies<br>that a certain numbered version of the GNU General Public License "or any<br>later version" applies to it, you have the option of following the t

If the Program specifies that a proxy can decide which future versions of the<br>GNU General Public License can be used, that proxy's public statement of ac-<br>ceptance of a version permanently authorizes you to choose that ver  $\therefore$  ceneral F<br>ceptance of a ve<br>Program.

Later license versions may give you additional or different permissions. How-<br>ever, no additional obligations are imposed on any author or copyright holder as<br>a result of your choosing to follow a later version. 15. Discla

THERE IS NO WARRANTY FOR THE PROGRAM, TO THE EXTENT PER-MITTED BY APPLICABLE LAW. EXCEPT WHEN OTHERWISE STATED IN WRITING THE COPYRIGHT HOLDERS AND/OR OTHER PARTIES PROVIDE THE PROGRAM "AS IS" WITHOUT WARRANTY OF ANY KIND, EITHER EXPRESSED OR IMPLIED, INCLUDING, BUT NOT LIM-ITED TO, THE IMPLIED WARRANTIES OF MERCHANTABILITY AND FITNESS FOR A PARTICULAR PURPOSE. THE ENTIRE RISK AS TO THE QUALITY AND PERFORMANCE OF THE PROGRAM IS WITH YOU. SHOULD THE PROGRAM PROVE DEFECTIVE, YOU ASSUME THE COST OF ALL NECESSARY SERVICING, REPAIR OR CORRECTION. 16. Limitation of Liability.

IN NO EVENT UNLESS REQUIRED BY APPLICABLE LAW OR AGREED TO IN WRITING WILL ANY COPYRIGHT HOLDER, OR ANY OTHER PARTY WHO MODIFIES AND/OR CONVEYS THE PROGRAM AS PER-MITTED ABOVE, BE LIABLE TO YOU FOR DAMAGES, INCLUDING<br>ANY GENERAL, SPECIAL, INCIDENTAL OR CONSEQUENTIAL DAMAGES ARISING OUT OF THE USE OR INABILITY TO USE THE PROGRAM (INCLUDING BUT NOT LIMITED TO LOSS OF DATA OR DATA<br>BEIN

If the disclaimer of warranty and limitation of liability provided above cannot<br>be given local legal effect according to their terms, reviewing courts shall apply<br>local law that most closely approximates an absolute waiver

END OF TERMS AND CONDITIONS How to Apply These Terms to Your New Programs

If you develop a new program, and you want it to be of the greatest possible use to the public, the best way to achieve this is to make it free software which everyone can redistribute and change under these terms.

To do so, attach the following notices to the program. It is safest to attach them to the start of each source file to most effectively state the exclusion of warranty;

and each file should have at least the "copyright" line and a pointer to where the full notice is found.

<one line to give the program's name and a brief idea of what it does.> Copy-<br>right (C) <year> <name of author>

This program is free software: you can redistribute it and/or modify it under<br>the terms of the GNU General Public License as published by the Free Soft-<br>ware Foundation, either version 3 of the License, or (at your option) version.

This program is distributed in the hope that it will be useful, but WITHOUT ANY WARRANTY; without even the implied warranty of MERCHANTABIL-ITY or FITNESS FOR A PARTICULAR PURPOSE. See the GNU General Public License for more details.

You should have received a copy of the GNU General Public License along with this program. If not, see <http://www.gnu.org/licenses/>.

Also add information on how to contact you by electronic and paper mail.

If the program does terminal interaction, make it output a short notice like this rts in an interactive mode

<program> Copyright (C) <year> <name of author> This program comes with ABSOLUTELY NO WARRANTY; for details type 'show w'. This is free soft-<br>ware, and you are welcome to redistribute it under certain conditions; type<br>'sho

### 13.5. GNU Free Documentation License

Version 1.3, 3 November 2008

Copyright © 2000, 2001, 2002, 2007, 2008 Free Software Foundation, Inc. <http://fsf.org/>

Everyone is permitted to copy and distribute verbatim copies of this license document, but changing it is not allowed. 0. PREAMBLE

The purpose of this License is to make a manual, textbook, or other functional and useful document "free" in the sense of freedom: to assure everyone the effective freedom to copy and redistribute it, with or without modifying it, either<br>commercially or noncommercially. Secondarily, this License pres

This License is a kind of "copyleft", which means that derivative works of the document must themselves be free in the same sense. It complements the GNU General Public License, which is a copyleft license designed for free software.

lesigned this License in order to use it for manuals for free s because free software needs free documentation: a free program should come<br>with manuals providing the same freedoms that the software does. But this Li-<br>cense is not limited to software manuals; it can be used for any text regardless of subject matter or whether it is published as a printed book. We recommend this License principally for works whose purpose is instruction or reference. 1. APPLICABILITY AND DEFINITIONS

This License applies to any manual or other work, in any medium, that contains<br>a notice placed by the copyright holder saying it can be distributed under the<br>terms of this License. Such a notice grants a world-wide, royalt right law.

A "Modified Version" of the Document means any work containing the Doc-ument or a portion of it, either copied verbatim, or with modifications and/or translated into another language.

A "Secondary Section" is a naned appendix or a front-mater section of the Document that deals exclusively with the relationship of the publishers or au-<br>and concurrent to the Document is overall subject (or to related matt

The "Invariant Sections" are certain Secondary Sections whose titles are despited, as being those of Invariant Sections, in the notice that says that the Document is released under this License. If a section does not fit

The "Cover Texts" are certain short passages of text that are listed, as Front-Cover Texts or Back-Cover Texts, in the notice that says that the Document is released under this License. A Front-Cover Text may be at most 5 words, and a Back-Cover Text may be at most 25 words.

A "Transparent" copy of the Document means a machine-readable copy, represented in a format whose specification is available to the general public, that is suitable for revising the document straightforwardly with generic text editors or (for images composed of pixels) generic paint programs o

Examples of suitable formats for Transparent copies include plain ASCII with<br>examples of suitable format, LaTeX input format, SGML or XML using a<br>publicly available DTD, and standard-conforming simple HTML, PostScript or<br>P

The "Title Page" means, for a printed book, the title page itself, plus such following pages as are needed to hold, legibly, the material this License requires to appear in the title page. For works in formats which do not have any title page as such, "Title Page" means the text near the most prominent appearance of the work's title, preceding the beginning of the body of the text.

The "publisher" means any person or entity that distributes copies of the Docu-ment to the public.

A section "Entitled XYZ" means a named subunit of the Document whose<br>tide cither is precisely XYZ or contains XYZ in parentheses following text<br>that translates XYZ in another language. (Here XYZ stands for a specific secto this definition.

The Document may include Warranty Disclaimers next to the notice which states that this License applies to the Document. These Warranty Disclaimers are considered to be included by reference in this License, but only as regards disclaiming warranties: any other implication that these Warranty Discla may have is void and has no effect on the meaning of this License. 2. VERBA-TIM COPYING

You may copy and distribute the Document in any medium, either commercially<br>or noncommercially, provided that this License, the copyright notices, and the<br>license notice saying this License applies to the Document are repr cense. You may not use technical measures to obstruct or control the reading or further copying of the copies you make or distribute. However, you may ad compensation in exchange for copies. If you distribute a large enough number of copies you must also follow the conditions in section 3.

lend copies, under the same conditions stated above, and you may publicly display copies. 3. COPYING IN QUANTITY

If you publish printed copies (or copies in media that commonly have printed covers) of the Document, numbering more than 100, and the Document's license corrections carry, clearly, all these Cover Texts. Your must enclos

quired texts for either cover are too voluminous to fit legibly, you should<br>irst ones listed (as many as fit reasonably) on the actual cover, and conput the first ones listed (as many as fit reasonably) on the actual cover, and con-tinue the rest onto adjacent pages.

If you publish or distribute Opaque copies of the Document numbering more than 100, you must either include a machine-readable Transparent copy along<br>with each Opaque copy, or state in or with each Opaque copy a computer-

It is requested, but not required, that you contact the authors of the Document<br>well before redistributing any large number of copies, to give them a chance to<br>provide you with an updated version of the Document. 4. MODIFI

You may copy and distribute a Modified Version of the Document conditions of sections 2 and 3 above, provided that you release the Modified<br>Version under precisely this License, with the Modified Version filling the role<br>of the Document, thus licensing distribution and modification of Version to whoever possesses a copy of it. In addition, you must do these things in the Modified Version:

\* A. Use in the Title Page (and on the covers, if any) a title distinct from that<br>of the Document, and from those of previous versions (which should, if there<br>were any, be listed in the History section of the Document). Yo same title as a previous version if the original publisher of that version gives<br>permission. \* B. List on the Title Page, as authors, one or more persons or<br>entities responsible for authorship of the modifications in the Modified Version, as the publisher. \* D. Preserve all the copyright notices of<br>the Document. \* E. Add an appropriate copyright notice for your modifica-<br>tions adjacent to the other copyright notices. \* F. Include, immediat dendum below. \* G. Preserve in that license notice the full lists of Invariant Sections and required Cover Texts given in the Document's license notice. \* H. Include an unaltered copy of this License. \* I. Preserve the section Entitled The hypothetical commands 'show w' and 'show c' should show the appropri-ate parts of the General Public License. Of course, your program's commands might be different; for a GUI interface, you would use an "about box".

You should also get your employer (if you work as a programmer) or school, if any, to sign a "copyright disclaimer" for the program, if necessary. For more information on this, and how to apply and follow the GNU GPL, see

The GNU General Public License does not permit incorporating your program<br>into proprietary programs. If your program is a subroutine library, you may con-<br>sider it more useful to permit linking proprietary applications wit of this License. But first, please read <http://www.gnu.org/philosophy/why-not-lgpl.html>.

"History", Preserve its Title, and add to it an item stating at least the title, year, new authors, and publisher of the Modified Version as given on the Title Page.<br>If there is no section Entitled "History" in the Document, create one stating the<br>title, year, authors, and publisher of the Document as given then add an item describing the Modified Version as stated in the previous sen-<br>tence.  $*$  J. Preserve the network location, if any, given in the Document for ience. \* J. Preserve the network location, if any, given in the Document for<br>public access to a Transparent copy of the Document, and likewise the network<br>polations given in the Document for previous versions it was based

If the Modified Version includes new front-matter sections or appendices that paparity qualify as Secondary Sections and contain no material copied from the Docu-<br>qualify as Secondary Sections and contain no material copie

You may add a section Entitled "Endorsements", provided it contains nothing<br>but endorsements of your Modifed Version by various parties—for example,<br>statements of peer review or that the text has been approved by an organi

You may add a passage of up to five words as a Fron-Cover Text, and a passage of up to 25 words as a Back-Cover Text, to the end of the list of Cover Text and one Texts in the Modified Version. Only one passage of Front-Co

The author(s) and publisher(s) of the Document do not by this License give per-mission to use their names for publicity for or to assert or imply endorsement of any Modified Version. 5. COMBINING DOCUMENTS

You may combine the Document with other documents released under this Li-<br>cense, under the terms defined in section 4 above for modified versions, pro-<br>vided that you include in the combination all of the Invariant Section ranty Disclaimers.

The combined work need only contain one copy of this License, and multiple identical Invariant Sections may be replaced with a single copy. If there are multiple Invariant Sections with the same name but different contests the name of the original author or publisher of that section if known, or else a unique number. Make the same adjustment to the section titles in the list of Invariant Sections in the license notice of the combined work.

on, you must combine any sections Entitled "History" in the various original documents, forming one section Entitled "History"; likewise combine any sections Entitled "Acknowledgements", and any sections Entitled "Dedications". You must delete all sections Entitled "Endorsements". 6. COL-LECTIONS OF DOCUMENTS

You may make a collection consisting of the Document and other documents<br>released under this License, and replace the individual copies of this License<br>in the various documents with a single copy that is included in the co provided that you follow the rules of this License for verbatim copying of each of the documents in all other respects.

You may extract a single document from such a collection, and distribute it individually under this License, provided you insert a copy of this License into the<br>extracted document, and follow this License in all other respects regarding ver-<br>batim copying of that document. 7. AGGREGATION WITH INDEPEND **WORKS** 

A compilation of the Document or its derivatives with other separate and independent documents or works, in or on a volume of a storage or distribution<br>medium, is called an "aggregate" if the copyright resulting from the compila-<br>tion is not used to limit the legal rights of the compilation's use this License does not apply to the other works in the aggregate which are not themselves derivative works of the Document. If the Cover Text requirement of section 3 is applicable to these copies of the<br>Document, then if the Document is less than one half of the entire aggregate, the<br>Document is Cover Texts may be placed on covers that bracket

Translation is considered a kind of modification, so you may distribute translation<br>tions of the Document under the terms of section 4. Replacing Invariant Sec-<br>tions with translations requires special permission from thei Disclaimers, provided that you also include the original English version of this<br>License and the original versions of those notices and disclaimers. In case of a<br>disagreement between the translation and the original versio a notice or disclaimer, the original version will prevail.

If a section in the Document is Entitled "Acknowledgements", "Dedications", or "History", the requirement (section 4) to Preserve its Title (section 1) will typically require changing the actual title. 9. TERMINATION

You may not copy, modify, sublicense, or distribute the Document except as expressly provided under this License. Any attempt otherwise to copy, modify, sublicense, or distribute it is void, and will automatically terminate your rights under this License.

However, if you cease all violation of this License, then your license from a particular copyright holder is reinstated (a) provisionally, unless and until the copyright holder explicitly and finally terminates your licens

Moreover, your license from a particular copyright holder is reinstated perma-<br>nently if the copyright holder notifies you of the violation by some reasonable<br>means, this is the first time you have received notice of viola

(for any work) from that copyright holder, and you cure the violation prior to 30 days after your receipt of the notice.

Termination of your rights under this section does not terminate the licenses of parties who have received copies or rights from you under this License. If your rights have been terminated and not permanently reinstated, r FUTURE REVISIONS OF THIS LICENSE

The Free Software Foundation may publish new, revised versions of the GNU Free Documentation License from time to time. Such new versions will be similar in spirit to the present version, but may differ in detail to address new problems or concerns. See http://www.gnu.org/copyleft/.

Each version of the License is given a distinguishing version number. If the Document specifies that a particular numbered version of this License "or any later version" applies to it, you have the option of following the lished (not as a draft) by the Free Software Foundation. If the Document does not specify a version number of this License, you may choose any version ever<br>published (not as a draft) by the Free Software Foundation. If the Document<br>specifies that a proxy can decide which future versions of this Lice used, that proxy's public statement of acceptance of a version permanently au-thorizes you to choose that version for the Document. 11. RELICENSING

"Massive Multiauthor Collaboration Site" (or "MMC Site") means any Word<br>Wide Web server that publishes copyrightable works and also provides prominent facilities for any<br>body to edit those works. A public with that anybody

"CC-BY-SA" means the Creative Commons Attribution-Share Alike 3.0 license published by Creative Commons Corporation, a not-for-profit corporation with<br>a principal place of business in San Francisco, California, as well as future<br>copyleft versions of that license published by that same organizati "Incorporate" means to publish or republish a Document, in whole or in part, as meorporate mean<br>art of another Doc

An MMC is "eligible for relicensing" if it is licensed under this License, and if all works that were first published under this License somewhere other than this MMC, and subsequently incorporated in whole or in part into the MMC, (1) had no cover texts or invariant sections, and (2) were thus incorporated prior to November 1, 2008.

The operator of an MMC Site may republish an MMC contained in the site un-der CC-BY-SA on the same site at any time before August 1, 2009, provided the MMC is eligible for relicensing. ADDENDUM: How to use this License for your docu

To use this License in a document you have written, include a copy of the Li-cense in the document and put the following copyright and license notices just cense in the docur<br>after the title page

Copyright (C) YEAR YOUR NAME. Permission is granted to copy, distribute<br>and/or modify this document under the terms of the GNU Free Documentation<br>License, Version 1.3 or any later version published by the Free Software Fou Texts. A copy of the license is included in the section entitled "GNU Free Documentation License".

If you have Invariant Sections, Front-Cover Texts and Back-Cover Texts, replace the "with ... Texts." line with this

with the Invariant Sections being LIST THEIR TITLES, with the Front-Cover Texts being LIST, and with the Back-Cover Texts being LIST.

If you have Invariant Sections without Cover Texts, or some other combination e, merge those

If your document contains nontrivial examples of program code, we recommend<br>releasing these examples in parallel under your choice of free software license,<br>such as the GNU General Public License, to permit their use in fr

### 13.6. GNU Lesser General Public License

GNU LESSER GENERAL PUBLIC LICENSE

Version 3, 29 June 2007

Copyright © 2007 Free Software Foundation, Inc. <http://fsf.org/>

Everyone is permitted to copy and distribute verbatim copies of this license document, but changing it is not allowed.

This version of the GNU Lesser General Public License incorporates the terms and conditions of version 3 of the GNU General Public License, supplemented by the additional permissions listed below. 0. Additional Definitions.

As used herein, "this License" refers to version 3 of the GNU Lesser General Public License, and the "GNU GPL" refers to version 3 of the GNU General Public License.

"The Library" refers to a covered work governed by this License, other than an Application or a Combined Work as defined below.

An "Application" is any work that makes use of an interface provided by the Library, but which is not otherwise based on the Library. Defining a subclass of a class defined by the Library is deemed a mode of using an interface provided by the Library.

A "Combined Work" is a work produced by combining or linking an Application with the Library. The particular version of the Library with which the cation with the Library. The particular version of the Library with which the Combined Work was made is also called the "Linked Version".

The "Minimal Corresponding Source" for a Combined Work means the Corresponding Source for the Combined Work, excluding any source code for portions of the Combined Work that, considered in isolation, are based on the Appli

The "Corresponding Application Code" for a Combined Work means the object<br>code and/or source code for the Application, including any data and utility pro-<br>grams needed for reproducing the Combined Work from the Application

You may convey a covered work under sections 3 and 4 of this License without being bound by section 3 of the GNU GPL. 2. Conveying Modified Versions.

If you modify a copy of the Library, and, in your modifications, a facility refers<br>to a function or data to be supplied by an Application that uses the facility (other<br>than as an argument passed when the facility is invoke

 $*$  a) under this License, provided that you make a good faith effort to ensure that, in the event an Application does not supply the function or data, the facility still operates, and performs whatever part of its purpos applicable to that copy

3. Object Code Incorporating Material from Library Header Files.

The object code form of an Application may incorporate material from a header<br>file that is part of the Library. You may convey such object code under terms of<br>your choice, provided that, if the incorporated material is not ing:

\* a) Give prominent notice with each copy of the object code that the Library<br>is used in it and that the Library and its use are covered by this License. \*<br>b) Accompany the object code with a copy of the GNU GPL and this l

#### 4. Combined Works.

You may convey a Combined Work under terms of your choice that, taken to-<br>gether, effectively do not restrict modification of the portions of the Library<br>contained in the Combined Work and reverse engineering for debugging

<sup>\*</sup> a) Give prominent notice with each copy of the Combined Work that the Library is used in it and that the Library and its use are covered by this License.<br><sup>\*</sup> b) Accompany the Combined Work with a copy of the GNU GPL a sion to produce a modified Combined Work, in the manner specified by section 6 of the GNU GPL for conveying Corresponding Source. o 1) Use a suitable<br>shared library mechanism for linking with the Library. A suitable mechanism<br>is one that (a) uses at run time a copy of the Library already present on

user's computer system, and (b) will operate properly with a modified version<br>of the Library that is interface-compatible with the Linked Version. \* e) Pro-<br>vide Installation Information, but only if you would otherwise be Corresponding Application Code. If you use option 4d1, you must provide the Installation Information in the manner specified by section 6 of the GNU GPL for conveying Corresponding Source.)

5. Combined Libra

may place library facilities that are a work based on the Library side by side in a single library together with other library facilities that are not Applications and are not covered by this License, and convey such a combined library under terms of your choice, if you do both of the following:

\* a) Accompany the combined library with a copy of the same work based on the Library, uncombined with any other library facilities, conveyed under the terms of this License. \* b) Give prominent notice with the combined library that part of it is a work based on the Library, and explaining where to find the apanying uncombined form of the same work

ns of the GNU Lesser General Public Services

The Free Software Foundation may publish revised and/or new versions of the GNU Lesser General Public License from time to time. Such new versions will be SIN in Such and the present version, but may differ in detail to ad

Each version is given a distinguishing version number. If the Library as you<br>discreted it specifies that a certain numbered version of the GNU Lesser General<br>Public License "or any later version" applies to it, you have th

If the Library as you received it specifies that a proxy can decide whether future<br>versions of the GNU Lesser General Public License shall apply, that proxy's<br>public statement of acceptance of any version is permanent auth